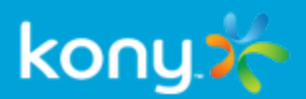

# Kony MobileFabric™

Kony MobileFabric QuickStart Guide Series

Getting Started with Amazon AWS and Kony MobileFabric

Release 6.5

# Revision History

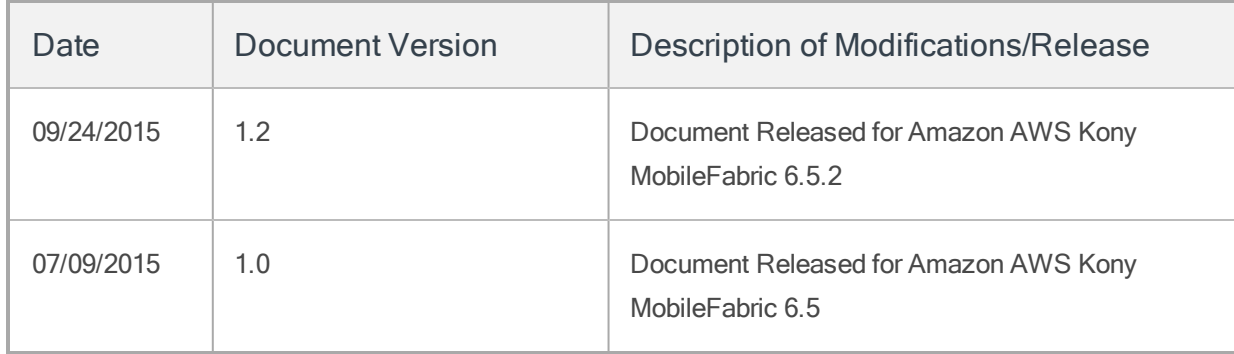

# Table of Contents

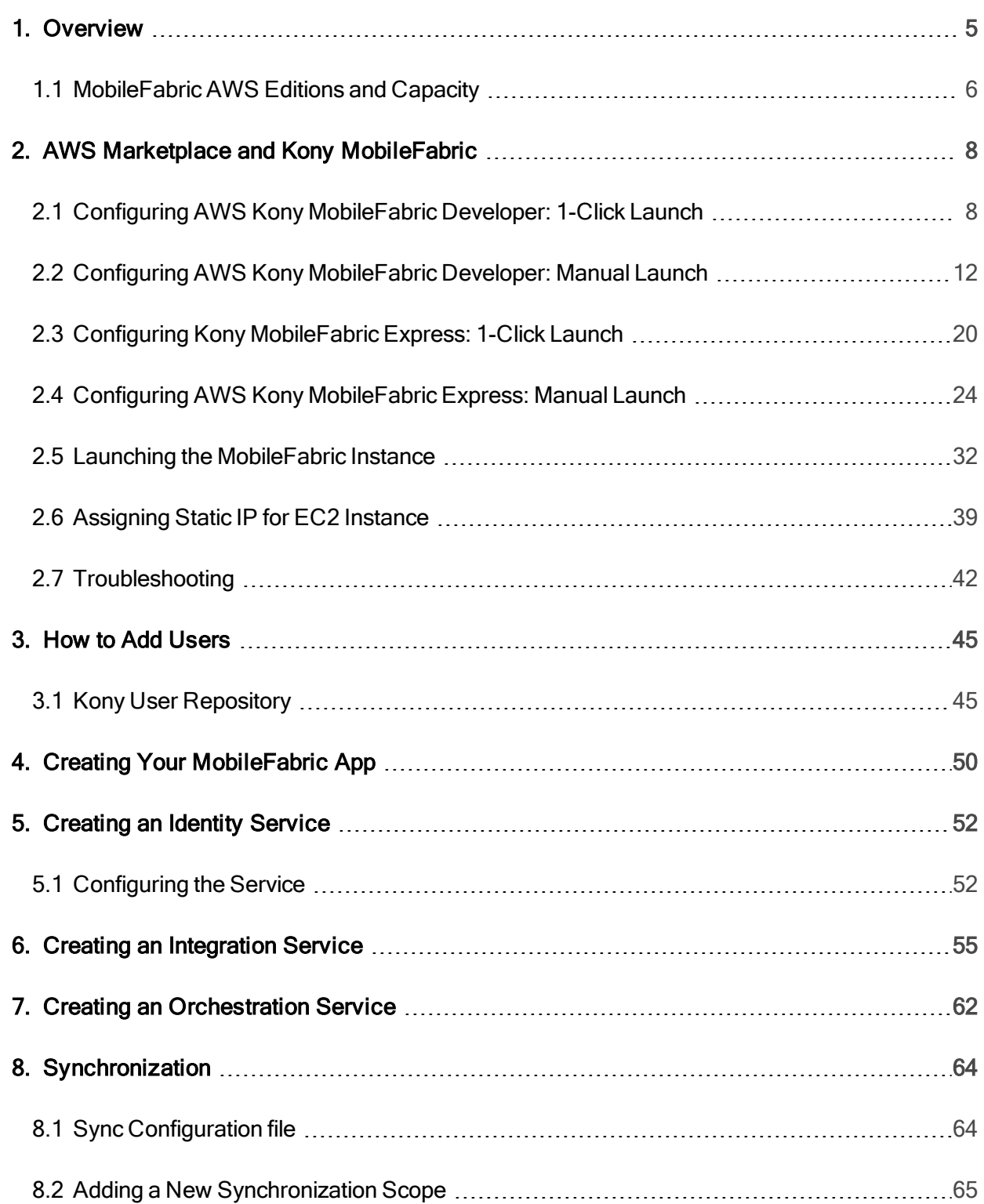

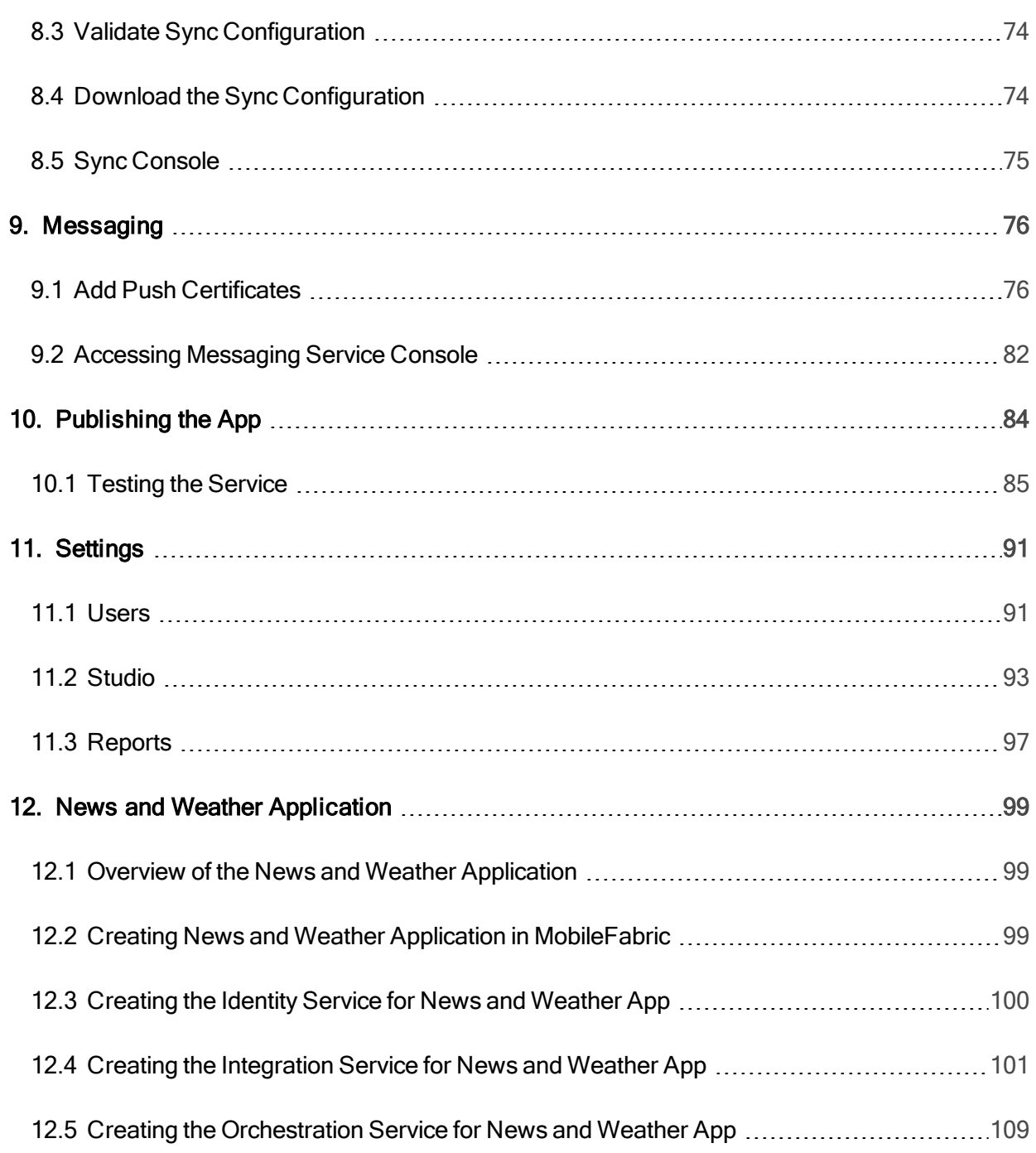

### <span id="page-4-0"></span>1. Overview

Kony MobileFabric is a leading Mobile Backend as a Service (MBaaS) that developers can leverage from any app development platform they choose using the various MobileFabric SDKs. It provides powerful API Management and Analytics capabilities along with the following set of configurable enterprise services to simplify your mobile backend and significantly reduce the time it takes to develop mobile applications.

Kony MobileFabric provides enterprise security and complex system integration services and allows developers to focus on building app experiences. This is accomplished by providing a powerful set of services to handle identity, integration, orchestration, data sync, and messaging. When these services are configured within Kony MobileFabric, they can easily be incorporated into a mobile application using any third-party app development tool using our SDKs or direct REST API interface.

MobileFabric has multiple features that can be used - Identity, Integration, Orchestration, Sync, and Messaging. These features can be accessed via a common, centralized console.

For successful authentication with users, and to access centralized features of MobileFabric, Kony recommends that you install the following MobileFabric features on premises:

- Kony MobileFabric Identity and Console
- Kony MobileFabric Integration
- Kony MobileFabric Messaging
- Kony MobileFabric Sync

The following are the five major services offered by Kony MobileFabric:

• Identity

Protect your enterprise data by using your existing identity infrastructure to authenticate and authorize app users. Integrate with Active Directory, Salesforce, SAP, Kony's Cloud User Repository or other standardized identity providers via OAuth or SAML.

#### • Integration

Easily mobilize your enterprise data such as Salesforce and SAP using business adaptors, or any system that provides standard REST, SOAP, XML or JSON services. These services can be further enhanced for mobile using powerful transformation and caching.

#### **Service Orchestration**

Optimize the user experience by creating workflows and composite services including custom logic and data processing on the server side to reduce the workload on the device.

#### • Messaging Notification

Provide intelligent, real-time messaging by delivering targeted notifications and alerts based on user information and location to all device types. Configure automated campaigns or events you can trigger to engage with users over Push, SMS, Email or iOS Passbook.

#### • Data synchronization

Build offline apps that synchronize relational data between the device and your existing backend systems. Configure server-side rules and policies to control data access, filtering and automatic conflict resolution.

#### <span id="page-5-0"></span>1.1 MobileFabric AWS Editions and Capacity

Kony MobileFabric is offered on AWS in two separate editions:

- Kony MobileFabric Developer Edition is a free offering available for development, testing or small production workloads. Typically the developer edition can support an app that has up to 20,000 unique user sessions (unique visits) per month.
- Kony MobileFabric Express Edition is a paid offering on a larger EC2 server that typically supports up to 75,000 user sessions.

There is no built-in limit to the number of users or user sessions that each edition can support beyond what can be achieved using the memory, CPU and network capabilities of the EC2 server size. For larger scale deployments in a high availability configuration, Kony MobileFabric Standard, Professional and Enterprise editions are available as a SaaS offering on Kony Cloud or available on-premise.

## <span id="page-7-0"></span>2. AWS Marketplace and Kony MobileFabric

Amazon AWS Marketplace is an online store that helps Amazon customers find, buy, and immediately start using the software and services they need to build products and run their businesses. If you already have an AWS account, follow these steps to create an MobileFabric instance and launch it:

- 1. Configuring Kony MobileFabric as required for Developer or Express version:
	- Configuring Kony [MobileFabric](#page-7-1) Developer 1-Click Launch
	- Configuring Kony [MobileFabric](#page-11-0) Developer Manual Launch
	- Configuring Kony [MobileFabric](#page-19-0) Express 1-Click Launch
	- Configuring Kony [MobileFabric](#page-23-0) Express Manual Launch
- <span id="page-7-1"></span>2. Launching the [MobileFabric](#page-31-0) Instance

#### 2.1 Configuring AWS Kony MobileFabric Developer: 1-Click Launch

#### To 1-Click launch Kony MobileFabric Developer Edition , follow these steps:

- 1. Go to [https://aws.amazon.com/marketplace.](https://aws.amazon.com/marketplace)
- 2. Sign in to your AWS Account.
- 3. Browse to the Kony MobileFabric AWS product page.

4. Click Continue.

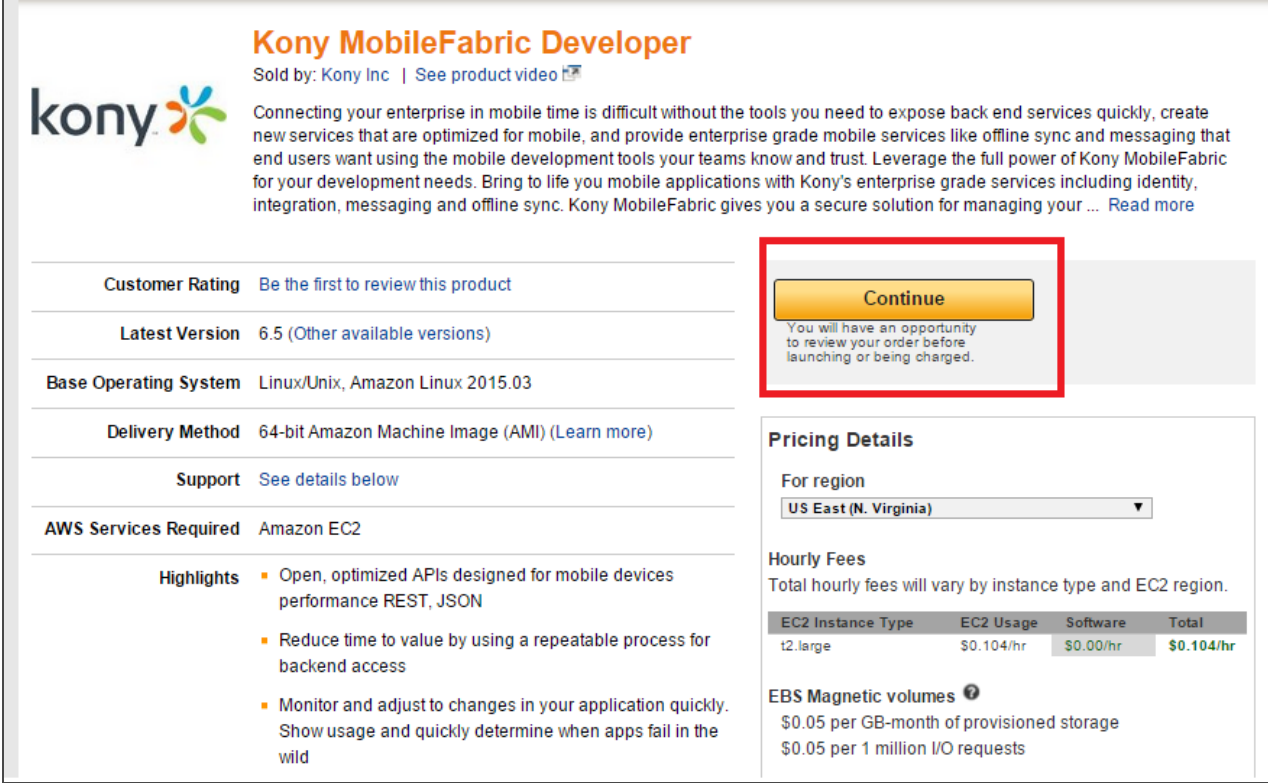

5. The Launch on EC2 page appears. Under the Kony MobileFabric Developer, click the 1- Click Launch tab:

Version 1.2

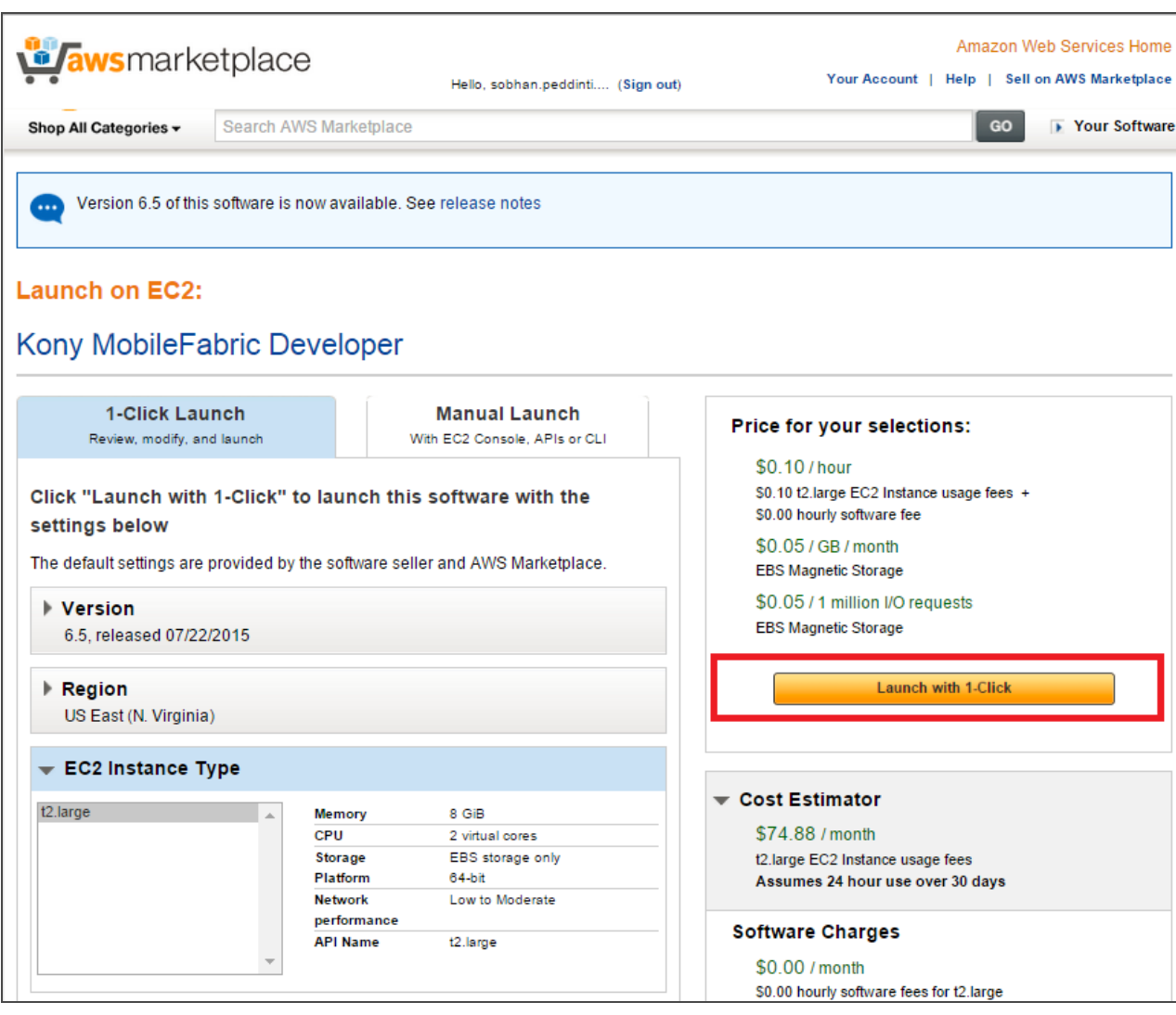

6. The Instance details pop-up appears. Verify that instance information is correct and click the Cancel button to close the window.

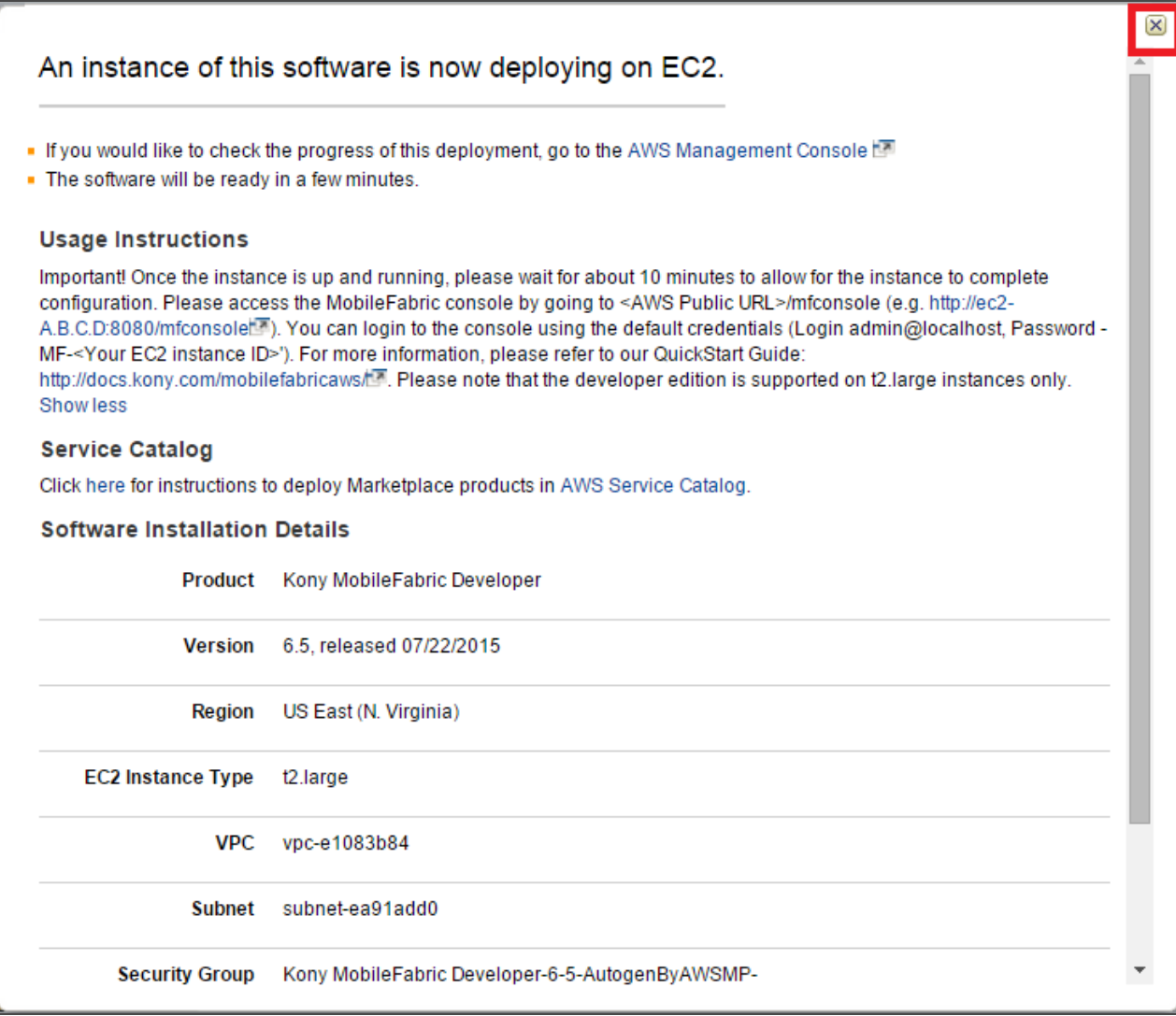

7. In the page that appears, click the Manage in AWS Console link to manage your instances, shown below:

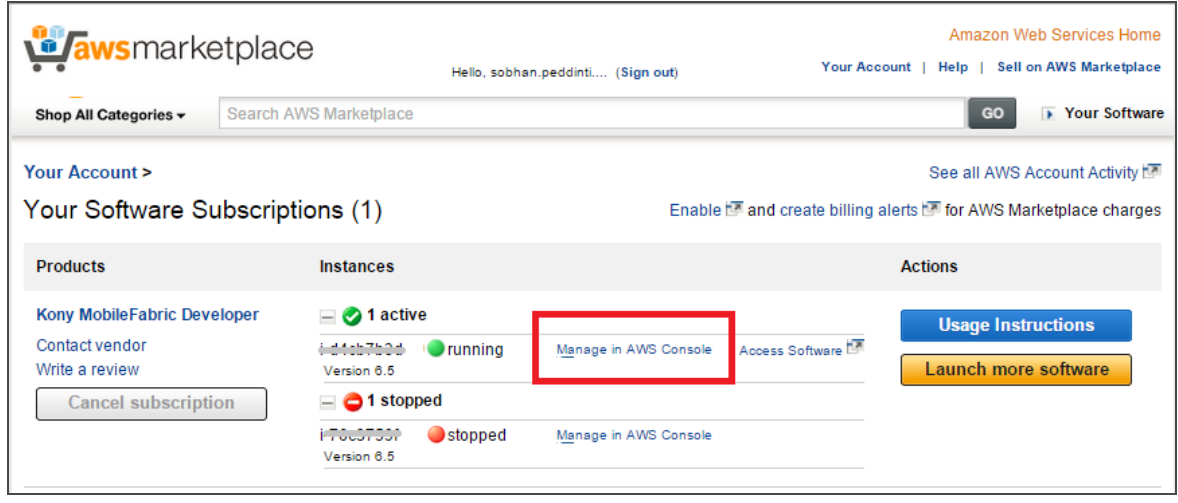

In the Instances, the MobileFabric instance is created, shown below:

- Instance Type indicates the instance type that you have chosen.
- Public DNS indicates URL for the MobileFabric Console.

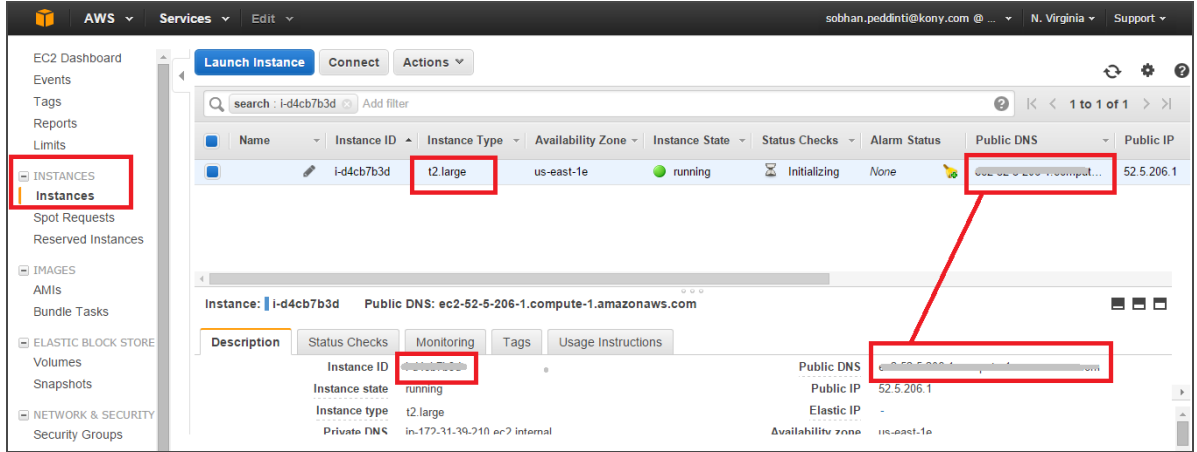

You can now launch the [MobileFabric](#page-31-0) Instance.

### <span id="page-11-0"></span>2.2 Configuring AWS Kony MobileFabric Developer: Manual Launch

To manually launch Kony MobileFabric Developer Edition, follow these steps:

- 1. Go to [https://aws.amazon.com/marketplace.](https://aws.amazon.com/marketplace)
- 2. Sign in to your AWS Account.
- 3. On the AWS Kony MobileFabric product page, click Continue.

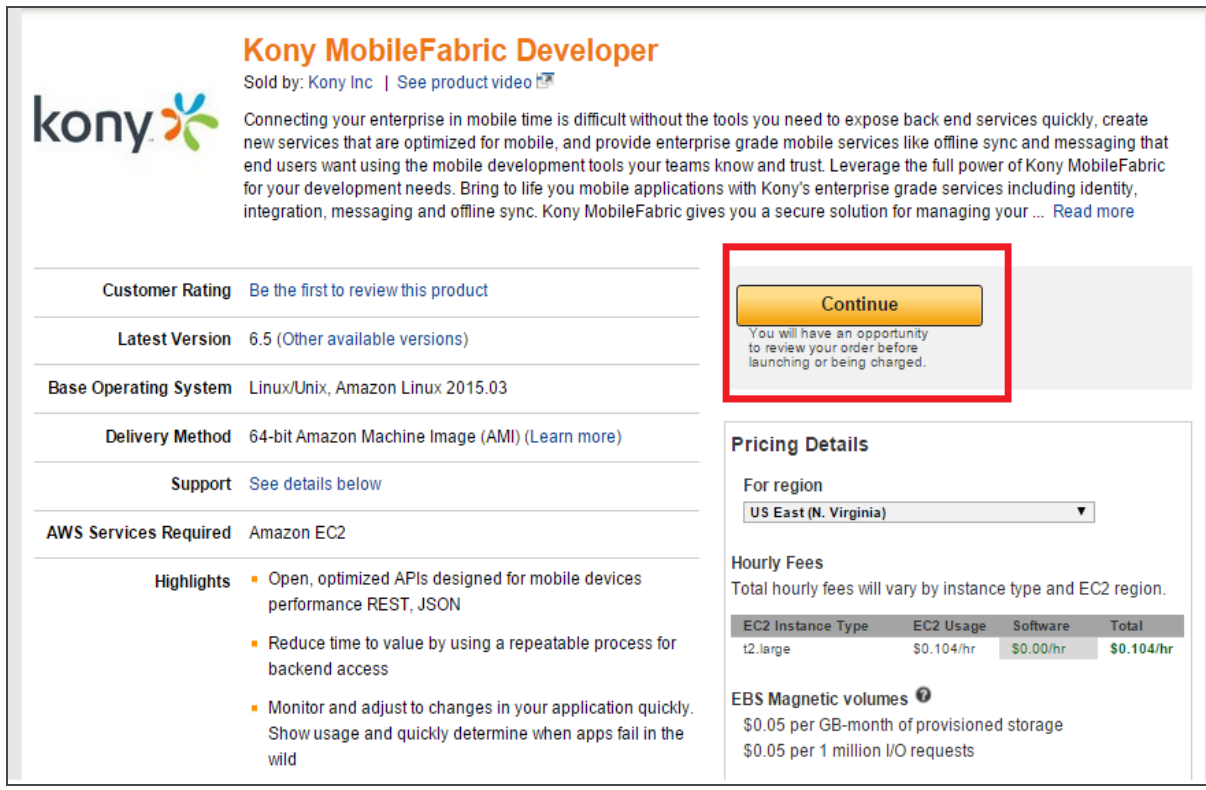

4. The Launch on EC2 page appears. Under the Kony MobileFabric Developer, click the Manual Launch tab.

Version1.2

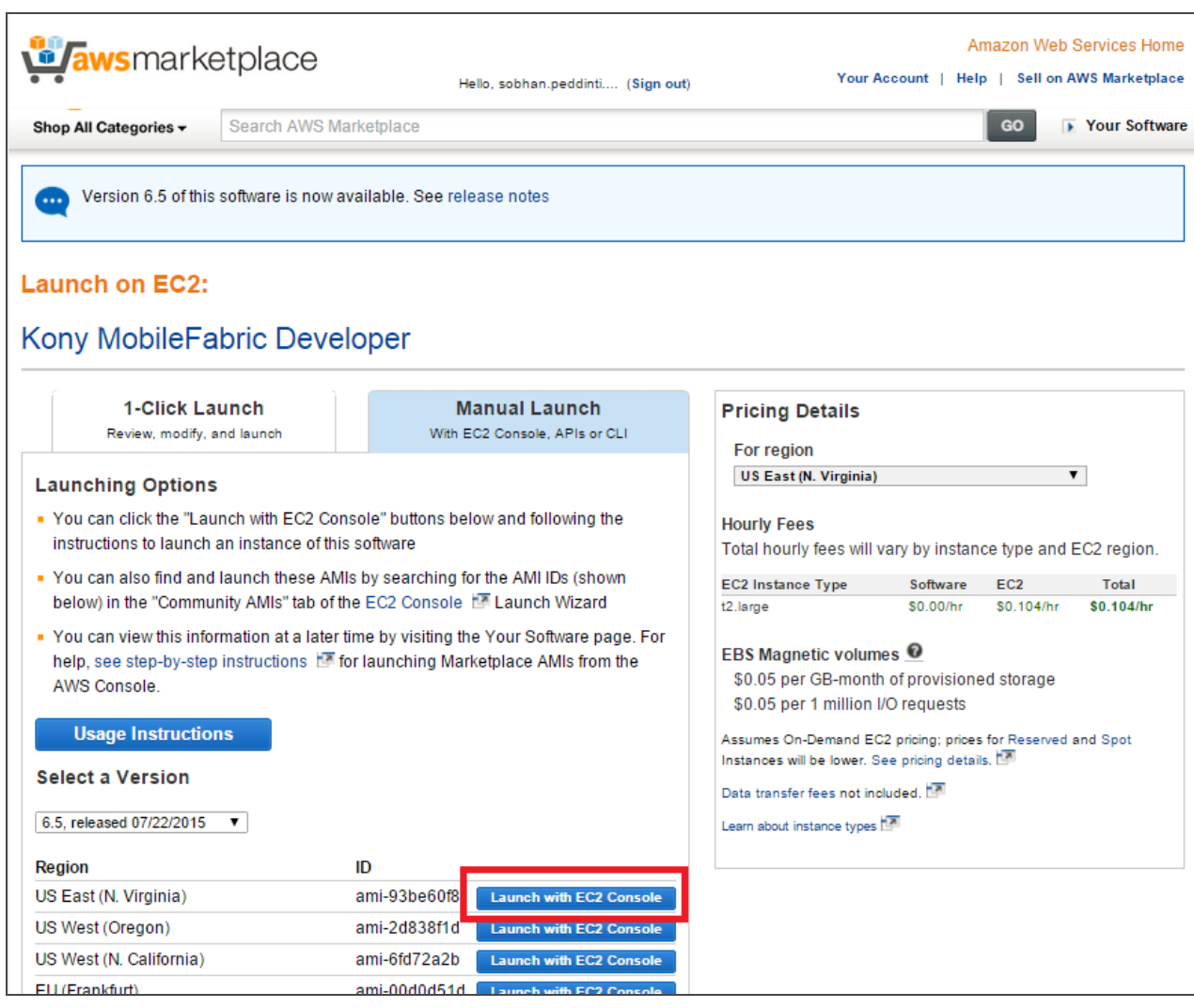

- 5. In the Manual Launch tab, configure the required fields such as for region and version. In the Region section, click the Launch with EC2 Console button.
- 6. In the Step 2: Choose an Instance Type page, click the instance for type m3.large, shown below:

**2. AWS Marketplace and Kony MobileFabric AWS Kony MobileFabric QuickStart Guide**

7. Click the Next: Configure Instance Details button.

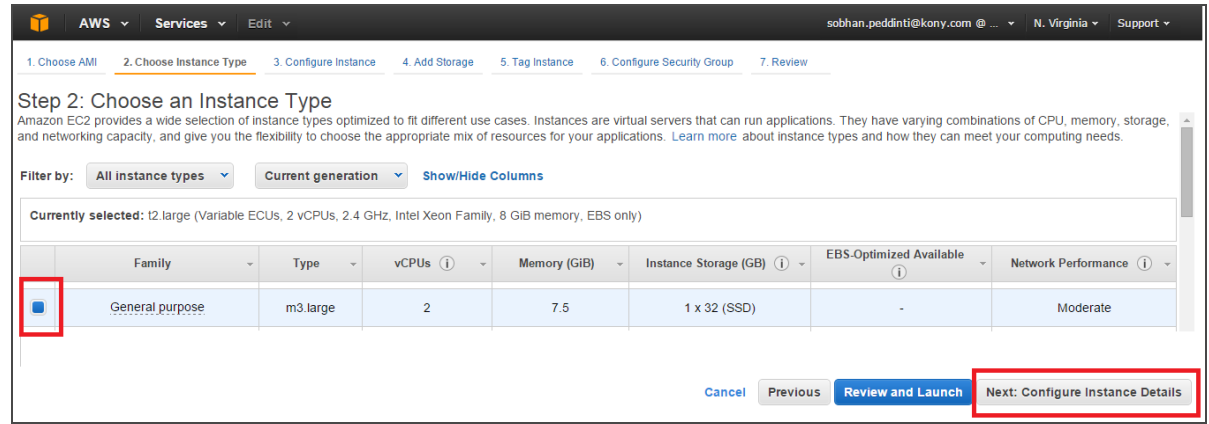

8. In the Step 3: Configure Instance Details page, leave the defaults settings and click the Next: Add Storage button, shown below:

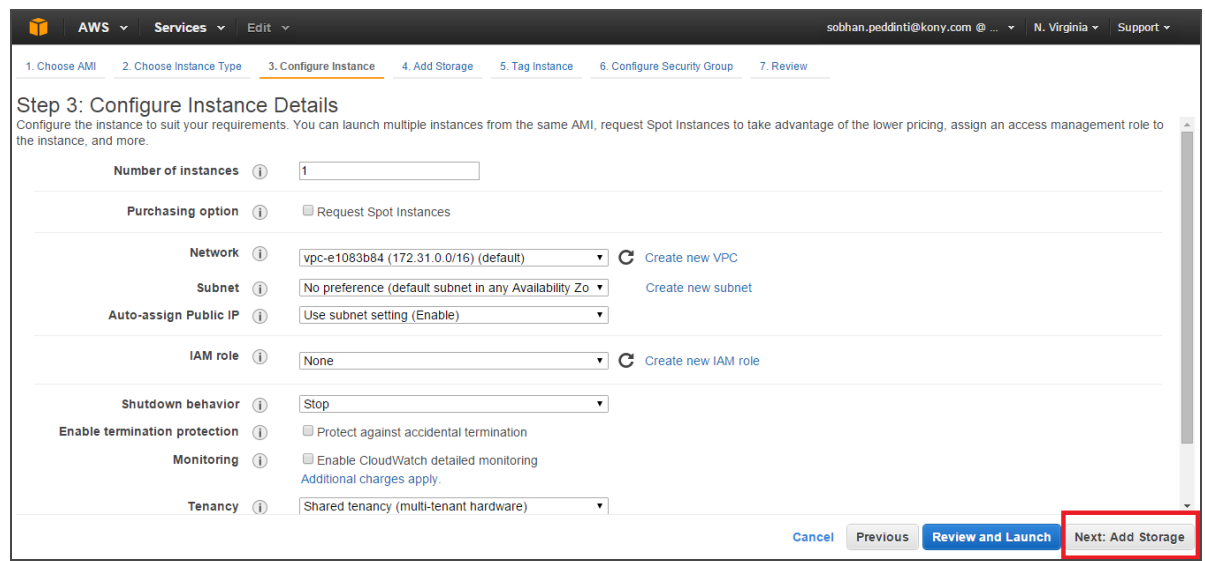

9. In the Step 4: Add Storage page, leave the defaults settings and click the Next: Tag Instance button, shown below:

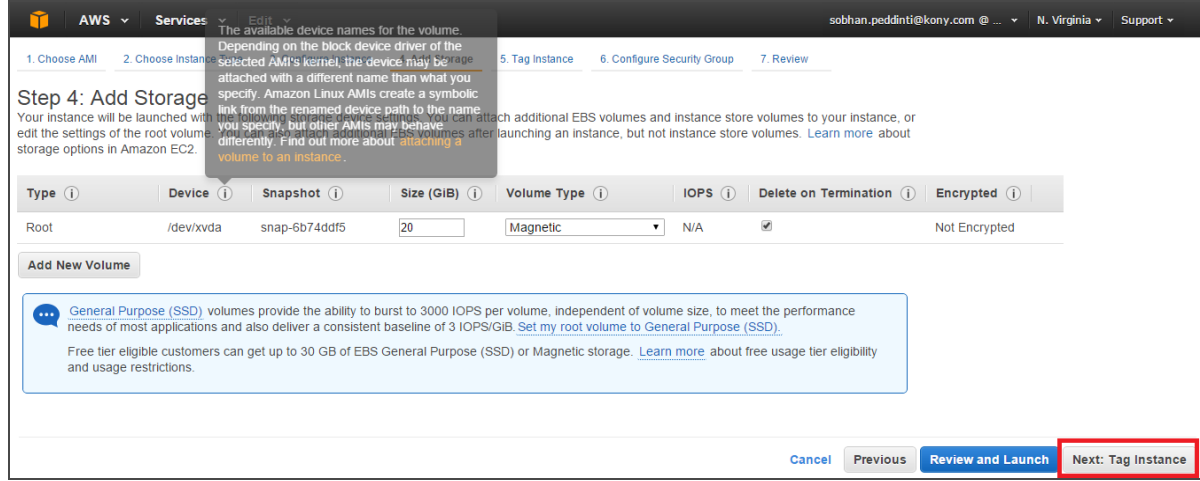

10. In the Step 5: Tag Instance page, enter the instance name and click the Next: Configure Security Group button, shown below:

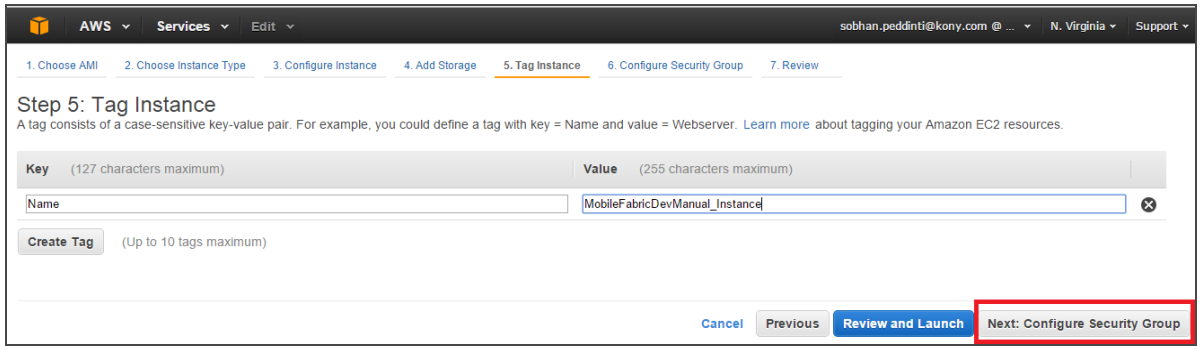

11. In the Step 6: Configure Security Group page, under the Assign a security group, click the Select an existing security group. Select the security option and click the Review and Launch button.

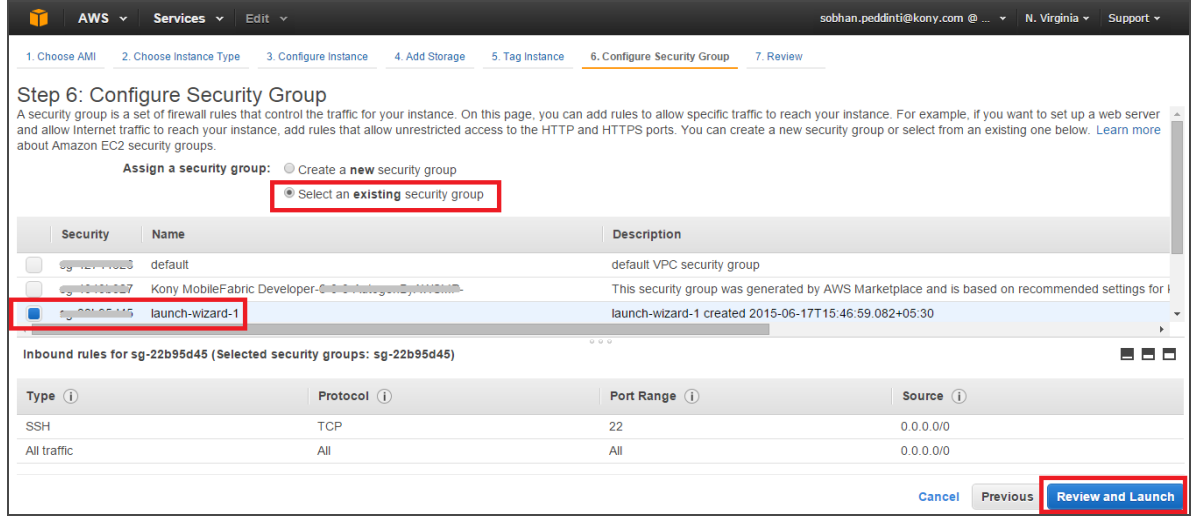

12. In the Boot from General Purpose (SSD) pop-up, choose the Continue with Magnetic as the book volume for this instance and click Next, shown below:

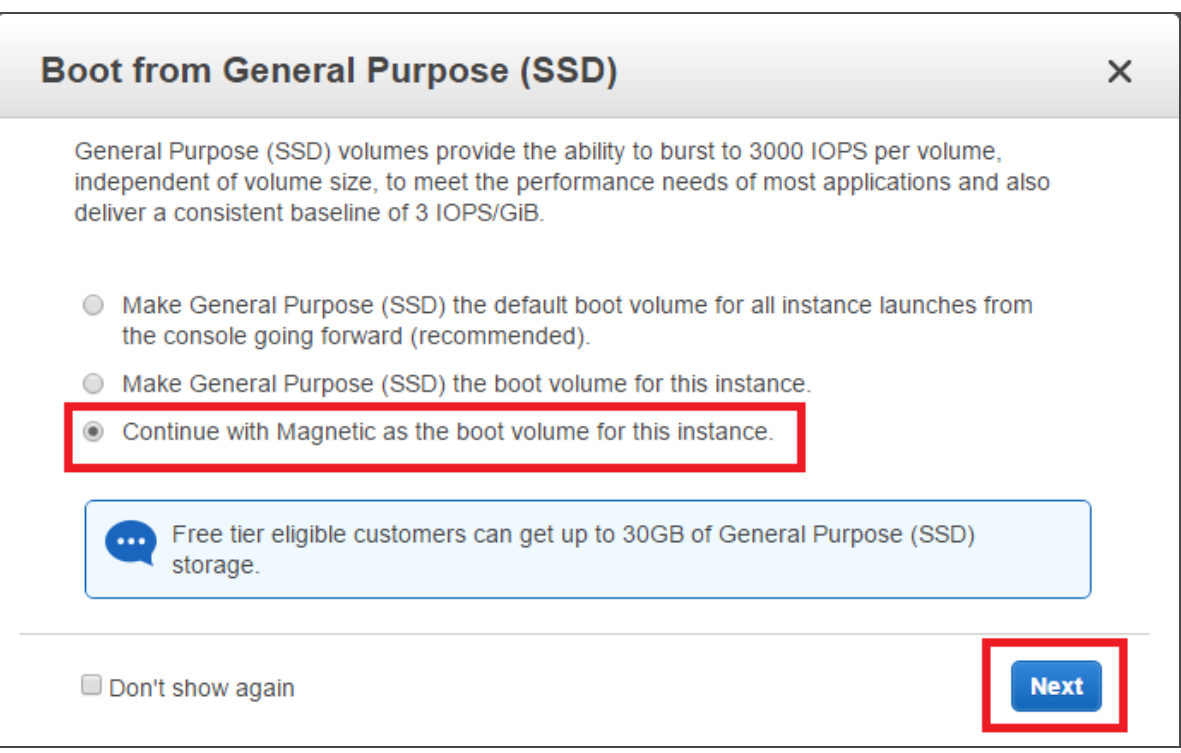

13. In the Step 7: Review Instance Launch page, review the setting on the page and if correct, and click the Launch button.

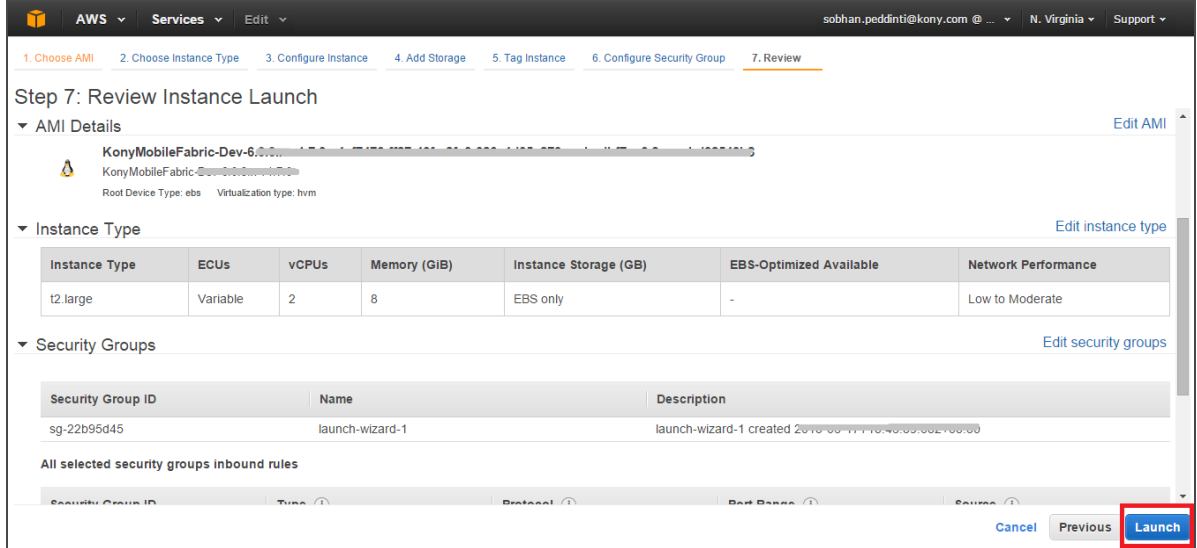

14. In the Select an existing key pair or create a new key pair pop-up, select the check box and click the Launch Instances button, shown below:

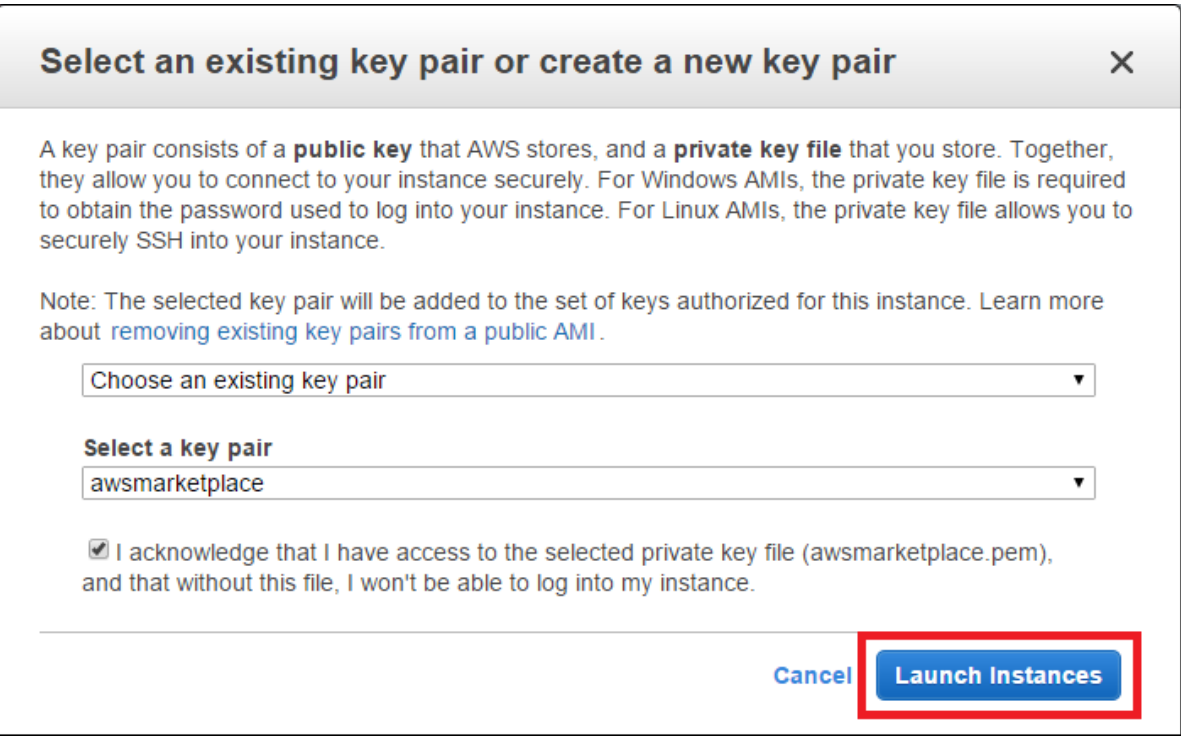

15. In the Launch Status page that appears, click the link to manage your instances, shown below:

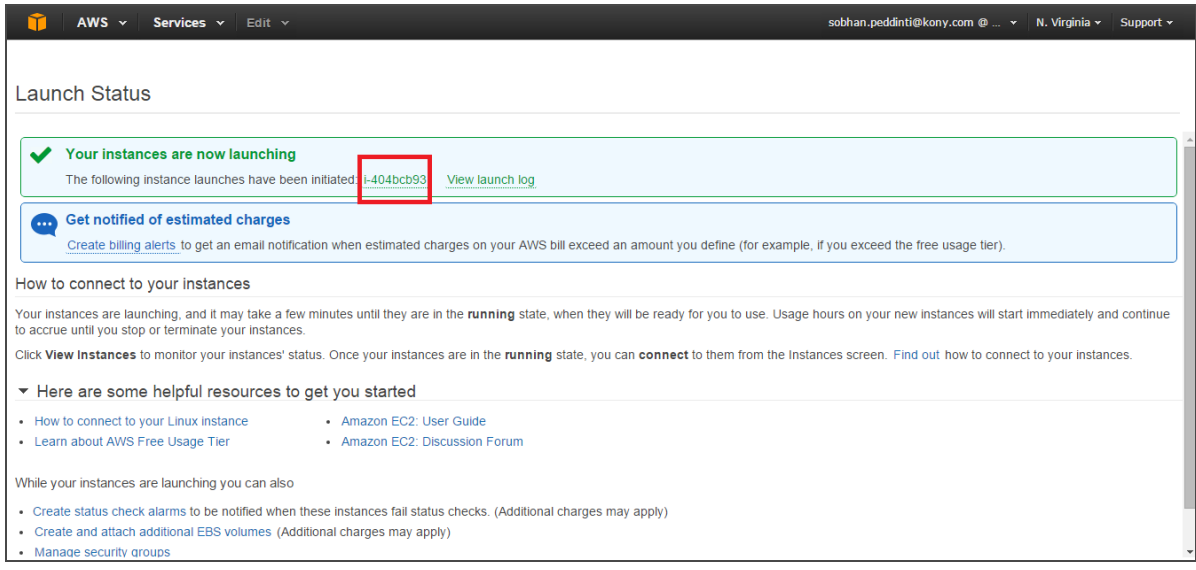

16. The Instance details pop-up appears. Click the Cancel button to close the pop-up window.

In the Instances, the MobileFabric instance is created, shown below:

- Instance Type indicates the instance type that you have chosen.
- Public DNS indicates URL for the MobileFabric Console.

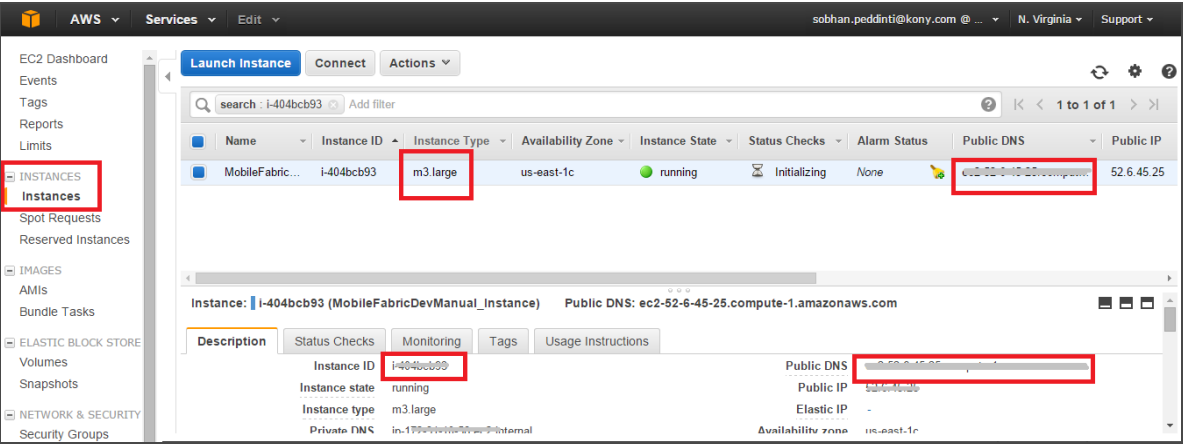

You can now launch the [MobileFabric](#page-31-0) Instance.

### <span id="page-19-0"></span>2.3 Configuring Kony MobileFabric Express: 1-Click Launch

To 1-Click launch Kony MobileFabric Express Edition, follow these steps:

- 1. Go to [https://aws.amazon.com/marketplace.](https://aws.amazon.com/marketplace)
- 2. Sign in to your AWS Account.
- 3. In the AWS Market place screen, in the Search text box, type Kony MobileFabric and press Enter.

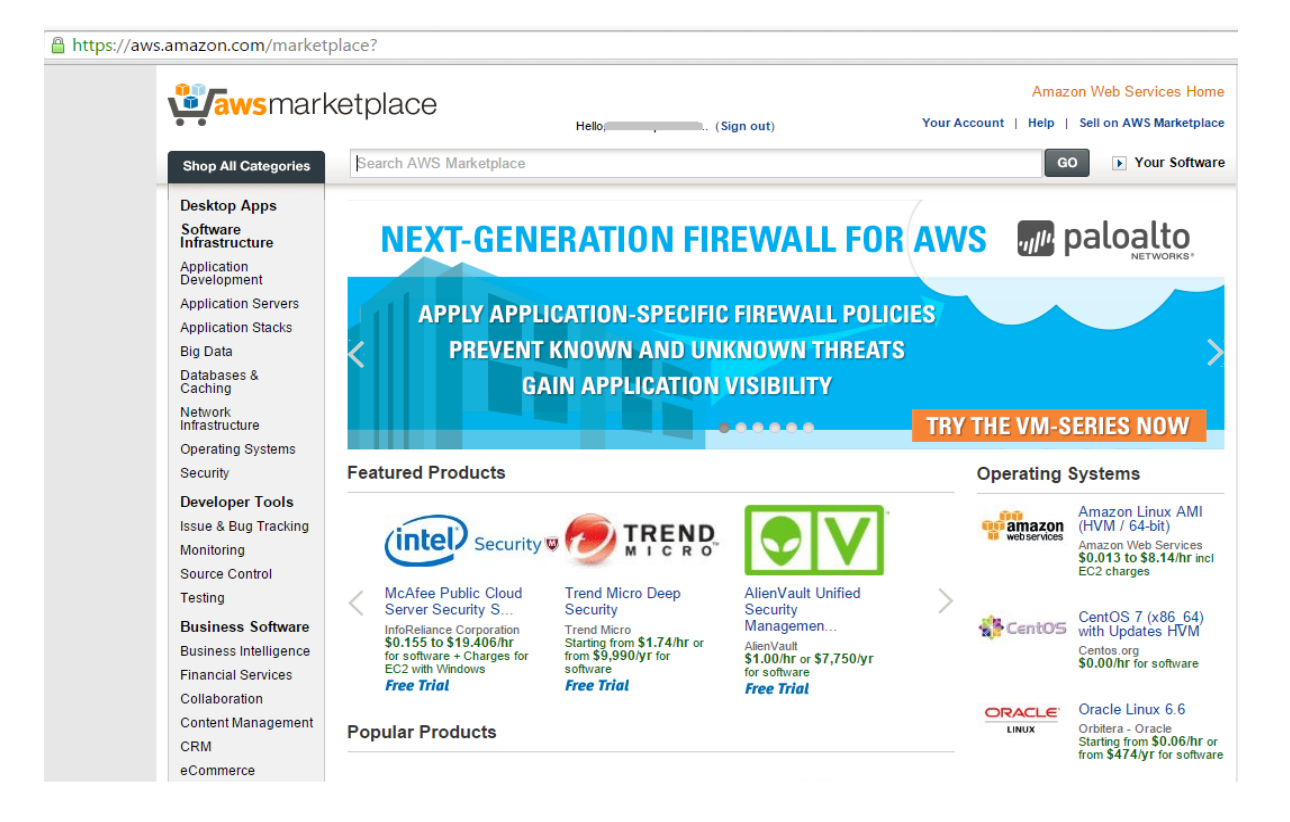

4. In the Search results, click Kony MobileFabric.

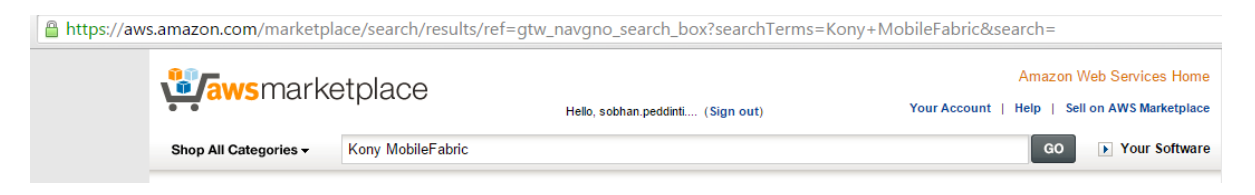

5. Kony MobileFabric Express details page appears. Click Continue.

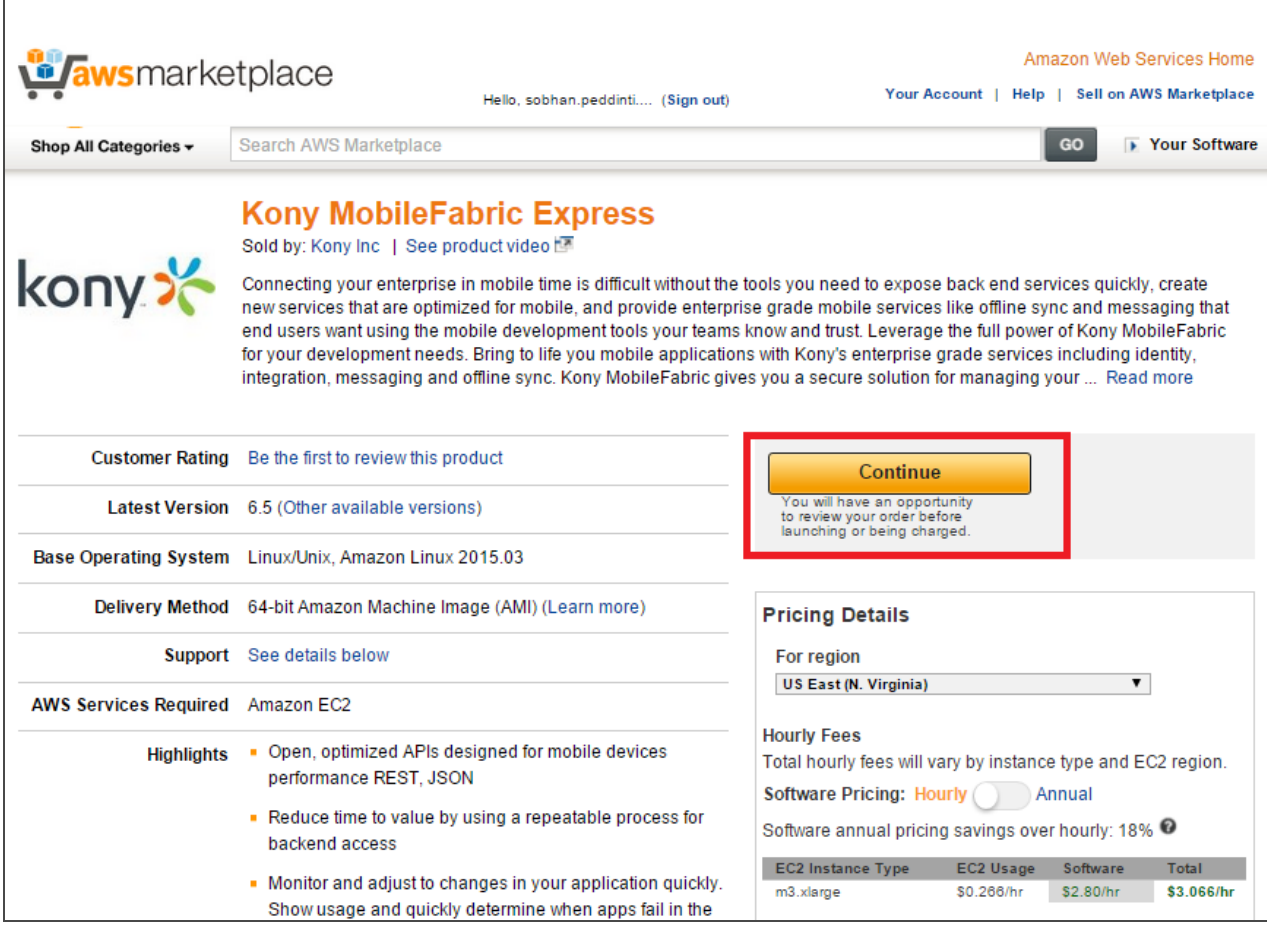

6. The Launch on EC2 page appears. Under the Kony MobileFabric Express, click the 1-Click Launch tab:

Version1.2

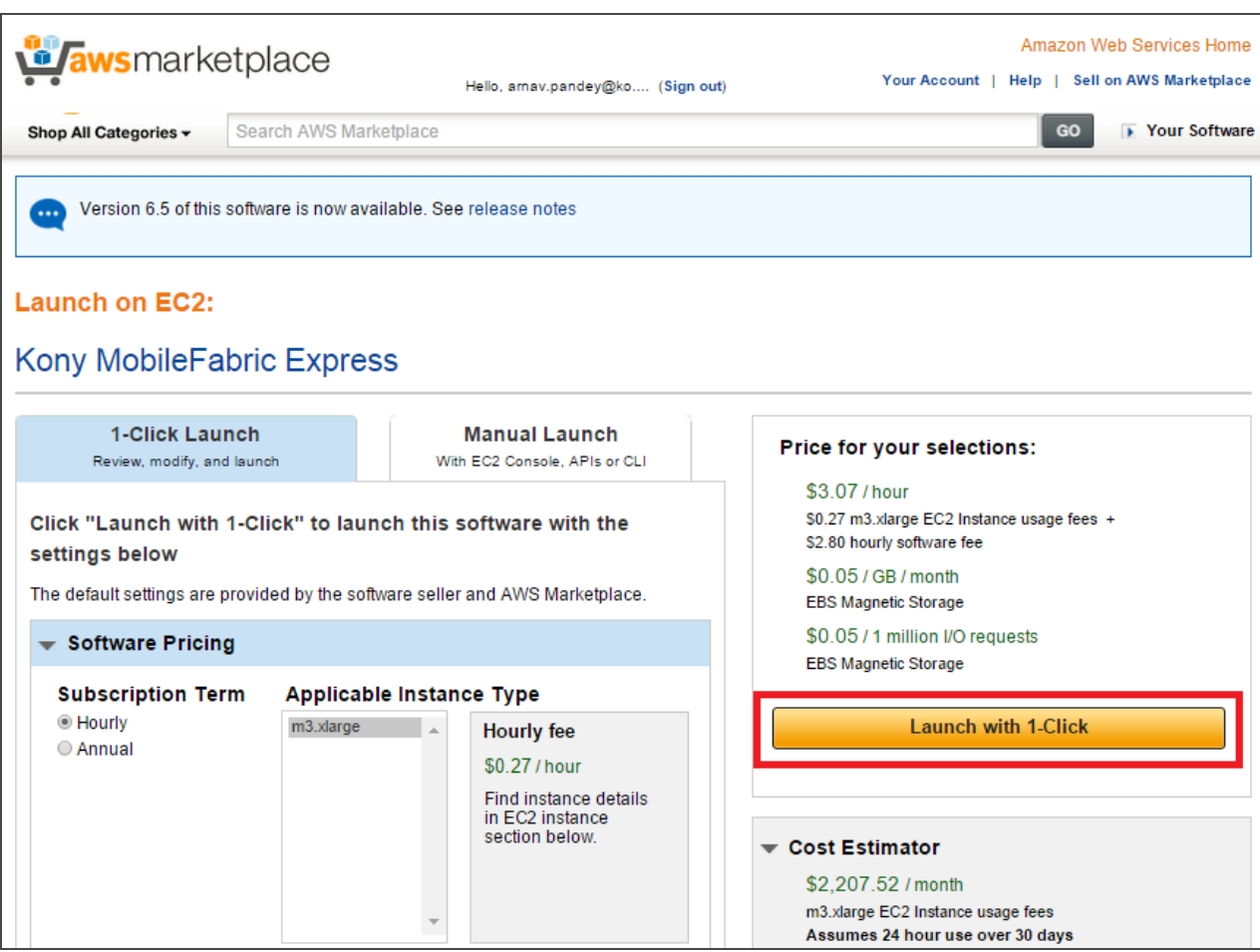

7. The Instance details pop-up appears. Click the **Cancel** button to close the pop-up window.

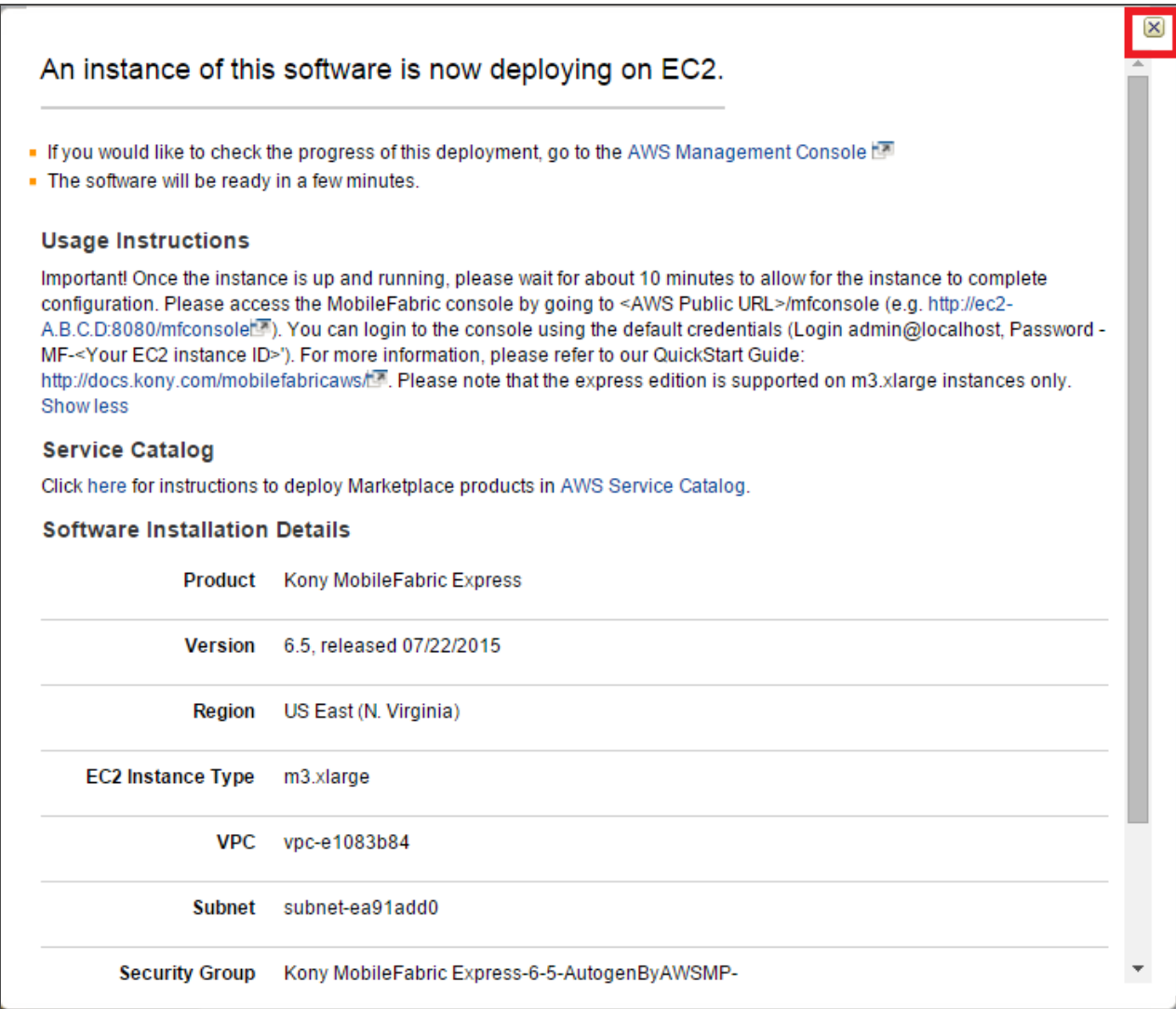

8. In the page that appears, click the Manage in AWS Console link to manage your instances, shown below:

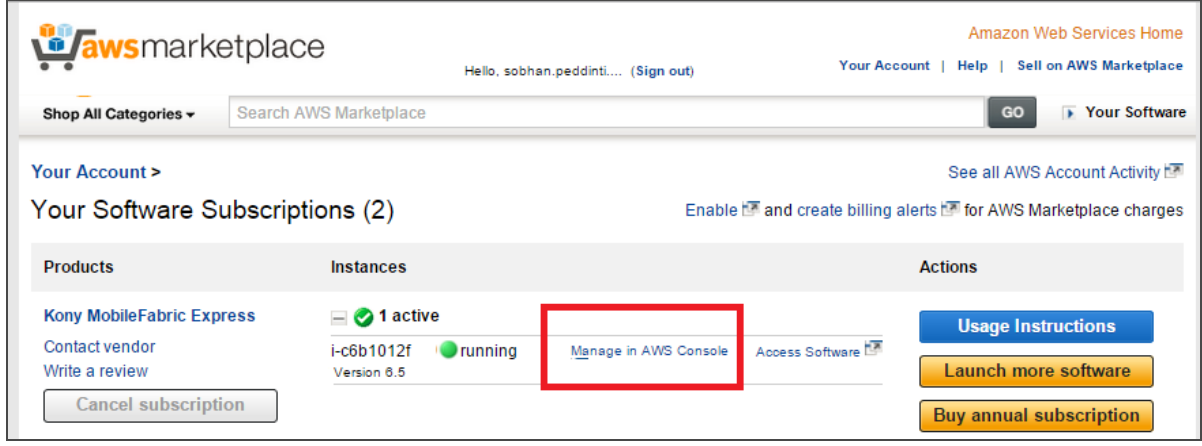

In the Instances page, the MobileFabric instance is created, shown below:

- Instance Type indicates the instance type that you have chosen.
- Public DNS indicates URL for the MobileFabric Console.

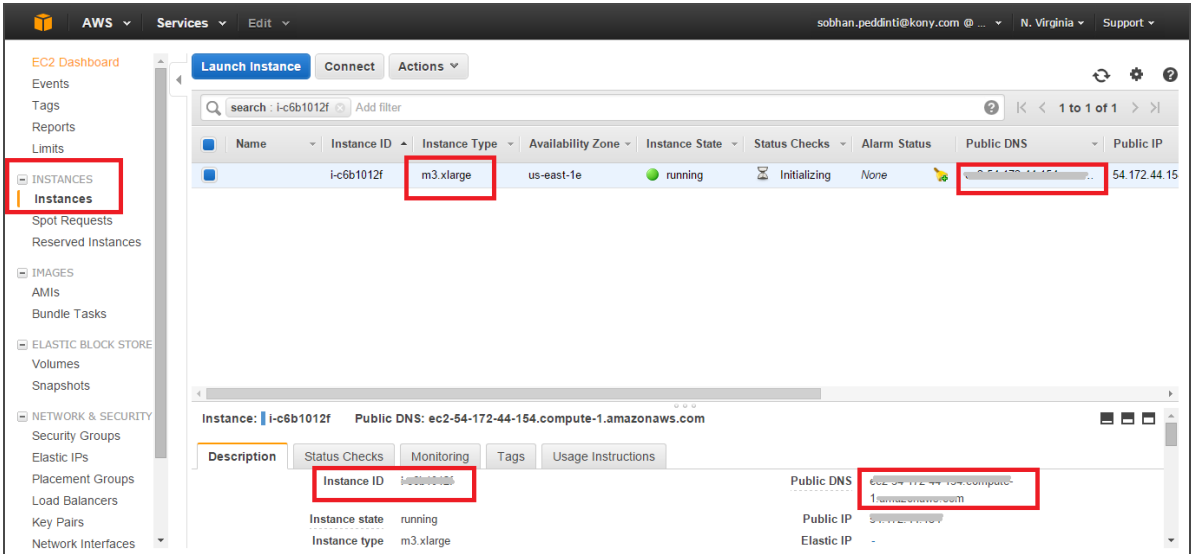

You can now launch the **[MobileFabric](#page-31-0) Instance**.

## <span id="page-23-0"></span>2.4 Configuring AWS Kony MobileFabric Express: Manual Launch

To manually launch Kony MobileFabric Express Edition, follow these steps:

- 1. Go to [https://aws.amazon.com/marketplace.](https://aws.amazon.com/marketplace)
- 2. Sign in to your AWS Account.

 $\overline{\Gamma}$ 

3. On the AWS Kony MobileFabric product page, click Continue.

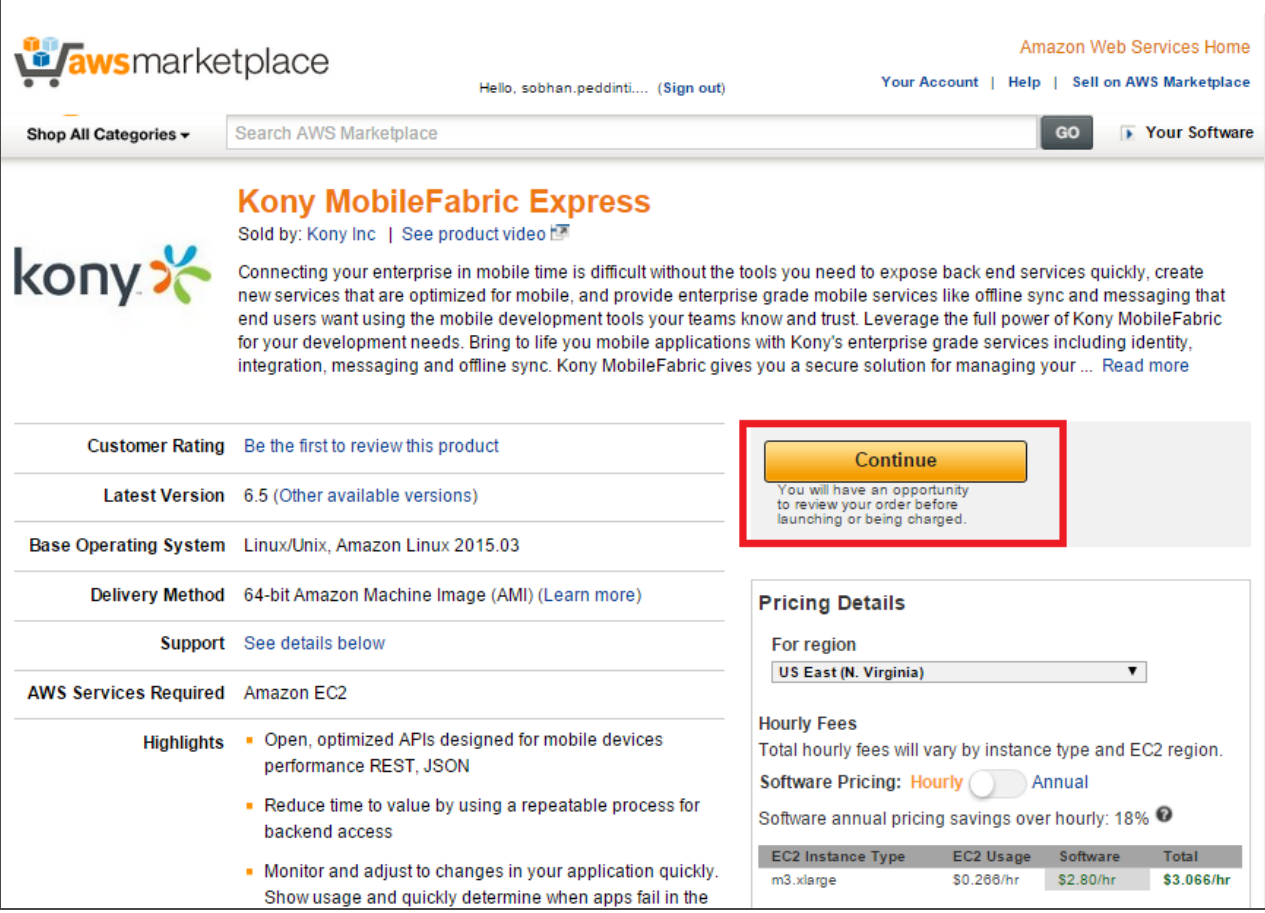

4. The Launch on EC2 page appears. Under the Kony MobileFabric Express, click the Manual Launch tab.

Version1.2

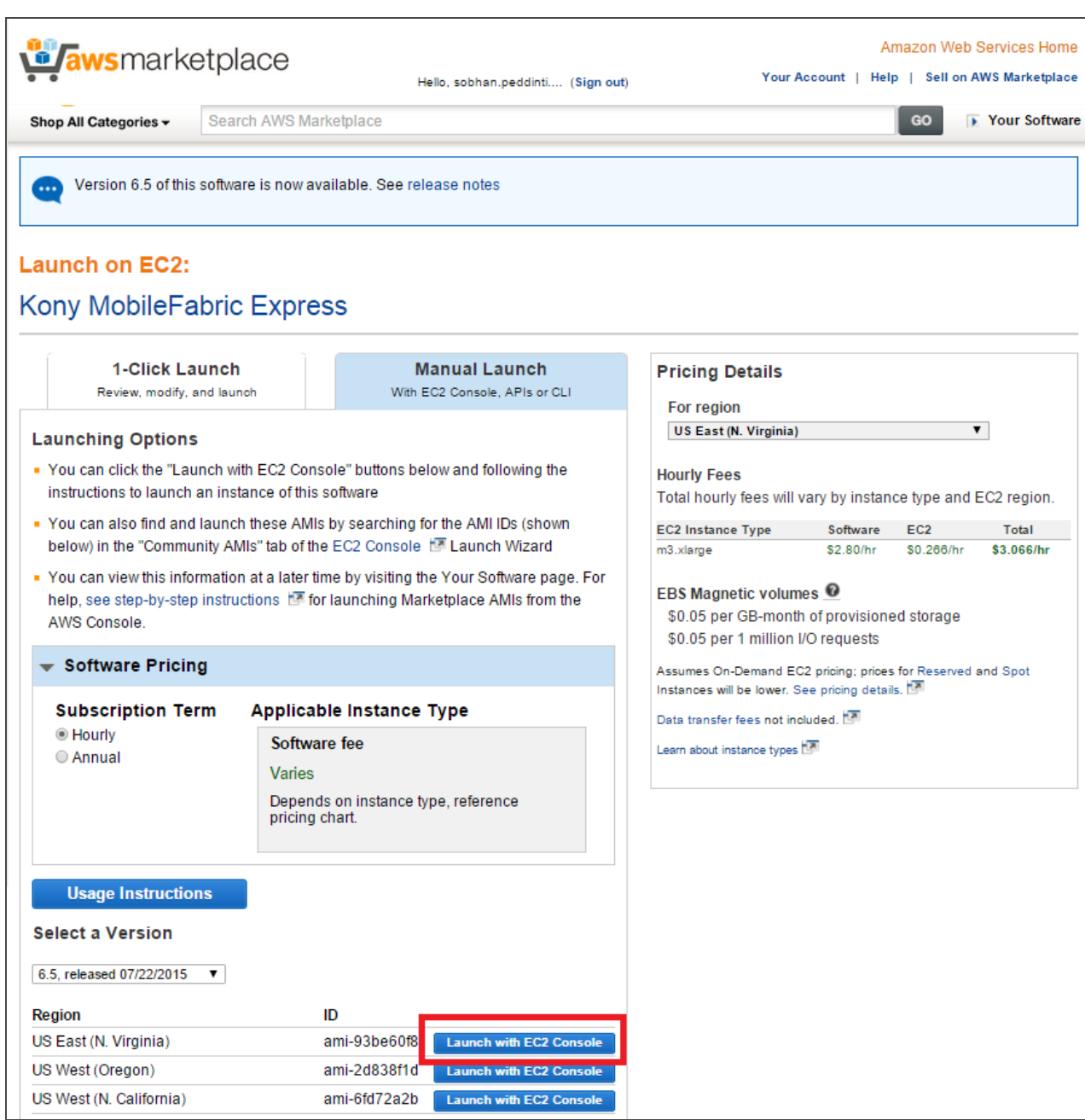

- 5. In the Manual Launch tab, configure the required fields such as for region and version. In the Region section, click the Launch with EC2 Console button.
- 6. In the Step 2: Choose an Instance Type page, click the instance for type m3.large, shown below:

**2. AWS Marketplace and Kony MobileFabric AWS Kony MobileFabric QuickStart Guide**

7. Click the Next: Configure Instance Details button.

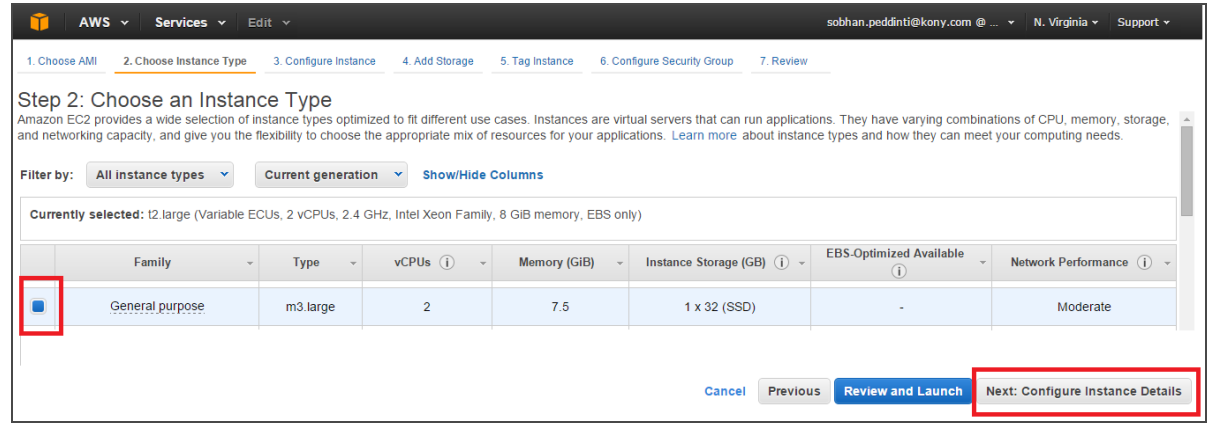

8. In the Step 3: Configure Instance Details page, leave the defaults settings and click the Next: Add Storage button, shown below:

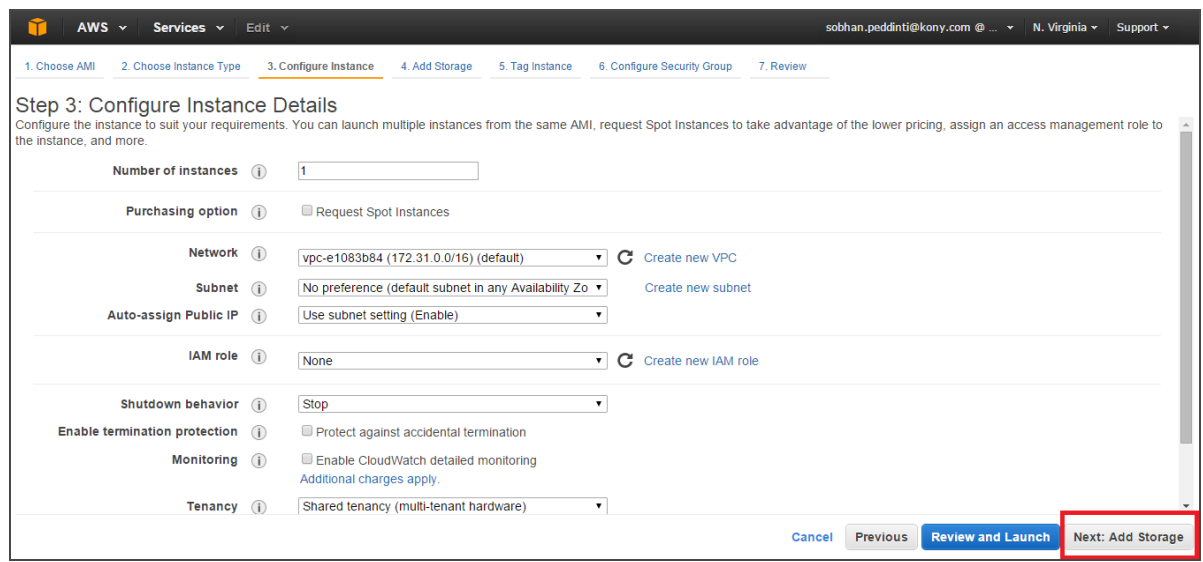

9. In the Step 4: Add Storage page, leave the defaults settings and click the Next: Tag Instance button, shown below:

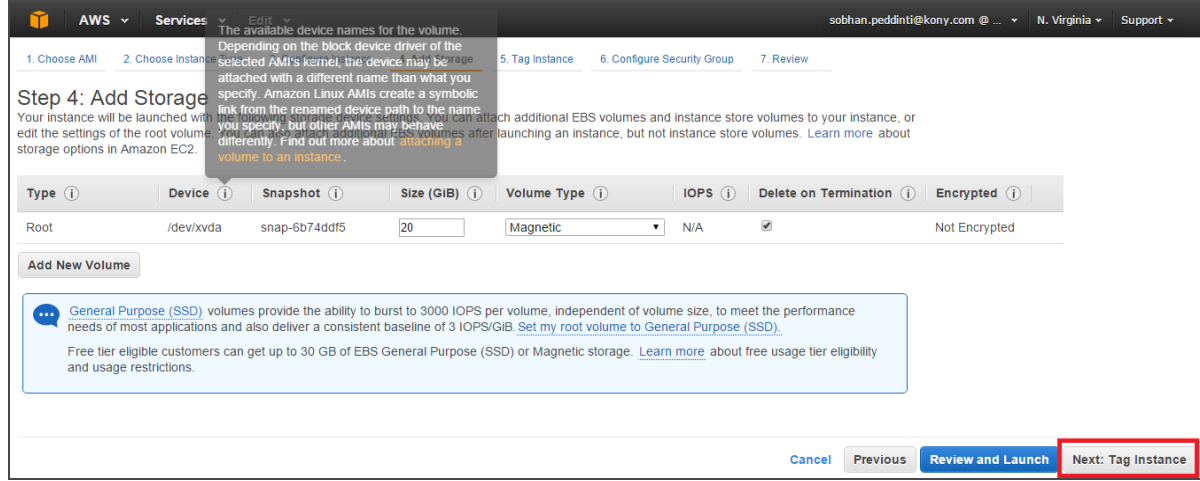

10. In the Step 5: Tag Instance page, enter the instance name and click the Next: Configure Security Group button, shown below:

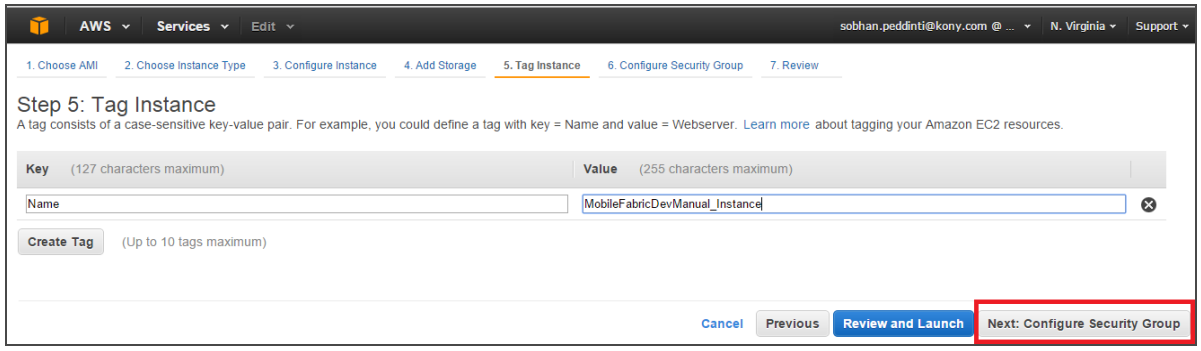

11. In the Step 6: Configure Security Group page, under the Assign a security group, click the Select an existing security group. Select the security option and click the Review and Launch button.

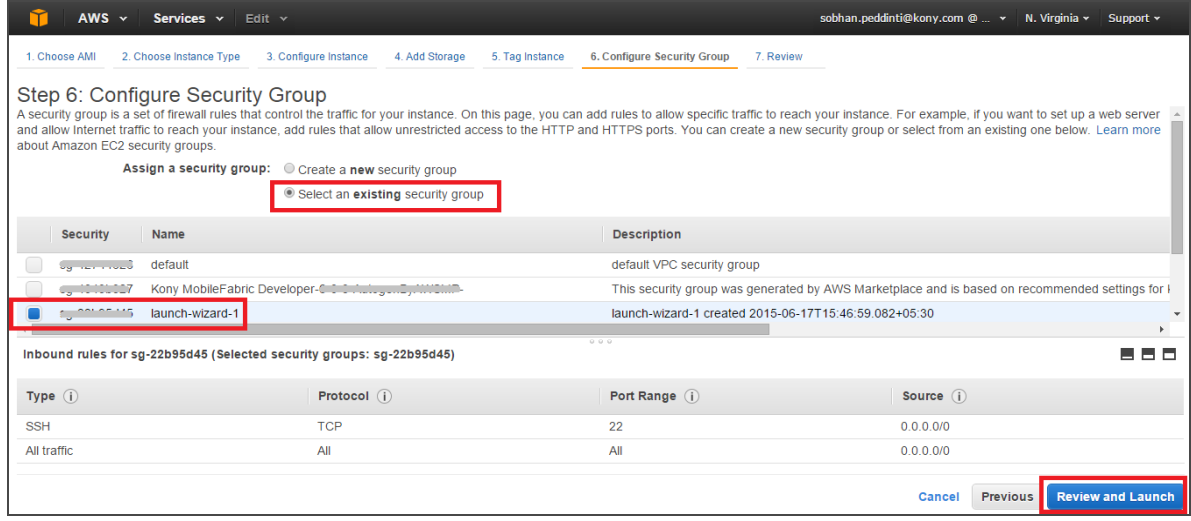

12. In the Boot from General Purpose (SSD) pop-up, choose the Continue with Magnetic as the book volume for this instance and click Next, shown below:

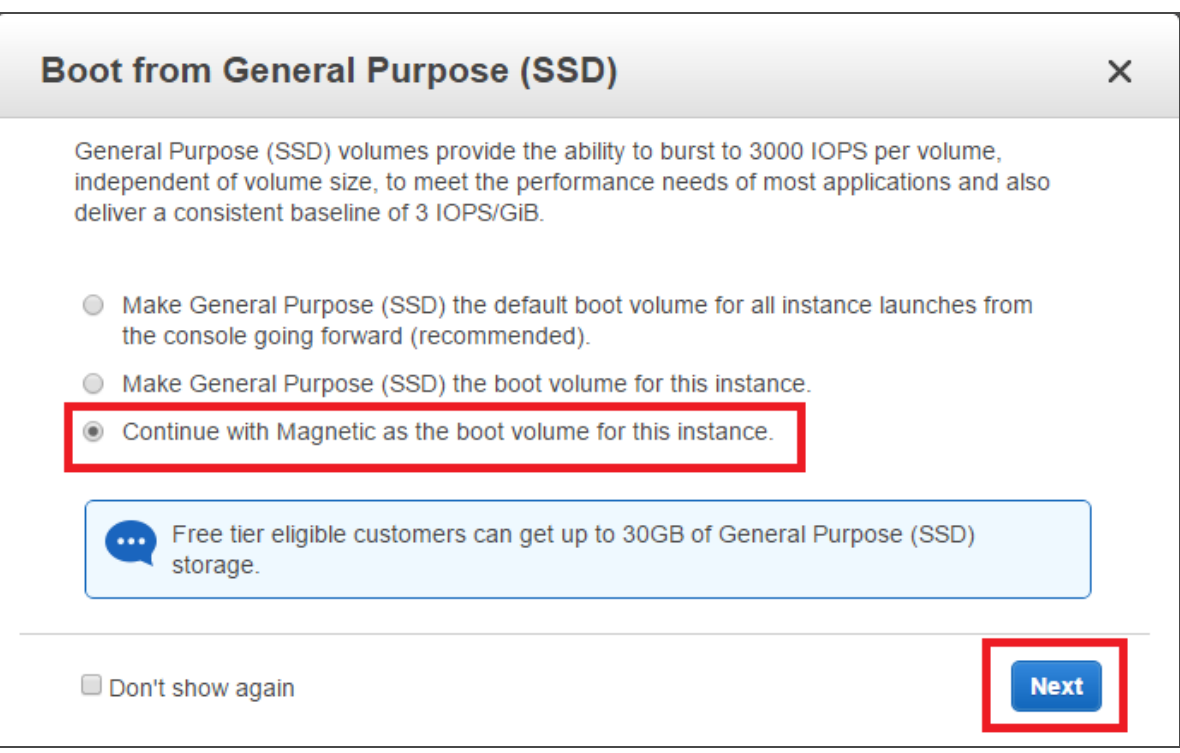

13. In the Step 7: Review Instance Launch page, review the setting on the page and if correct, and click the Launch button.

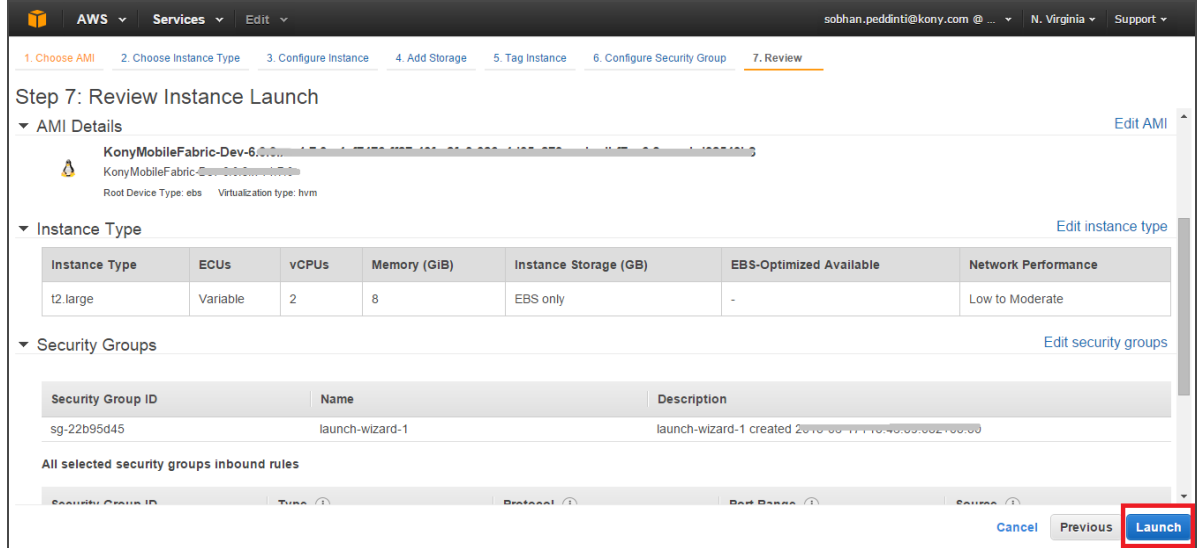

14. In the Select an existing key pair or create a new key pair pop-up, select the check box and click the Launch Instances button, shown below:

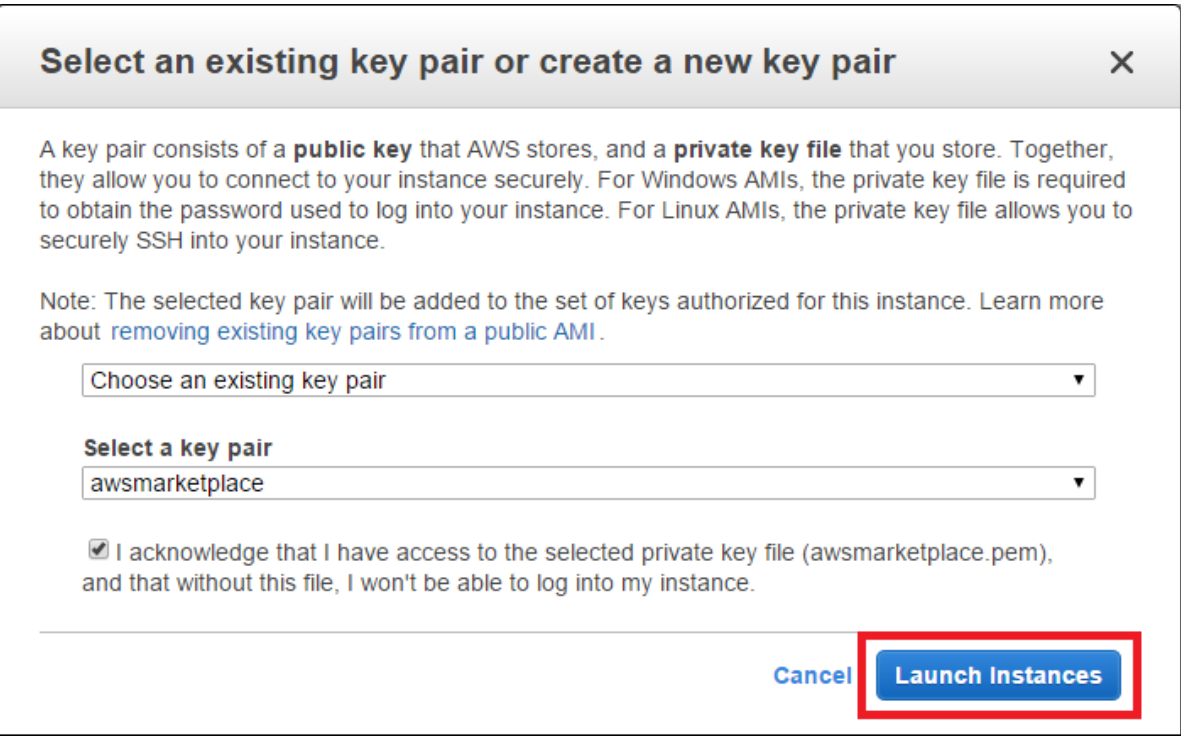

15. In the Launch Status page that appears, click the link to manage your instances, shown below:

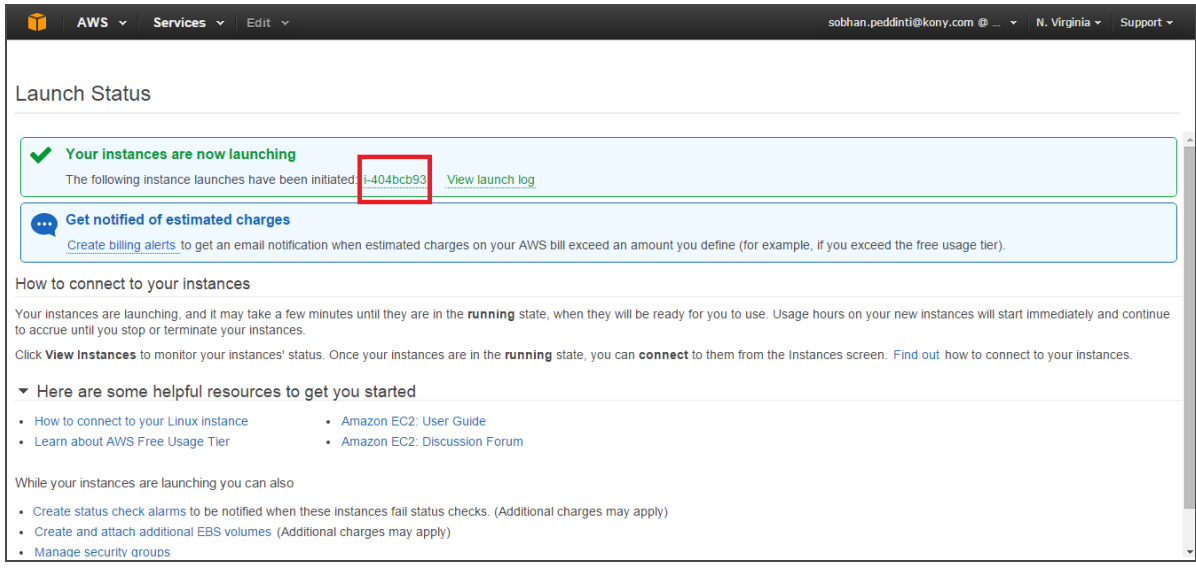

16. The Instance details pop-up appears. Click the Cancel button to close the pop-up window.

In the Instances, the MobileFabric instance is created, shown below:

- Instance Type indicates the instance type that you have chosen.
- Public DNS indicates URL for the MobileFabric Console.

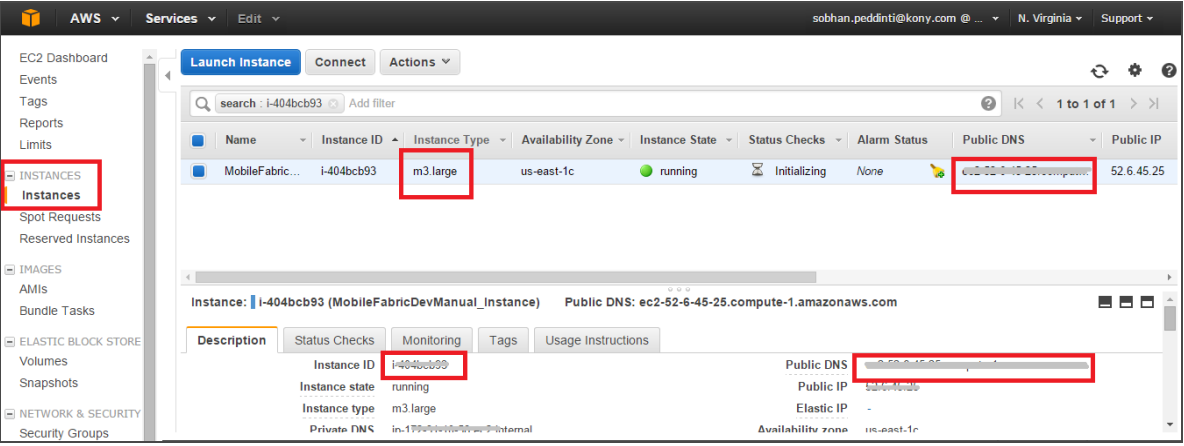

You can now launch the [MobileFabric](#page-31-0) Instance.

### <span id="page-31-0"></span>2.5 Launching the MobileFabric Instance

After your MobileFabric instance is created in the Instances section, follow these steps to launch the instance:

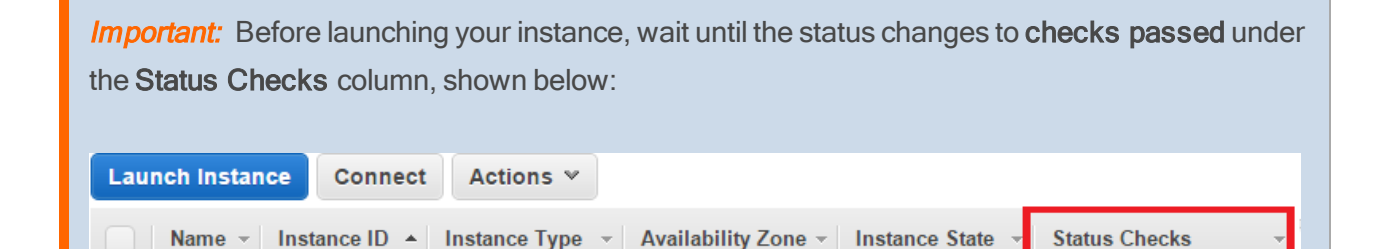

**Common Section Common Property** 

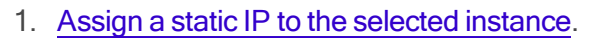

**Committee Committee** 

2. In the Instances page, after your instance status is checks passed, right-click on the instance and choose Connect.

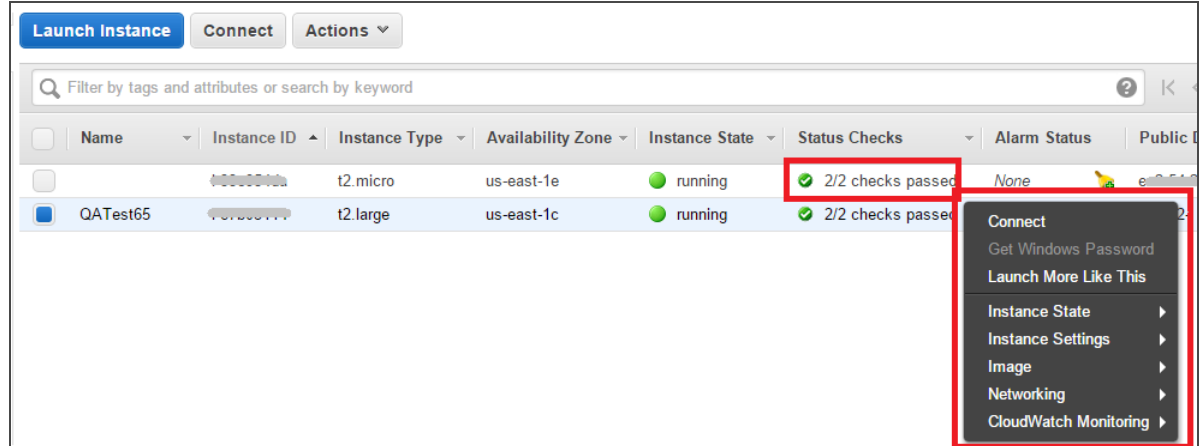

3. In the Connect To Your Instance dialog, follow the instructions to launch MobileFabric instance:

2/2 checks passed

 $\bullet$  running

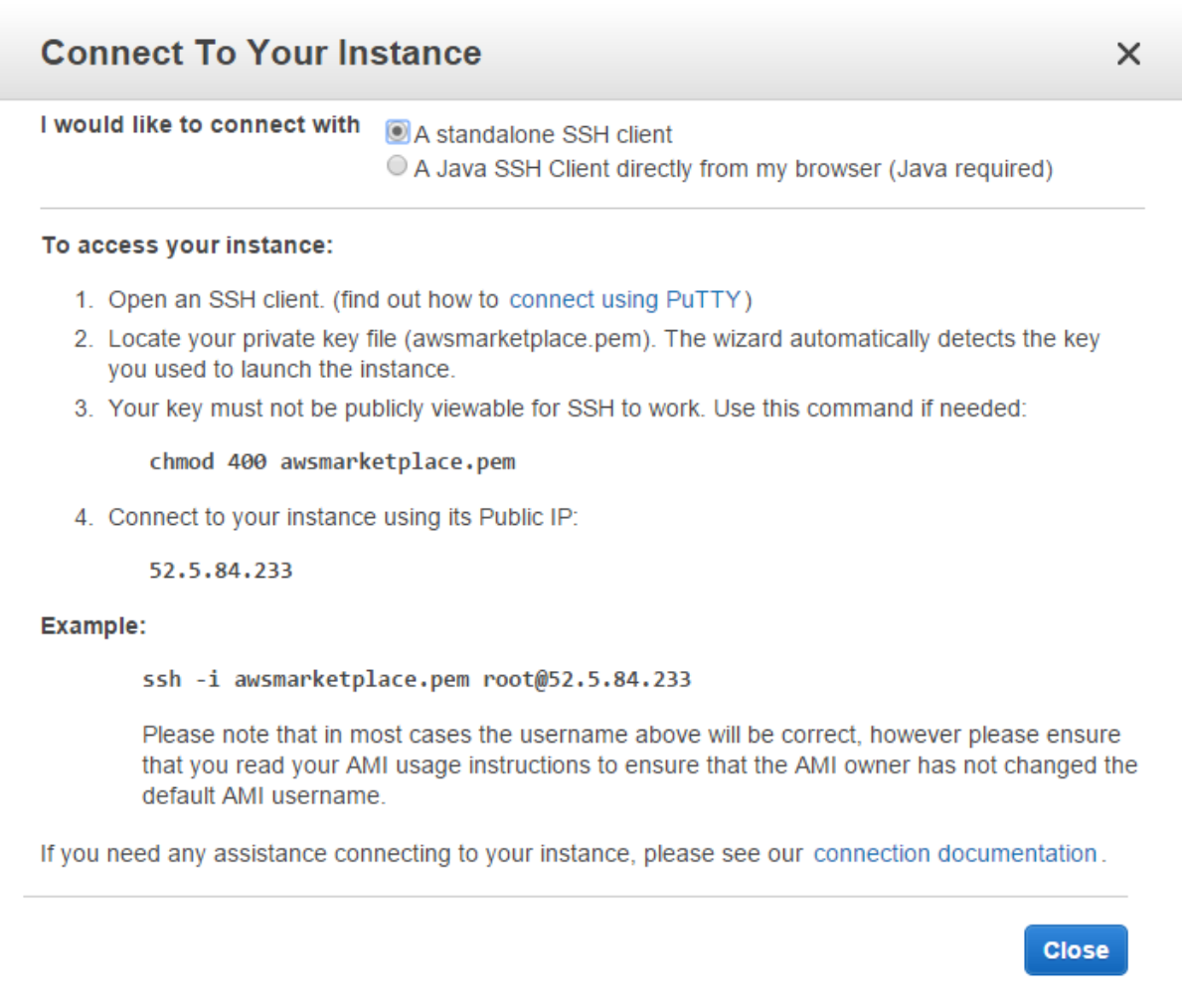

For more details on connecting an instance, refer to AWS [Documentation](https://docs.aws.amazon.com/AWSEC2/latest/UserGuide/AccessingInstances.html?console_help=true) > How to connect [instances](https://docs.aws.amazon.com/AWSEC2/latest/UserGuide/AccessingInstances.html?console_help=true).

#### 2.5.1 How to Launch MobileFabric instance using PuTTY

- 1. Open an SSH tool for example, PuTTy.exe ([www.putty.org/\)](http://www.putty.org/).
- 2. In the Session > Host Name (or IP address) text box, type the URL (Public DNS) that is generated for your instance.

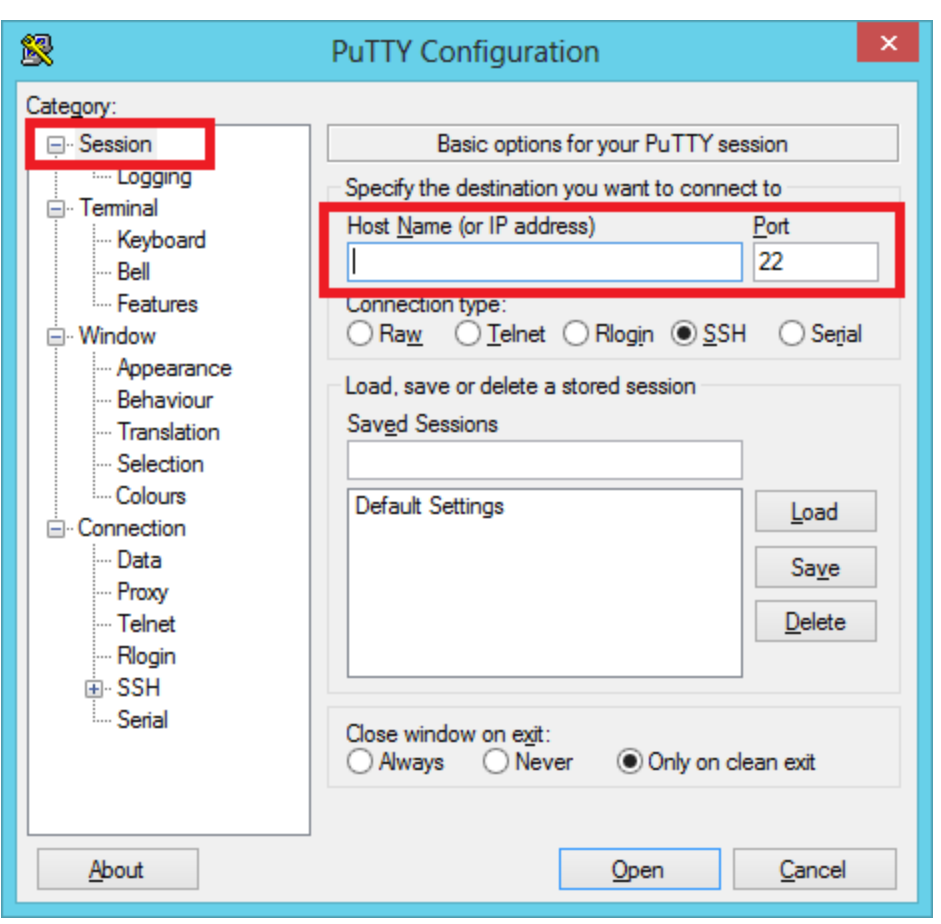

**Important:** In the Instances, you can find the URL under the Public DNS column.

3. In SSH > Auth, click Browse to uploaded the Private key file for authentication - for example, a .ppk file.

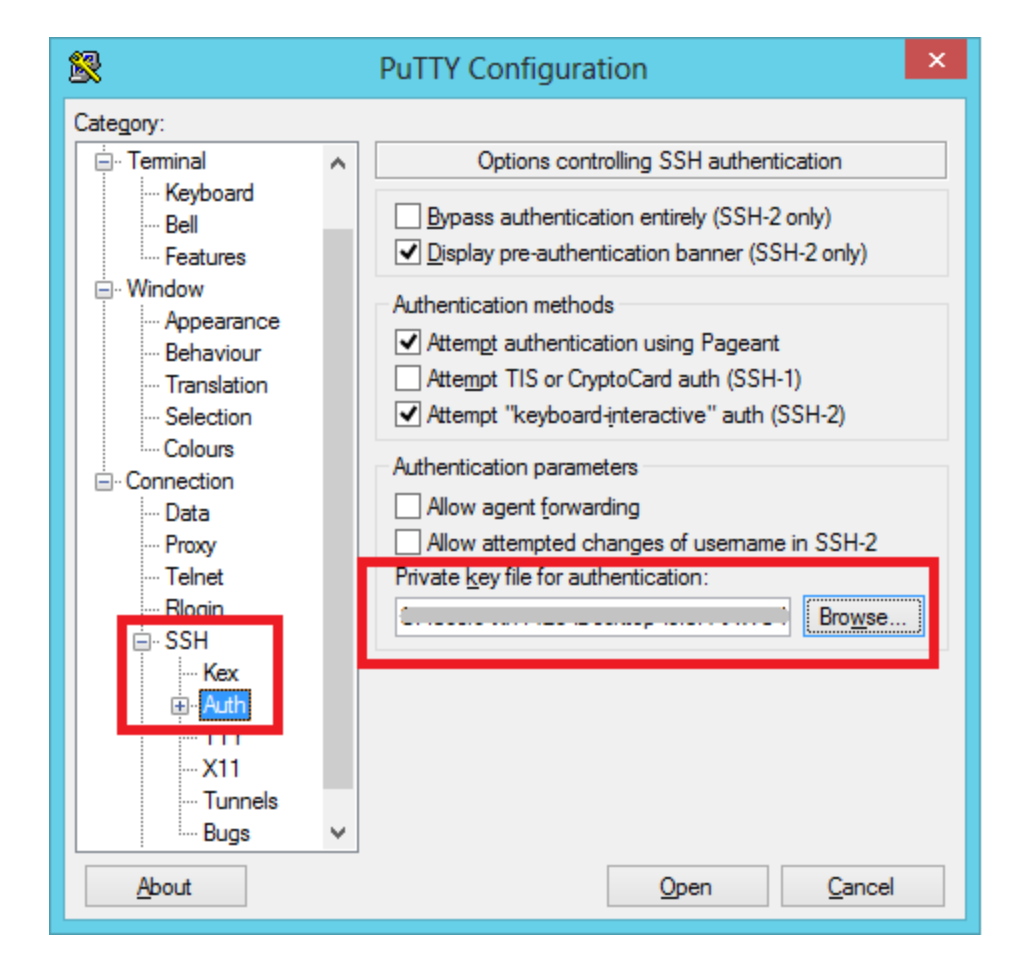

4. Click Open to start the setup process of Mobile Fabric components.

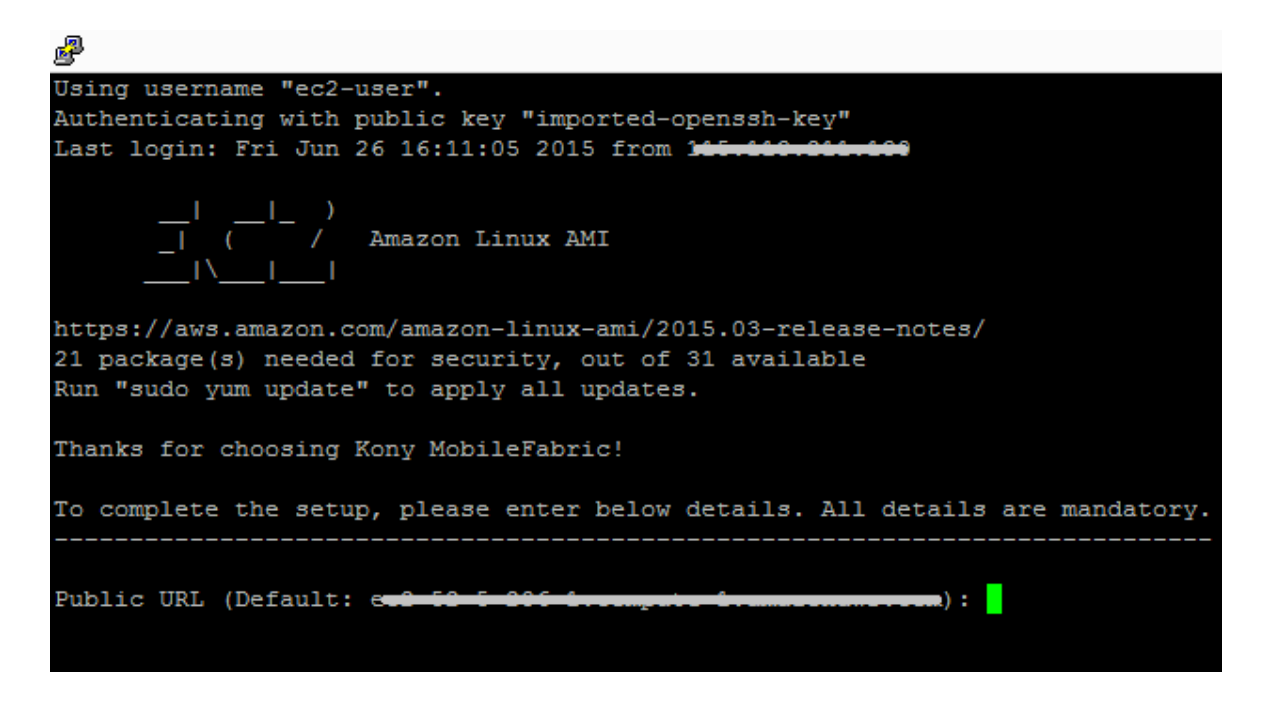

5. Provide valid DNS for the ec2 instance and press Enter. This setup may take a few minutes.

After you run MobileFabric on AWS Marketplace, AWS validates the user credentials and installs the MobileFabric instance. During this stage, the system completes registration with Kony MobileFabric products such as Kony MobileFabric Identity and Console, Kony MobileFabric Integration, Kony MobileFabric Messaging, and Kony MobileFabric Sync. The system creates an environment in the MobileFabric Console.

Once the MobileFabric installation is completed, you will see the message: Congratulations! Kony MobileFabric is now ready for use in the setup complete screen, shown below:
Version 1.2

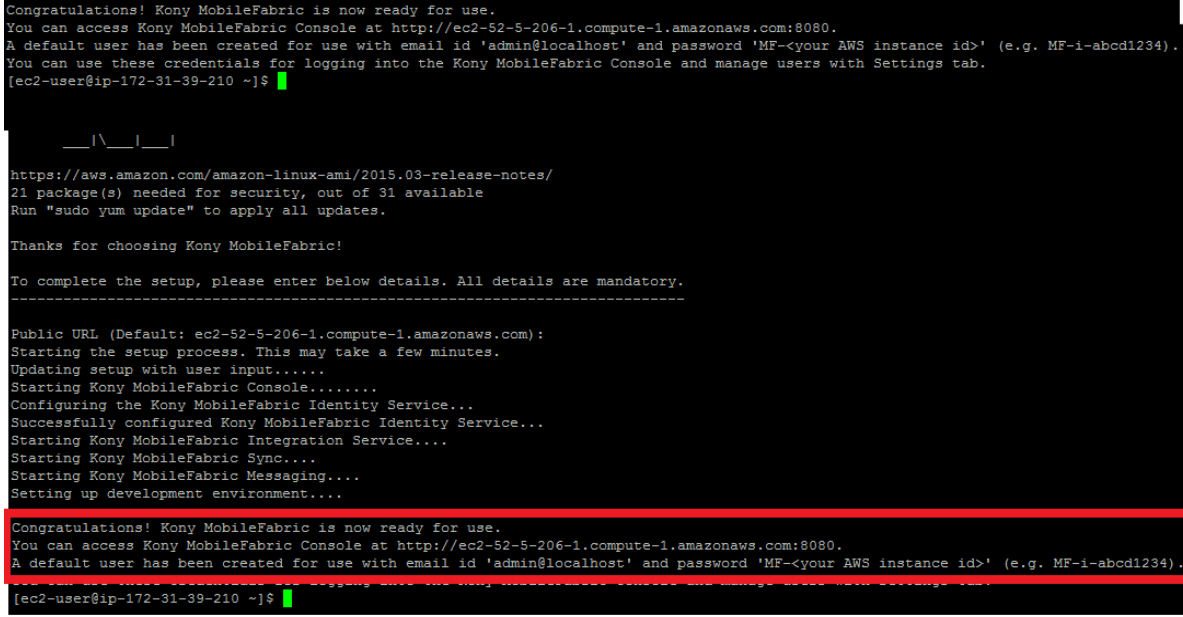

The setup complete screen contains the following details that you require to log in MobileFabric Console:

- Kony MobileFabric Console URL: http://<ec2-host>:8080
- Default user login email ID: admin@localhost
- Default user login password: MF-<your AWS instance id>. For example, MF-iabcd1234

Note: The following are the individual console URLs for reference:

- Kony MobileFabric Messaging URL: http://<ec2-host>:8280/kpns
- Kony MobileFabric Sync URL: http://<ec2-host>:8180/syncconsole
- Middleware URL: http://<ec2-host>:8080/admin

Note: To access analytics and reports, connect to the database to allow access to JasperReports Server. For reporting to work JasperReports Server should be able to connect to the MySQL database residing on the EC2 instance. For this you need to connect via SSH to the instance and grant permissions to the root user to connect to this database from JasperReports Server node.

Use the following credentials to connect to the MySQL database:

- User: root
- Password: root

By default MySQL is blocked from connecting remotely. If required, you can connect to the MySQL DB on the same machine.

6. From the previous step, copy the Kony MobileFabric Console URL and paste it in a web browser's address bar and press the Enter key.

The Sign in to Kony MobileFabric page appears.

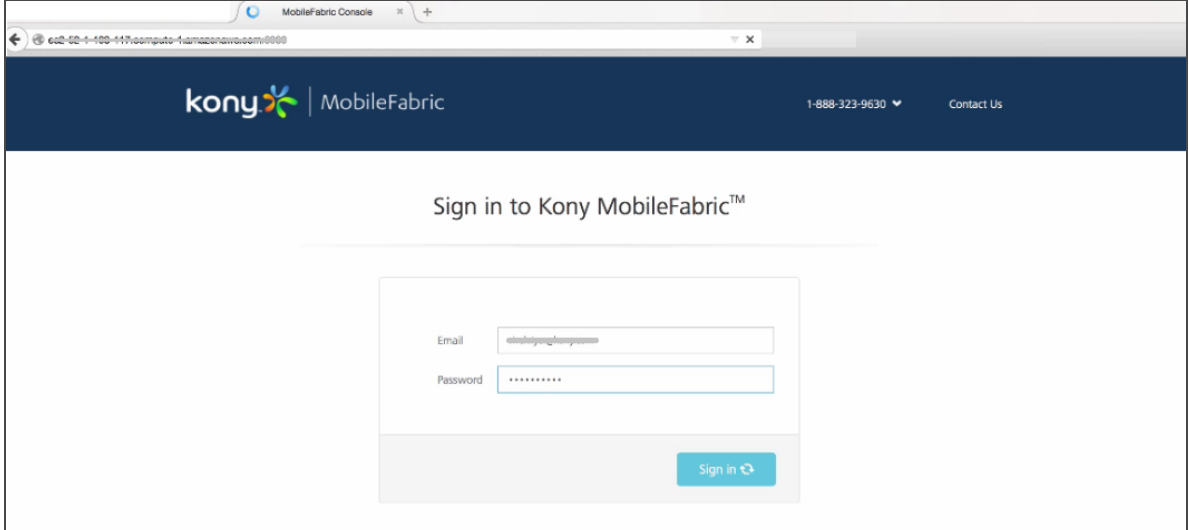

7. Provide your instance account log-in credentials that are generated in the setup complete page, and click Sign in.

After your credentials are authenticated, you are directed to your MobileFabric account. By default, the Apps page appears.

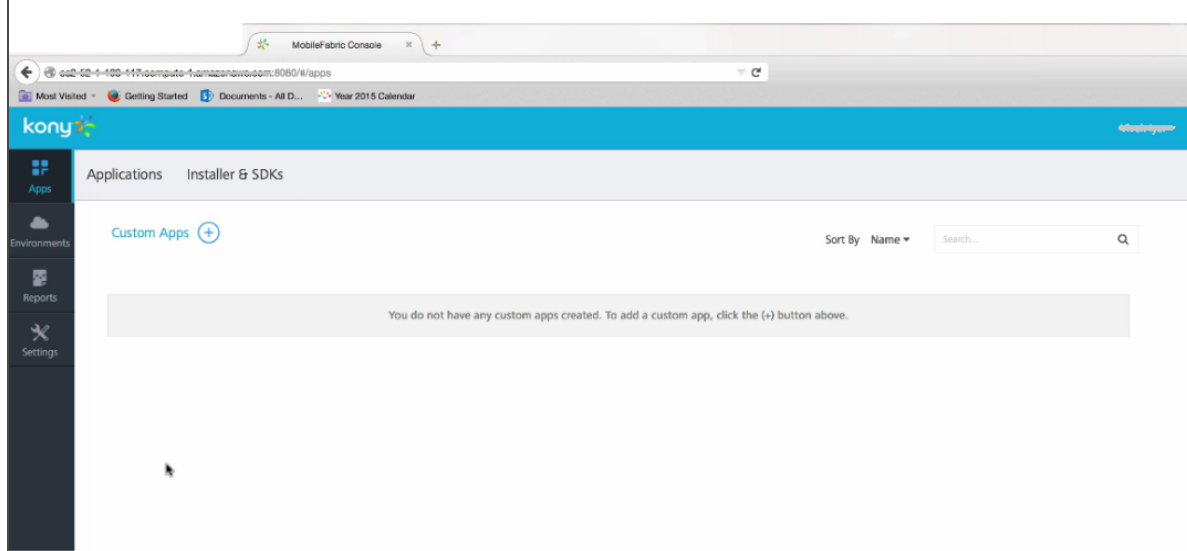

# 2.6 Assigning Static IP for EC2 Instance

To assign a static IP for EC2 instance, follow these steps:

1. Log in to your AWS console and click Elastic IPs, shown below.

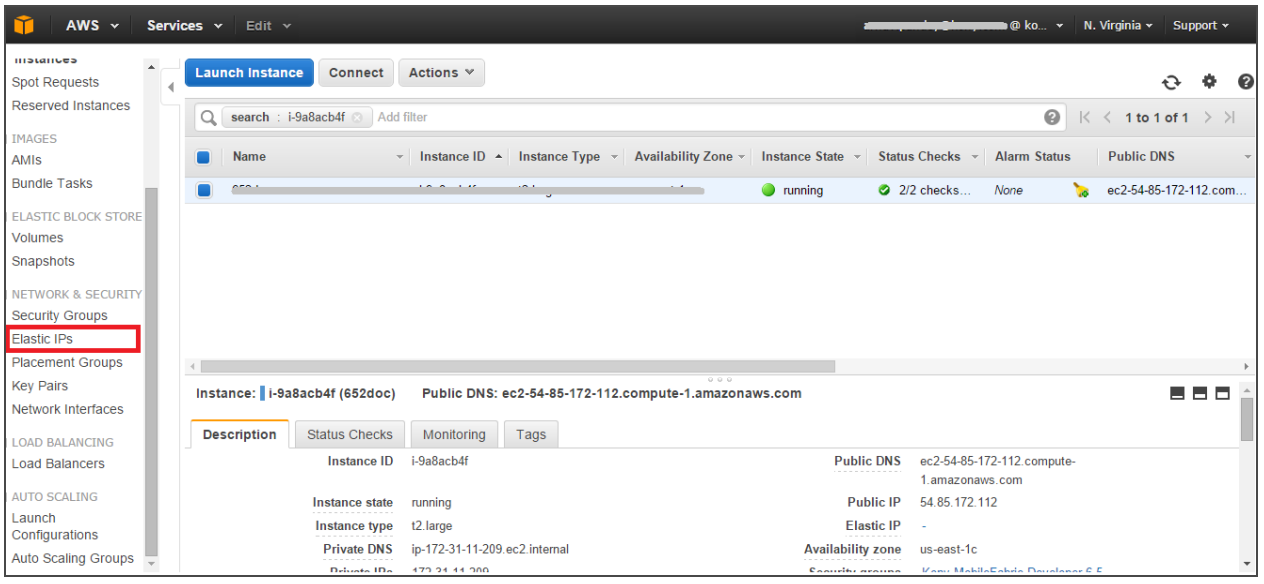

2. Click Allocate New Address.

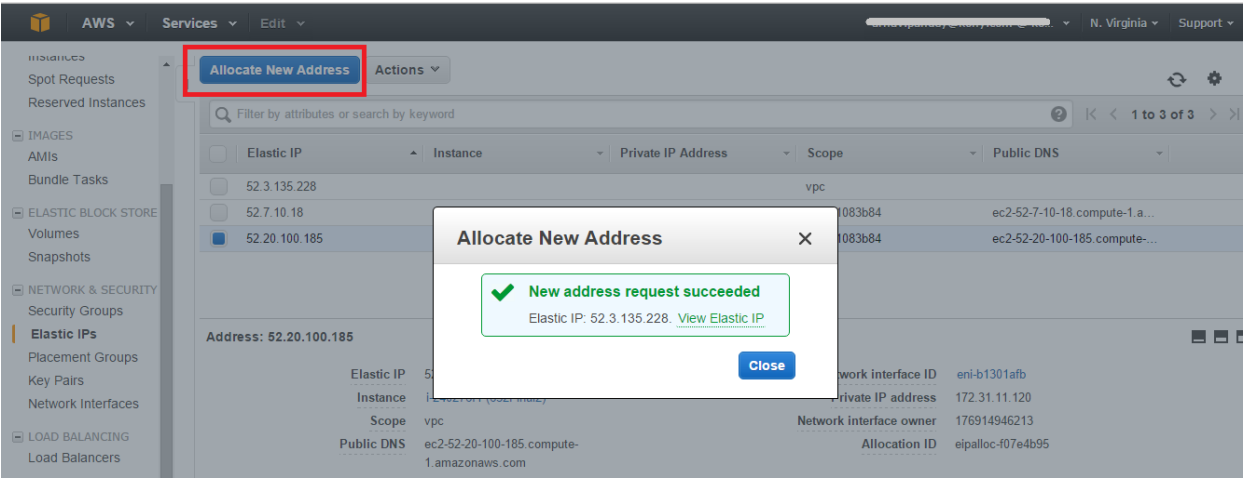

3. Associate this IP with your instance.

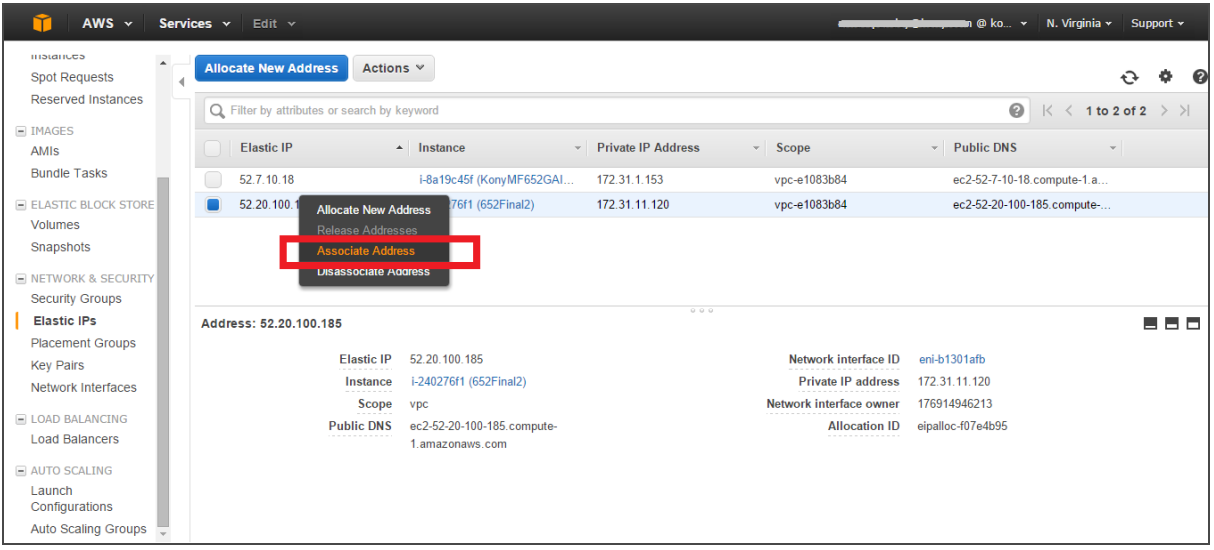

4. Select the instance.

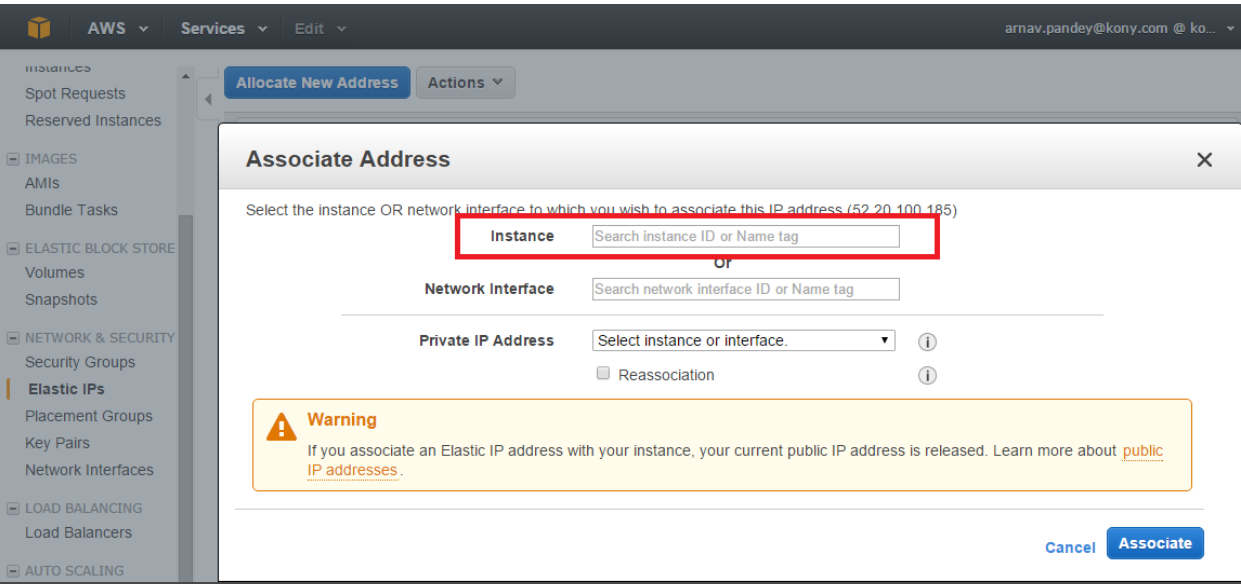

5. Click Associate.

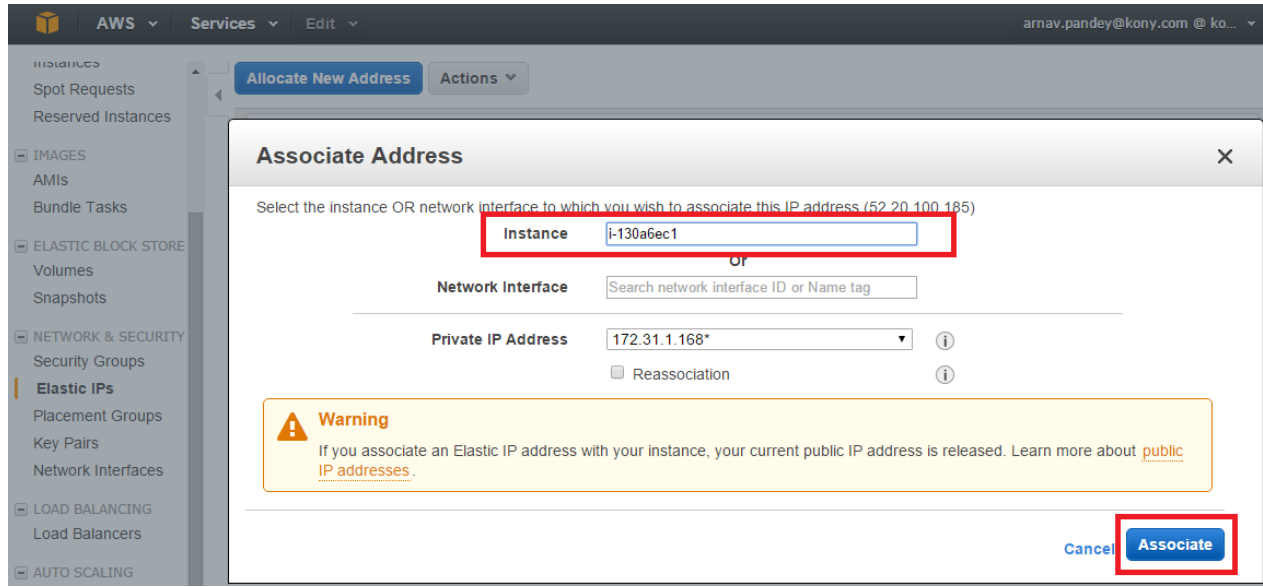

# 2.7 Troubleshooting

This section lists the troubleshooting tips to resolve problems that you may encounter during installation and post installation.

## 2.7.1 Location for Installed MobileFabric Components

The following are the locations for installed MobileFabric components:

- Console and Integration: /home/ec2-user/KonyMobileFabric/Console
- Messaging: /home/ec2-user/KonyMobileFabric/Messaging
- Sync:/home/ec2-user/KonyMobileFabric/Sync

## 2.7.2 Log Locations

The following are the log locations for installed MobileFabric components:

### Console and Integration

- Product Logs: /home/ec2-user/KonyMobileFabric/Console/logs
- $\cdot$  Server Logs: /home/ec2user/KonyMobileFabric/Console/tomcat/logs
- Template Logs: /home/ec2-user/KonyMobileFabric/templatetools

### **Messaging**

- Product Logs: /home/ec2-user/KonyMobileFabric/Messaging/logs
- Server Logs: /  $home/ec2$ user/KonyMobileFabric/Messaging/tomcat/instance1/logs

### Sync

- Product Logs: /home/ec2-user/KonyMobileFabric/Sync/synclogs
- Server Logs: /home/ec2-user/KonyMobileFabric/Sync/apachetomcat-7.0.52/logs

## 2.7.3 How to Start MobileFabric Components

### 2.7.3.1 Starting JMS

- 1. To start JMS, go to /home/ec2-user/KonyMobileFabric/Console/jboss\_ jms/bin folder.
- 2. Execute the following command:

nohup ./startjms.sh &

**2. AWS Marketplace and Kony MobileFabric AWS Kony MobileFabric QuickStart Guide** Version 1.2

### 2.7.3.2 Starting Console Manually

- 1. Go to /home/ec2-user/KonyMobileFabric/Console/tomcat/bin folder.
- 2. Execute the following command:

nohup ./startup.sh &

### 2.7.3.3 Starting Messaging Services Manually

1. Go to /home/ec2-

user/KonyMobileFabric/Messaging/tomcat/instance1/bin folder.

2. Execute the following command:

nohup ./startup.sh &

### 2.7.3.4 Starting Sync Services Manually

- 1. Go to /home/ec2-user/KonyMobileFabric/Sync/apache-tomcat-7.0.52/bin folder.
- 2. Execute the following command:

nohup ./startup.sh &

# 3. How to Add Users

Identity is a service that validates the authentication of the users before accessing your application. Kony MobileFabric allows Kony User Repository for validations.

• Kony User [Repository](#page-44-0)

You can setup an identity service based on the type of the users who are allowed to access your application. To allow access to your application to a larger audience, use Kony User Repository authentication.

Note: Setting up an identity service is optional. You may choose not to implement any authentication services for your application.

# <span id="page-44-0"></span>3.1 Kony User Repository

With Kony User Repository, you can create log-in credentials for app users. Typically, you use the service to restrict the number of users accessing the application.

Steps to enable a user to access your application include:

- Enabling Kony User Repository Service for Your [Application](#page-44-1).
- <span id="page-44-1"></span>• Adding a User to the Kony User [Repository](#page-46-0)

## 3.1.1 Enabling Kony User Repository Service for Your Application

To enable users to access your application, follow these steps:

- 1. Create an app.
- 2. From the Applications page, click an application.

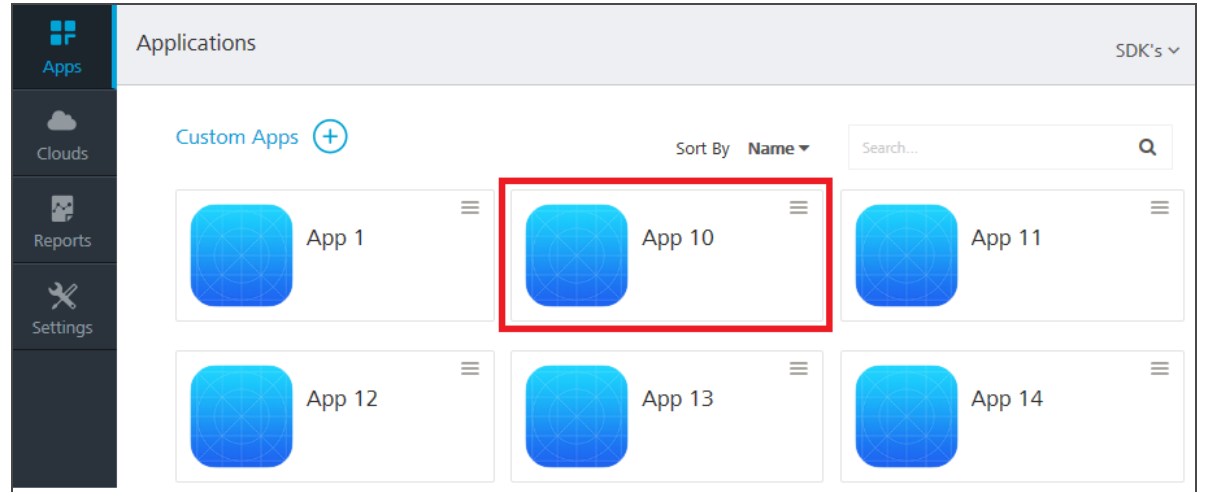

The **Identity** page appears.

Note: If you want to add Kony User Repository to a new app, click Custom Apps.

3. Click Add Identity Services > Use Existing.

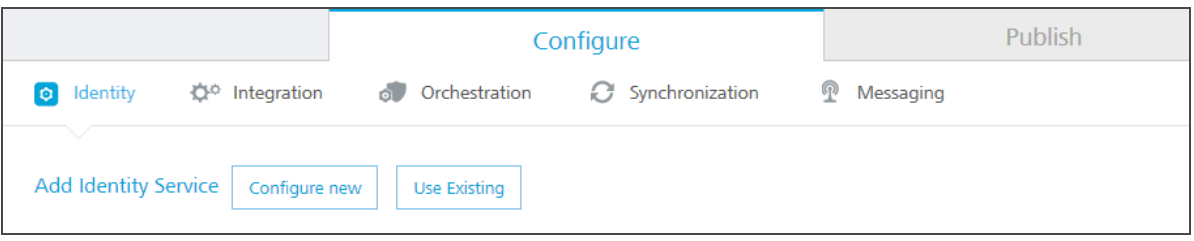

4. In the Existing services page, hover over the required Kony User Repository from the list, click the Settings button, and then click Select. The Kony User Repository is added to your app.

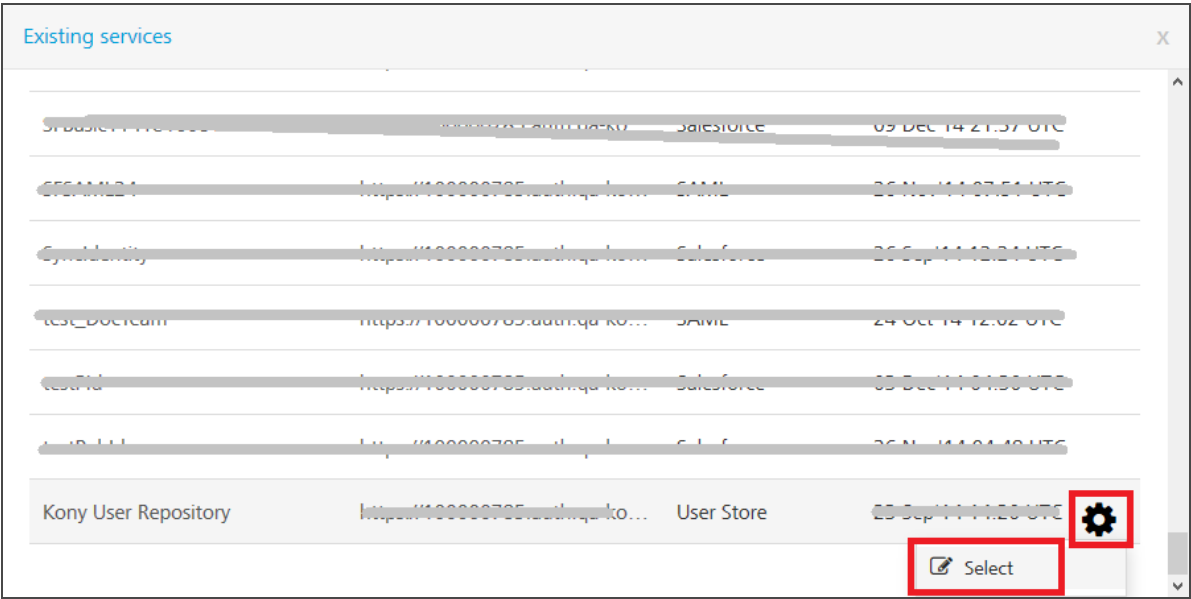

Note: If a Kony User Repository service is already added to your app, then the Kony User Repository service is listed in the Existing Services list. You can add only one Kony User Repository for an app.

## <span id="page-46-0"></span>3.1.2 Adding a User to Kony User Repository

To create a User Repository account for a user, follow these steps:

1. From the Identity tab of an app, click the Settings **1.** button next to the Kony User

Repository, and then click Edit.

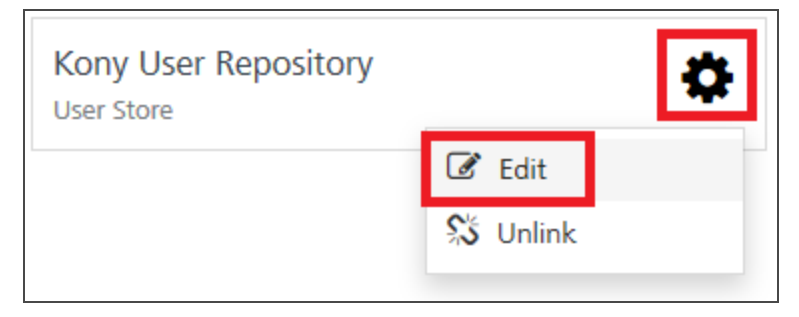

A list of existing users is displayed.

2. Click Add New User. The Add New User dialog appears.

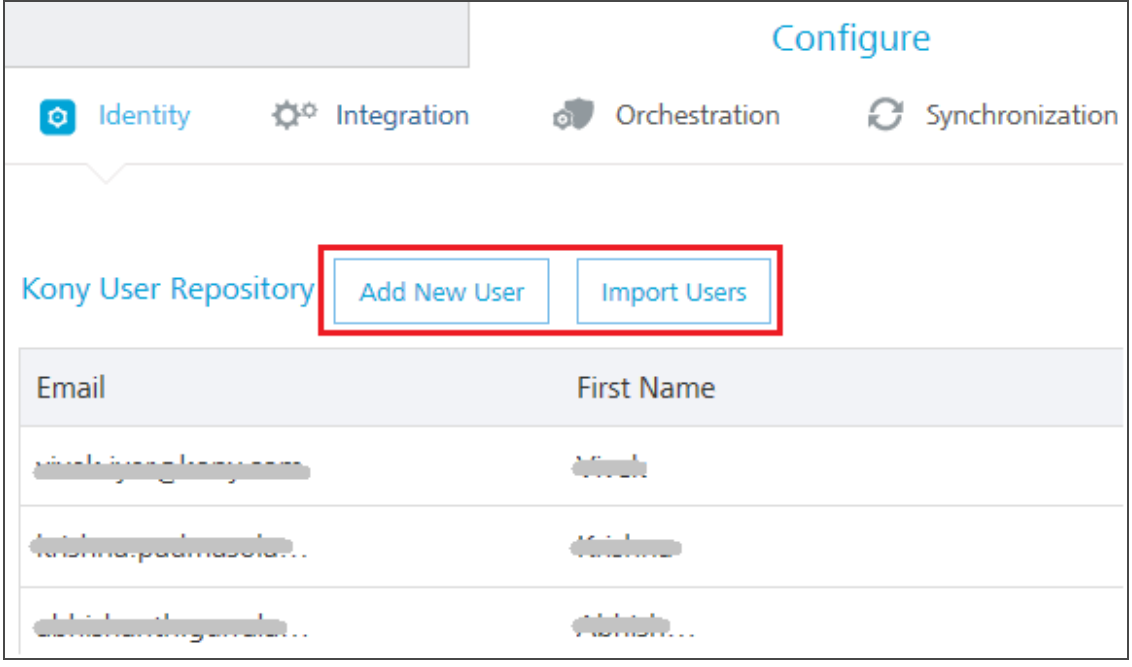

3. Provide the required details.

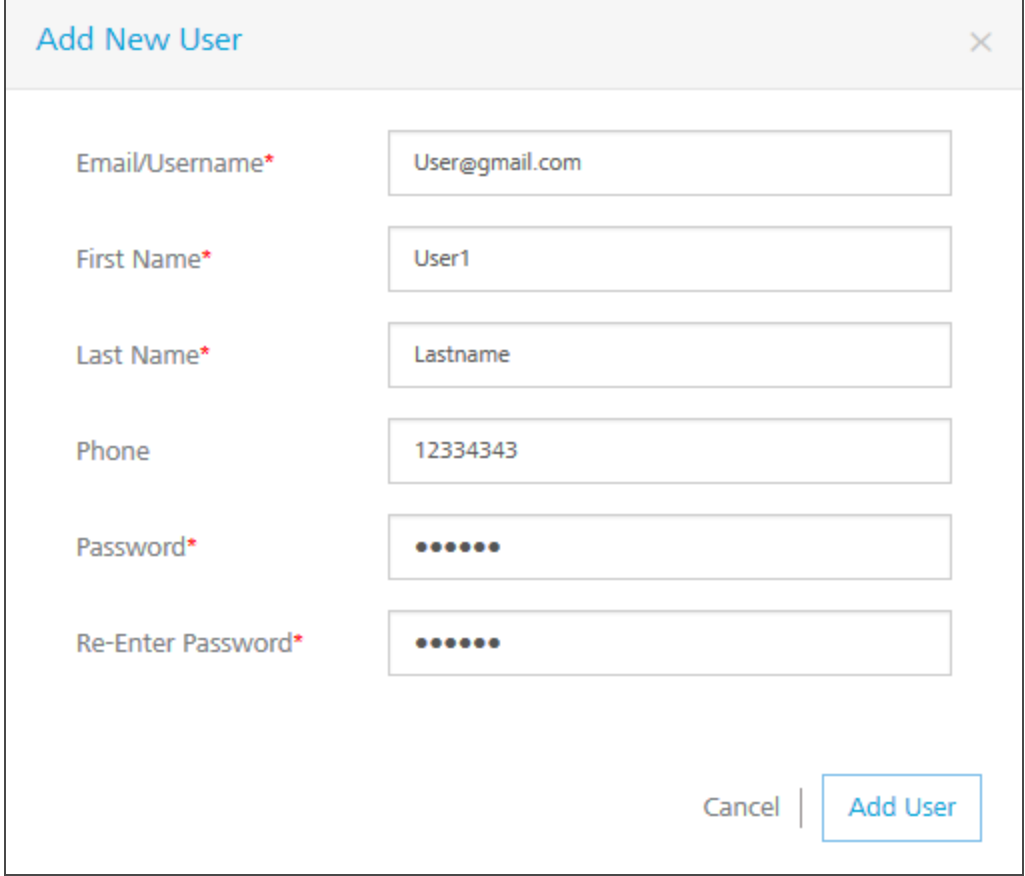

### 4. Click Add User.

You can add another user by repeating the steps above in the procedure.

# 4. Creating Your MobileFabric App

Adding a MobileFabric app to your account creates a container or a logical wrapper around all the services you want to provide for your mobile app. Once your services are published, you will receive an App Key App Secret, and Service URL, which are used within your client app development tool to securely connect to your back-end MobileFabric services. The App key, App secret, and Service URL are initialized through SDKs.

### To create your MobileFabric app, follow these steps:

- 1. Click Apps from the left pane.
- 2. Click Custom Apps.

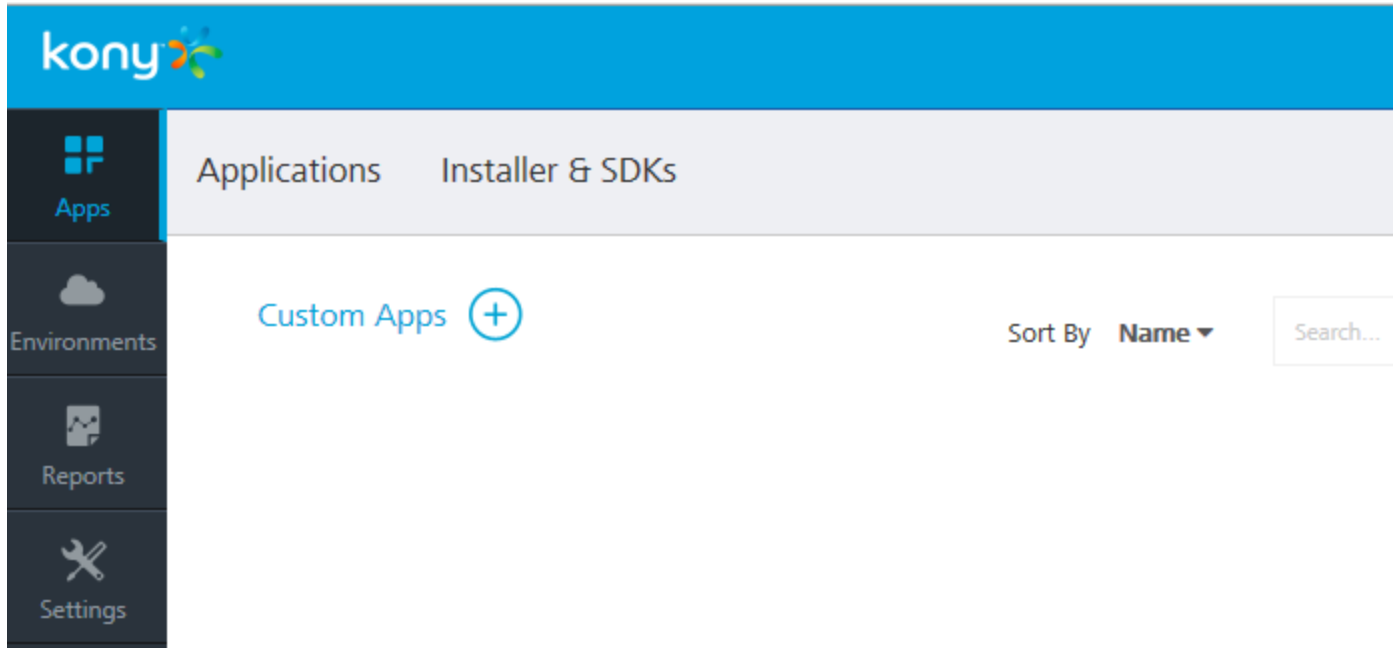

3. Rename the app and change your app icon, if required.

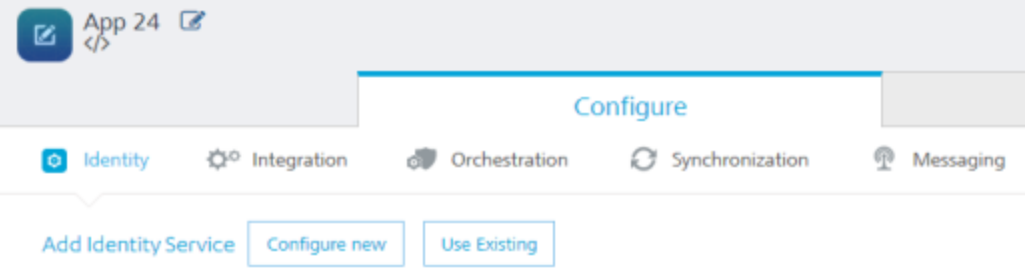

# 5. Creating an Identity Service

The Identity Service allows you to add a simple authentication and authorization method to your mobile app. This service can integrate with various back-end identity providers (IDP) such as Salesforce, SAP, Active Directory (direct or by Active Directory Federation Services (AD FS)) or any SAML 2.0 enabled end-point. After successfully authenticating, the back-end IDP returns a security token that is held by Kony MobileFabric. This token can be used in subsequent calls to integration or orchestration services automatically. This helps remove the burden of single sign-on token management within the client app.

For this Quick Start guide, we will use the built-in Kony User Repository provided by MobileFabric as our identity provider. For more information on integrating with other back-end IDPs, please refer to our tutorial for integrating a sample CRM app with [Salesforce](http://docs.kony.com/tutorials/MobileFabric#Overview.htm%23Welcome?TocPath=_____1).

## 5.1 Configuring the Service

To configure an Identity service, follow these steps:

1. Click Add Identity Service > Use Existing.

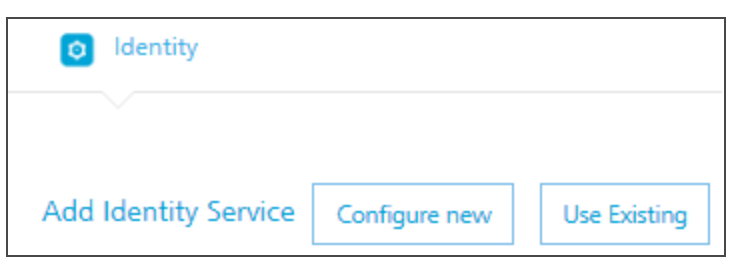

2. In the Existing services page, hover over the Kony User Repository from the list, click the Settings button, and then click Select. The user store is added to your app.

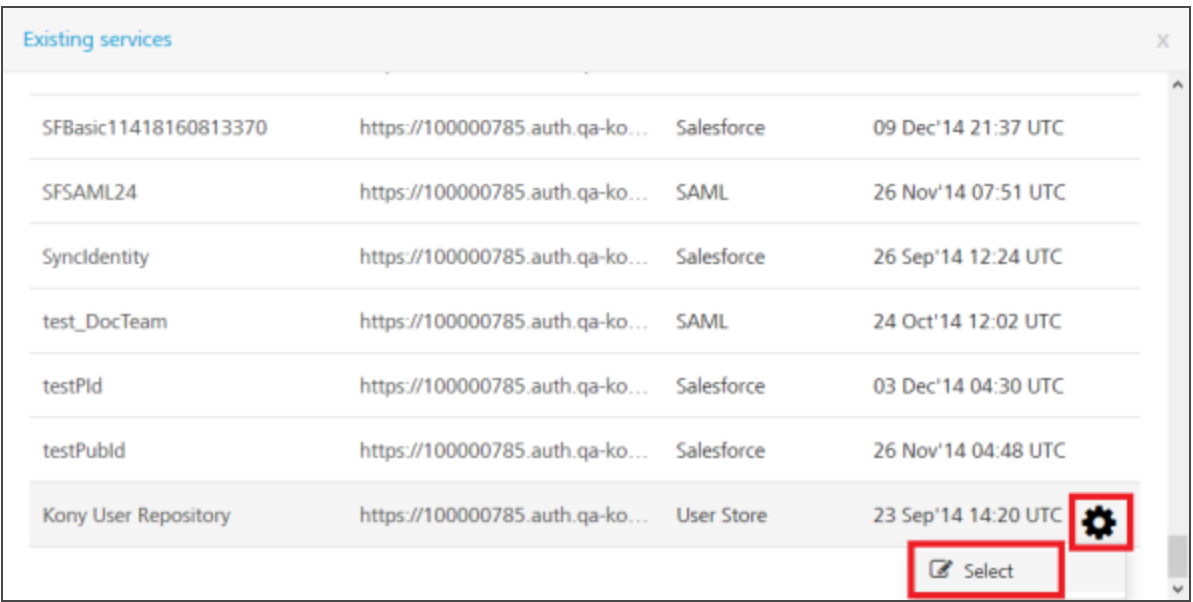

The identity service for the Kony User Repository is now available for use.

3. Click the settings icon and then click Edit.

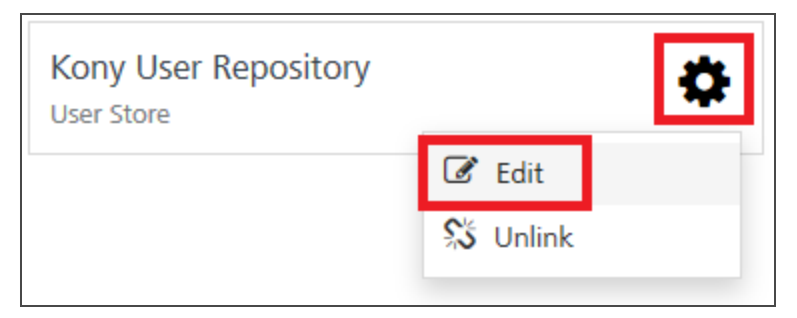

4. Click Add New User. The Add New User window appears.

5. Provide the required details, and then click Add User.

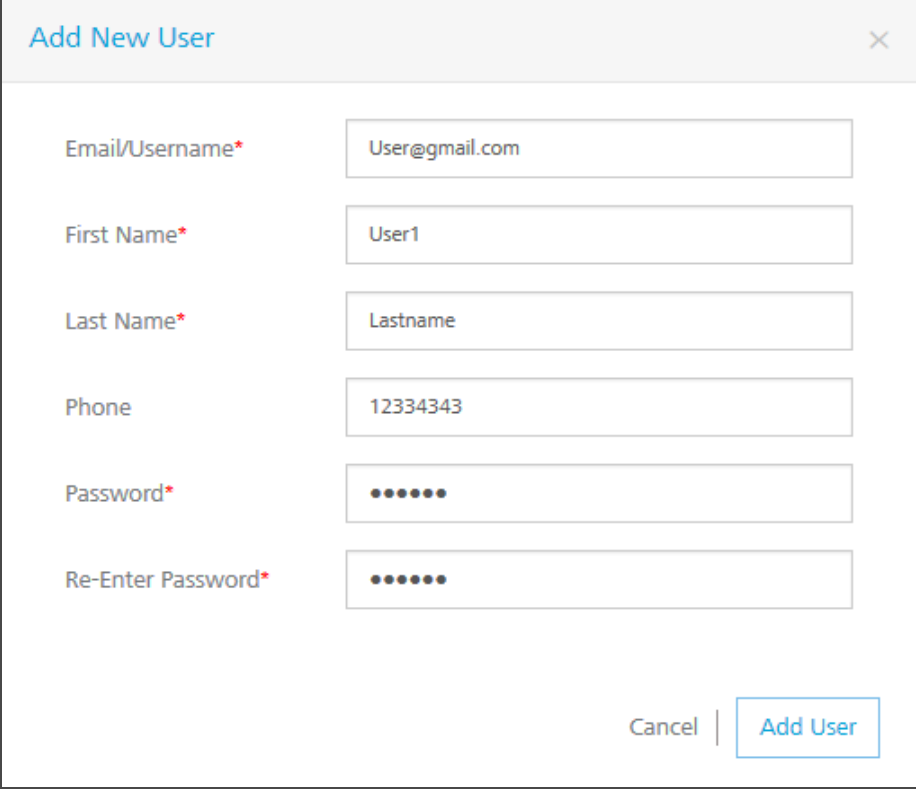

# 6. Creating an Integration Service

Now that we can authenticate our users, we need an easy way to retrieve data from an existing backend system. In many cases, the back-end system does not return the data in the exact format we want, and/or it returns more data than our app needs.

The MobileFabric Integration Services can consume data from any back- end system. You can use our standard technology connectors for REST, JSON, or SOAP web services. You can also use our enterprise business connectors that make it easy to connect to enterprise back-end systems like Salesforce or SAP, and browse for the data objects and services you want to expose to your app.

For this example, we will use a publicly available SOAP web service for getting weather information. To get the current weather and the weather forecast for a ZIP code, we will have to call two separate services.

### To call the weather services, follow these steps:

- 1. Click the Integration tab.
- 2. Click Add Integration > Configure New.

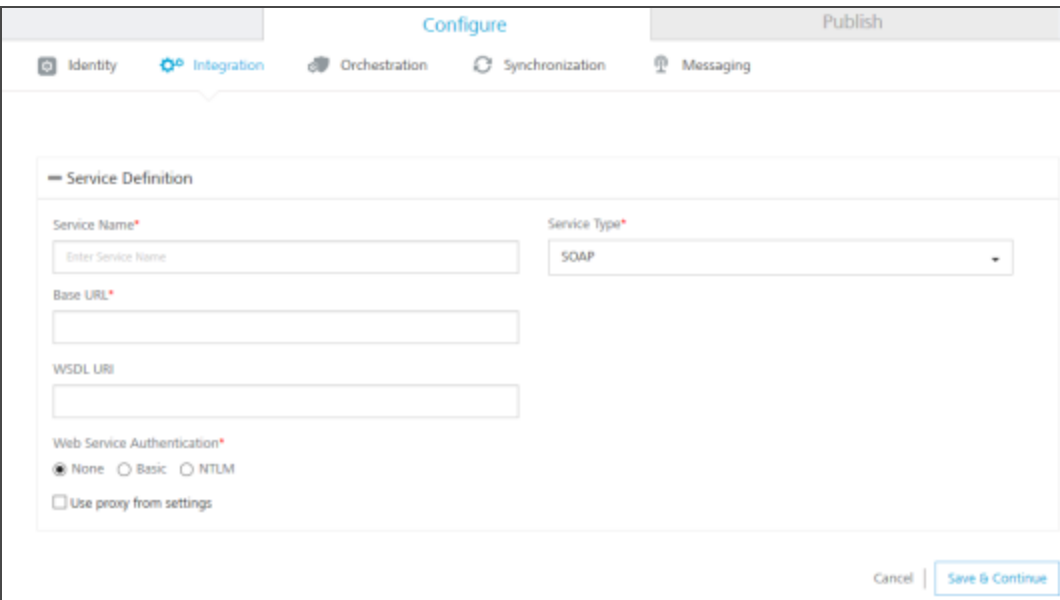

3. Name your new service Weather and choose *SOAP* as the **Endpoint Type**.

- 4. Then enter the following URLs to complete the service definition:
	- . In the Base URL box, type: http://wsf.cdyne.com/WeatherWS/Weather.asmx
	- In the WSDL URL box, type: http://wsf.cdyne.com/WeatherWS/Weather.asmx?wsdl
- 5. Under the Web Service Authentication, select one of the following modes:
	- a. None: Select this option if you do not want to provide any authentication for the service.
	- b. Basic: Provide User ID and Password if the external Web service requires form or basic authentication.
	- c. NTLM: Your service follows the NT LAN Manager authentication process. You are required to provide the User ID, Password, NTLM Host, and NTLM Domain.
	- d. To enable the proxy, select the Use proxy from settings check box. By default, the check box is cleared.
- 6. Click Save & Continue to retrieve the WSDL. Each of the available operations are listed in a drop-down box. Select the GetCityForecastByZip and GetCityWeatherByZip. Click Add Operation. This will create two operations under your Weather service that maps to the SOAP web service methods.

7. To test and edit the GetCityWeatherByZip, click the settings icon and choose Edit.

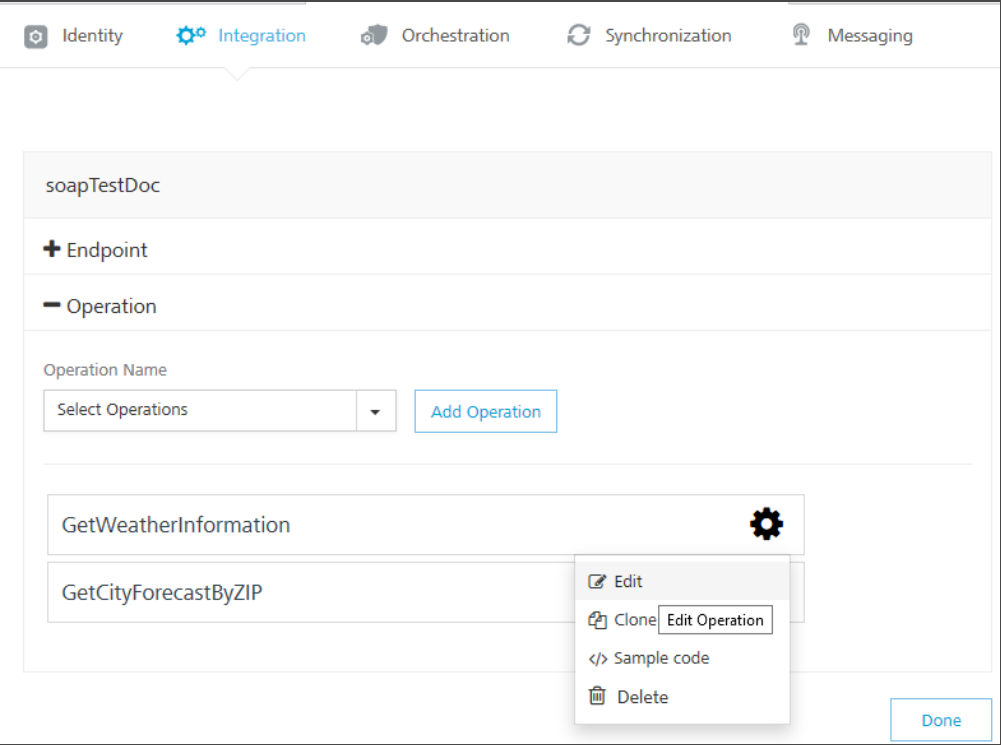

8. The operation details window opens. A sample web service request is provided showing a placeholder for any input parameters. For the GetCityWeatherByZip, the ZIP is the only input parameter displayed as  $\langle$ ns1:ZIP>?XXX? $\langle$ /ns1:ZIP> in the sample request. At this point, we could hard code a value, but since we want our app to provide the zip code, we need to provide an input variable name: <ns1:ZIP>\$zip</ns1:ZIP>. We then need to define that variable under the input tab including a test value of 10036.

Version1.2

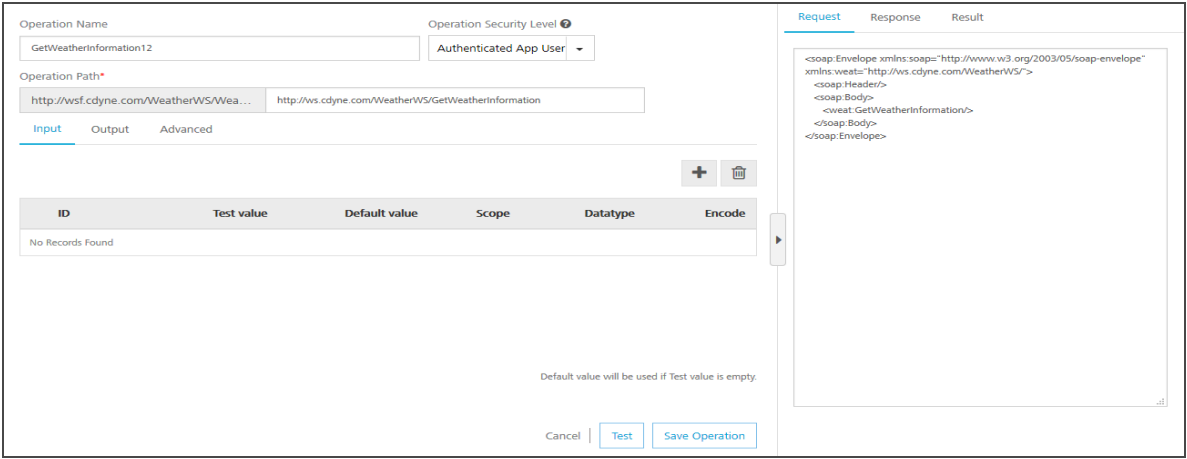

9. You can then test the service and see the SOAP web service response.

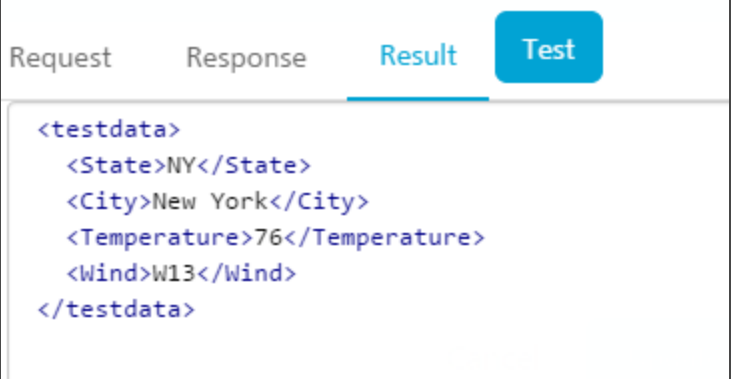

10. On the Output tab, enter the following parameters and path.

city //City

state //State

temp //Temperature

Г

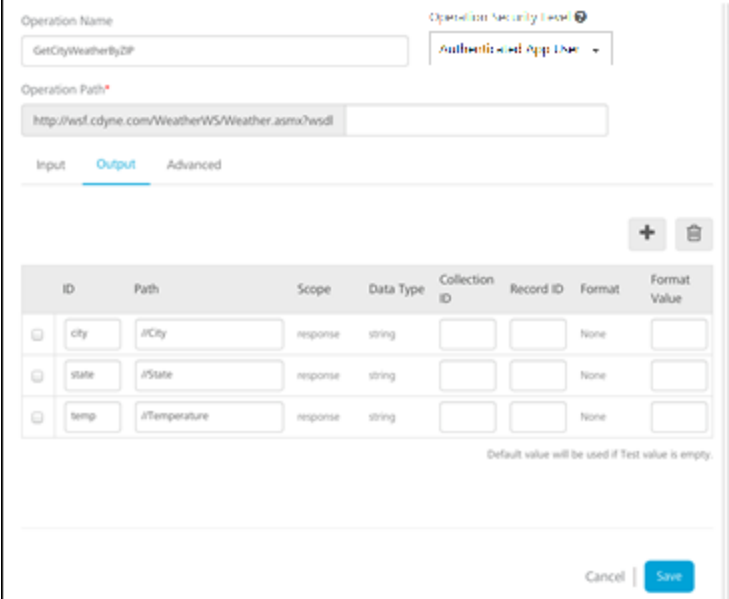

11. Click the Test button again and the result will be displayed as XML.

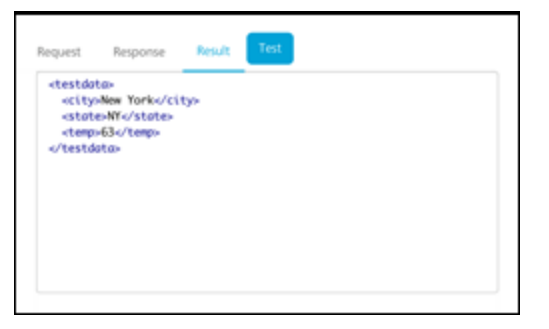

The result will be converted to a JSON before being sent to the device.

Note: This is a simple example, but it shows the power and flexibility the MobileFabric Integration Service provides to retrieve data and process it before returning an optimized JSON string to the device. You can also configure additional processing under the advanced tab including deploying custom code that executes before and after the service invocation.

12. Edit the GetCityForecastByZip in the same way. This service returns a repeating data structure for each day providing that day's weather forecast. This requires the use of the collection ID under the output tab to create a repeating set of JSON objects. After creating the ZIP input parameter the same way as the previous service, enter the following output parameters:

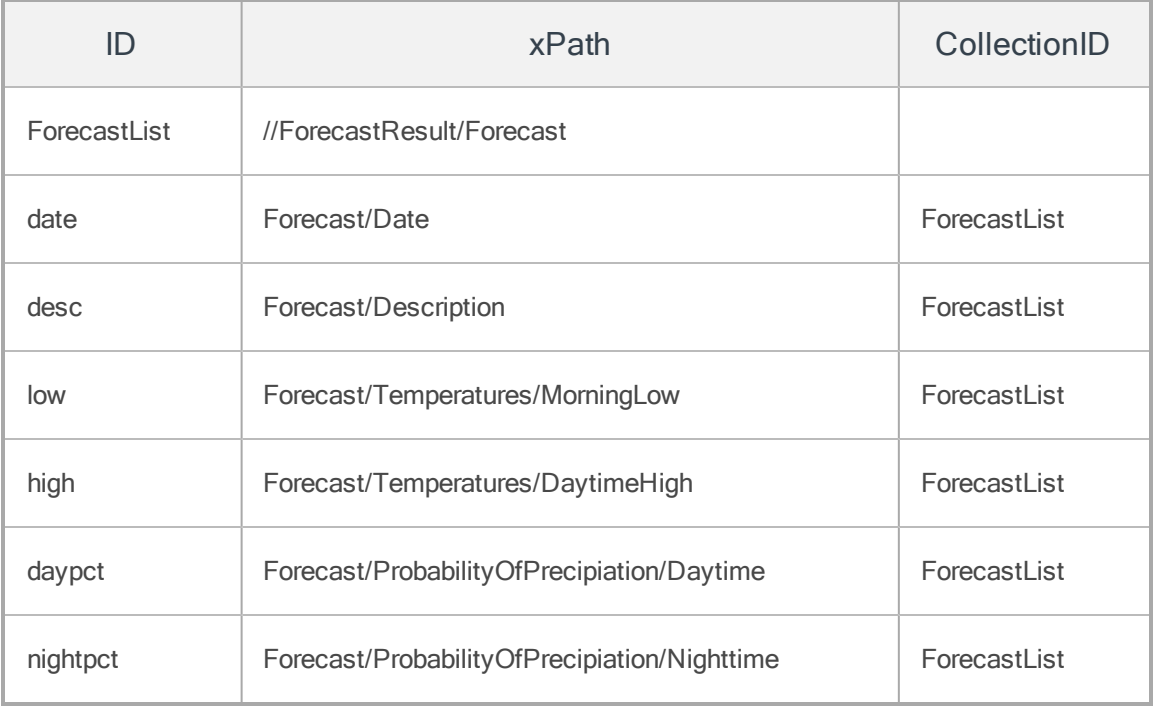

Test your service and you will see the resulting XML showing the repeating collections of forecasts.

Version 1.2

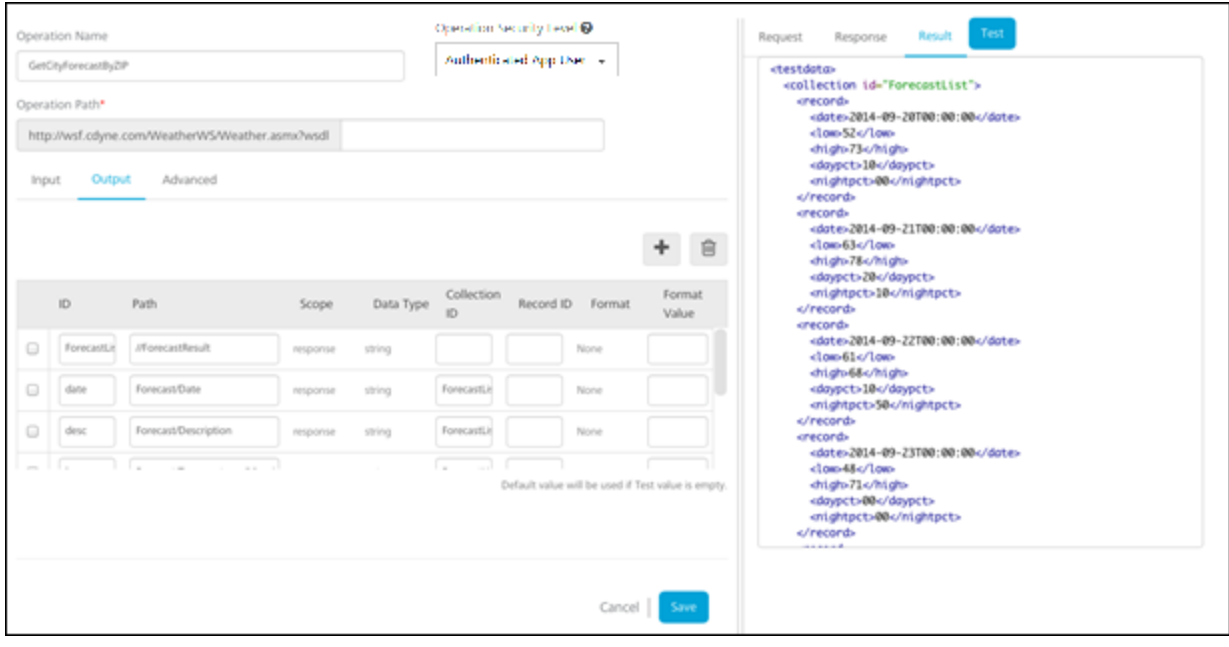

# 7. Creating an Orchestration Service

The following types of Orchestration Services are supported by MobileFabric:

- Composite Services include:
	- Concurrent Service: All specified integration services are called in parallel.
	- $\circ$  Sequential Service: The output of one service can be used as the input of a subsequent service. Each integration service in the chain will be executed sequentially.
- Looping Service: Allows you to call the same service in a loop using the same input values until you reach a break condition or you can send in a delimited set of input values and the service will loop through the inputs until it reaches the end.

For this example, we want to return the current weather and the forecast in one service call. Therefore, we want to create a concurrent composite Orchestration Service using our GetCityWeatherByZip and our GetCityForecastByZip. This allows our app to call one Orchestration Service using the ZIP Code and getting back all the data we need.

To execute an Orchestration Service, follow these steps:

- 1. On the Orchestration tab, click Add Orchestration > Create Composite.
- 2. Enter a name for the service as GetCityWeatherAndForecastByZip and choose Concurrent as the type of Composite service.

3. Add the GetCityWeatherByZip and the GetCityForecastByZip operations.

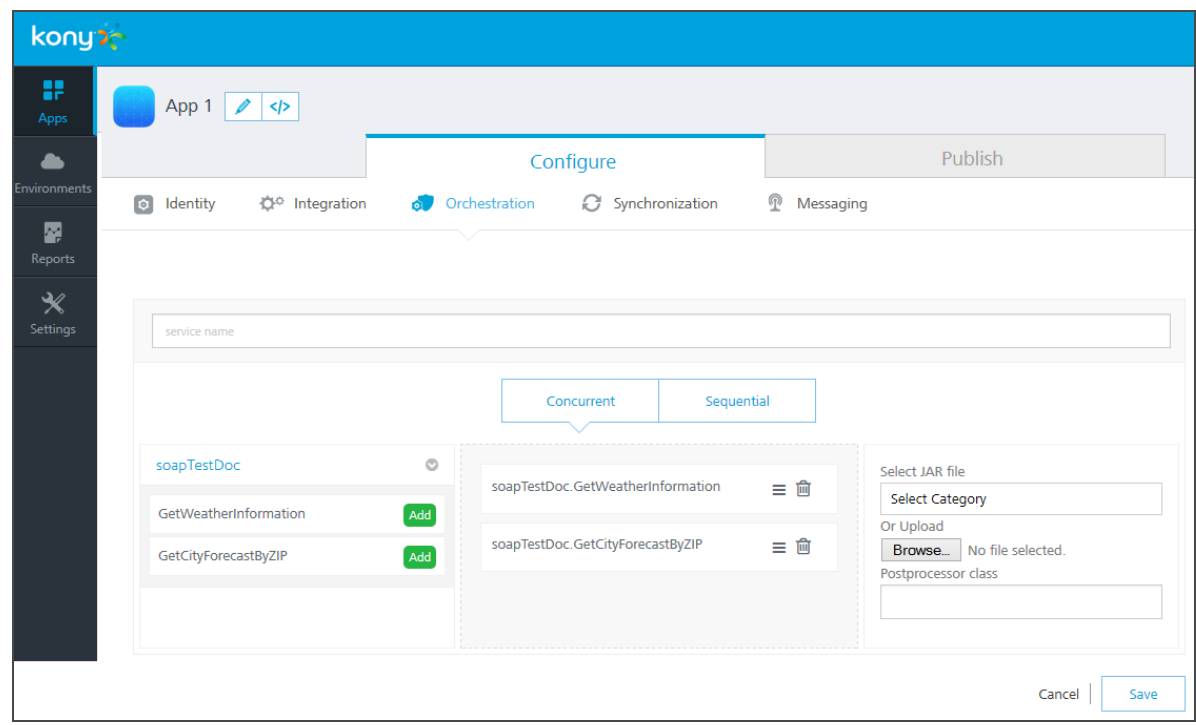

4. Save the service.

# 8. Synchronization

Kony Synchronization is a comprehensive data synchronization platform that enables developers to add synchronization capabilities to mobile applications. Fundamental to Sync Framework is the ability to support offline and collaboration of data between devices and the backend systems.

To enable synchronization capability for an app, you need to define a Sync Configuration file.

## 8.1 Sync Configuration file

A Sync Configuration captures details of the data synchronization characteristics of an application. These details are captured in a file typically referred to SyncConfig.xml (the name really does not matter) adhering to the SyncConfig.xsd schema. A SyncConfig.xml represents the below structure.

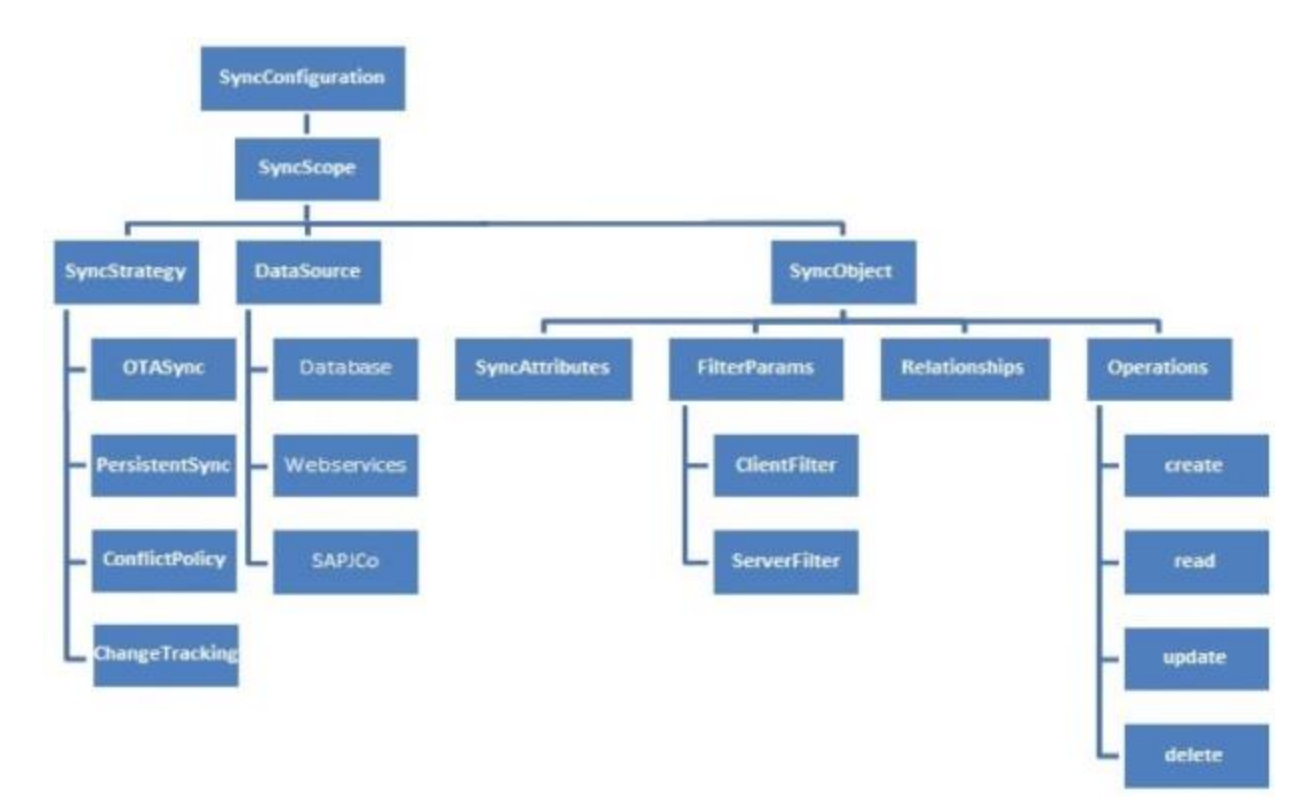

The two most important elements of this schema are:

- Sync [Scope](#page-64-0)
- <span id="page-64-0"></span>• Sync [Object](#page-64-1)

## 8.1.1 Sync Scope

A Sync Scope groups together the Sync Objects that share common synchronization characteristics like Sync Strategy, Datasource and so on.

A Sync Configuration can have multiple Sync Scopes. It is not possible to define relationships between Sync Objects belonging to different Sync Scopes.

## <span id="page-64-1"></span>8.1.2 Sync Object

Conceptually, you can consider a Sync Object as a business object that has some public attributes and some methods. The public attributes correspond to the fields visible to client devices, and they are used for synchronization. The methods correspond to the CRUD operations that map to the backend services exposed for the object. The parameter values methods /operations based on both public attribute values.

### A Sync Object is meta-data:

- Defining the business object model of an application.
- Defining the way data is exchanged between mobile devices and backend.

### A Sync Object is data:

Sync Object data is a business object instance exchanged between client and server.

## 8.2 Adding a New Synchronization Scope

Note: The following section explains setting up a Sync scope for Salesforce account.

To add a new Synchronization scope, follow these steps:

- 1. From the Synchronization page, click Add Synchronization Scope > Configure New.
- 2. Provide a name for the new Sync scope. (For example, FSSync)
- 3. Under Sync Scope Definition, provide the following details:

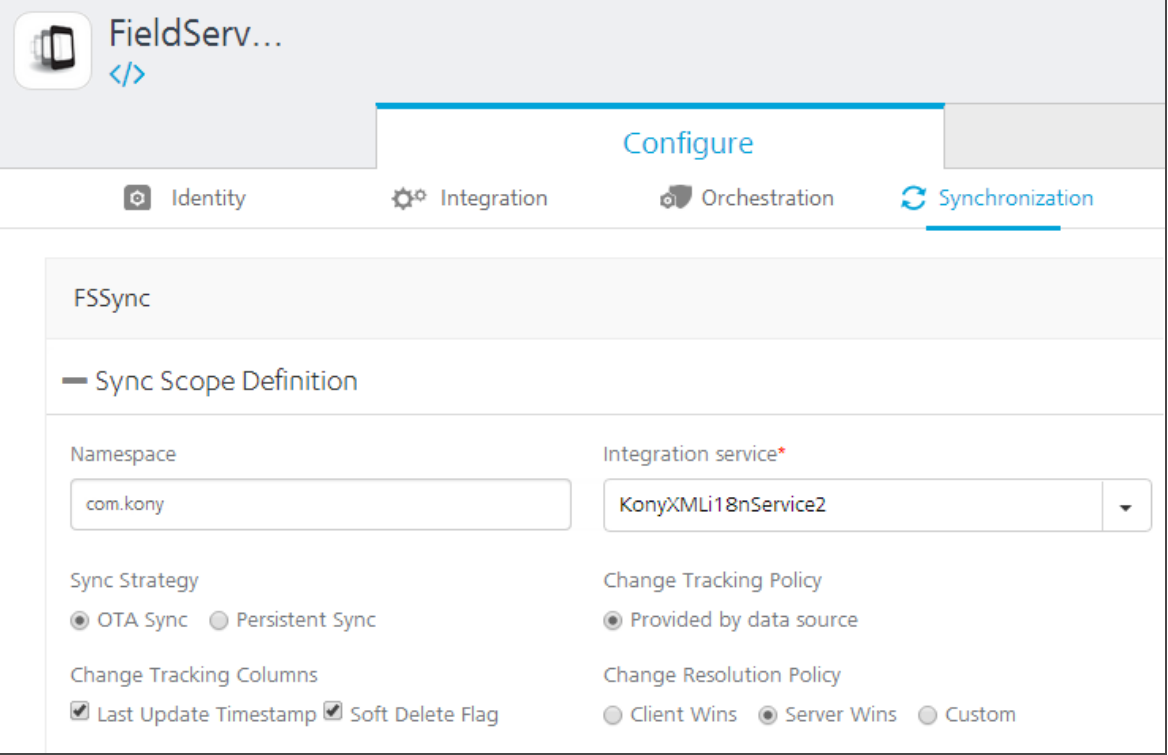

- a. Specify a Namespace for the Sync scope. The Namespace should follow a prescribed format such as com.kony.
- b. Select the required service from the Integration Service list.
- c. Select a Sync Strategy. The available options are OTA Sync and Persistent Sync.

Note: To understand which strategy to use for your sync scope, refer section Appendix - Sync Strategy.

d. Select a Change Tracking Policy (CTP) if you want to track the changes happening in the server database. Select Provided by data source, if you have a provision to track changes in the data source. For database this would be like a timestamp column which updates for any changes made to the row. Set CTP as Kony Sync Server, if you want SyncServer to track the changes. This option will be available only if you had selected Persistent Sync as Sync Strategy.

- e. In the Change Tracking Columns:
	- i. Select the Last Updated Timestamp check box when you have column that represents the latest edited values.
	- ii. Select the Soft Delete Flag check box when the database has the column that represents soft deletes. Soft delete field in a record represents that a particular record is deleted by changing the status to deleted. This record will exist in the database. Thus by selecting this field Kony Sync server does not sync records whose status is set as deleted.
- f. In case of conflicts between the data at the client and server end, specify any of the following under Change Resolution Policy:
	- Client Wins: The changes on the client side take precedent over the changes on the server side.
	- **Server Wins: The changes on the server side take precedent over the changes on** the client side.
	- Custom: Enables you to upload an Interceptor class which comprises the logic or policy for conflict resolution.
- 4. Expand Sync Objects.
- 5. Under Sync Objects, provide the following details:
	- a. On the left pane, provide a name for your Sync object, and then click the **Plus** button.
	- b. On the Definition tab of the new Sync object, select an operation from the Select Operation list, and click Generate attributes.

Note: The list of operations available for a new Sync object depends on the Integration Service selected in the Sync Scope.

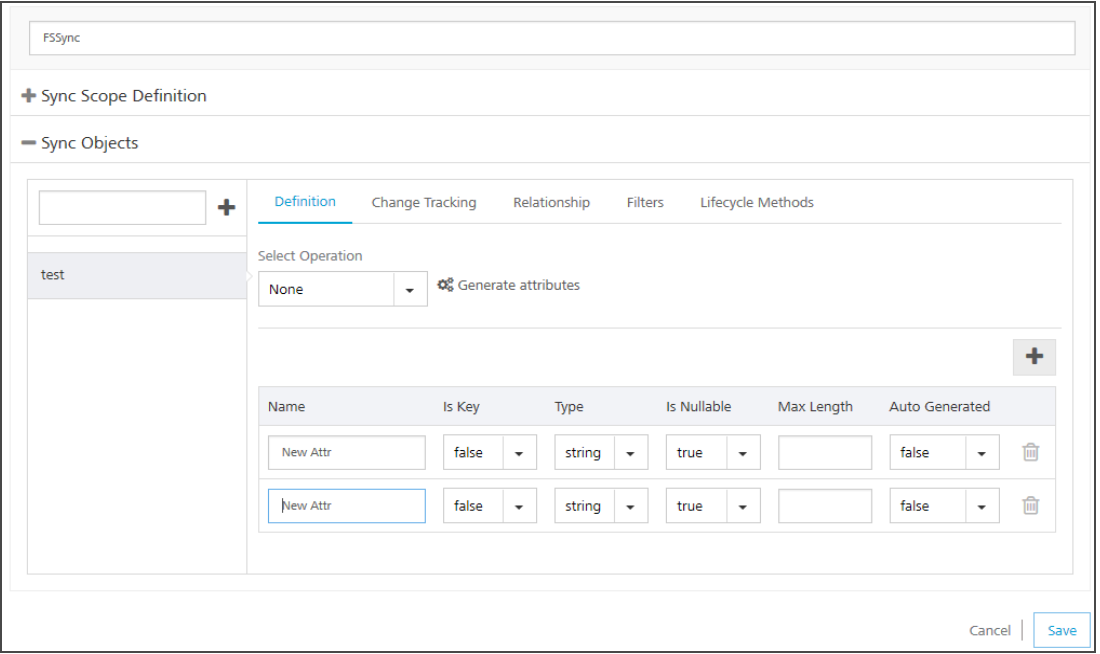

- 6. On the Change Tracking tab, do the following:
	- a. From the TimeStamp Attribute for Change Tracking list, select an attribute that denotes a particular record is modified.
	- b. From the Attribute for Identifying a soft deleted list, select an attribute that denotes a soft delete.

Note: You need to select TimeStamp Attribute for Change Tracking, only if you have selected Last Update Timestamp check box under the Change Tracking Columns respectively.

Note: You need to select Attribute for Identifying a soft delete only if you have selected Soft Delete Flag check box under the Change Tracking Columns.

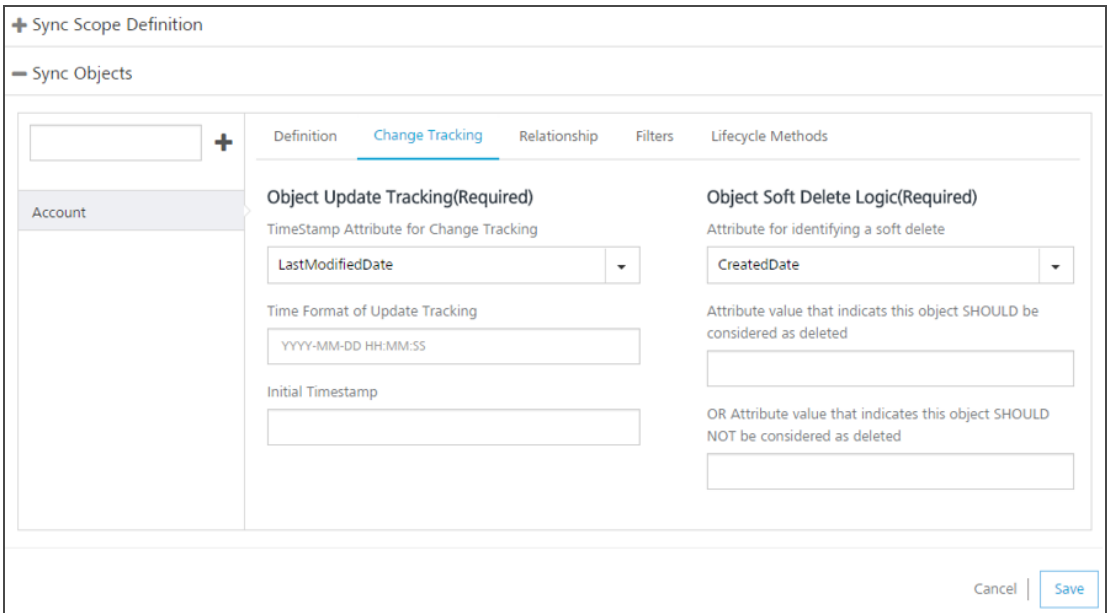

For non Boolean attributes, enter additional values that will be considered for soft deleting. For example, from the list if you select BillingCity, the system displays the following fields.

- Attribute value that indicates this object SHOULD be considered as deleted: if this value matches with the main attribute, the system deletes this attribute.
- OR Attribute value that indicates this object SHOULD NOT be considered as deleted: if this value matches with the main attribute, the system does not delete

this attribute.

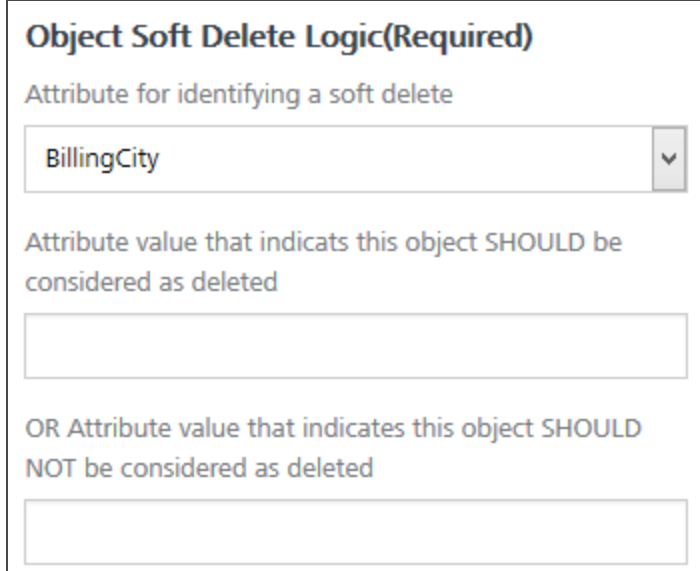

- c. Change Time Format of Update Tracking, if required. By default, Salesforce time format is YYYY-MM-DD HH:MM:SS.
- d. In Initial Timestamp box, enter the date from which the records are to fetched.
- e. Click Save.
- 7. On the Relationship tab

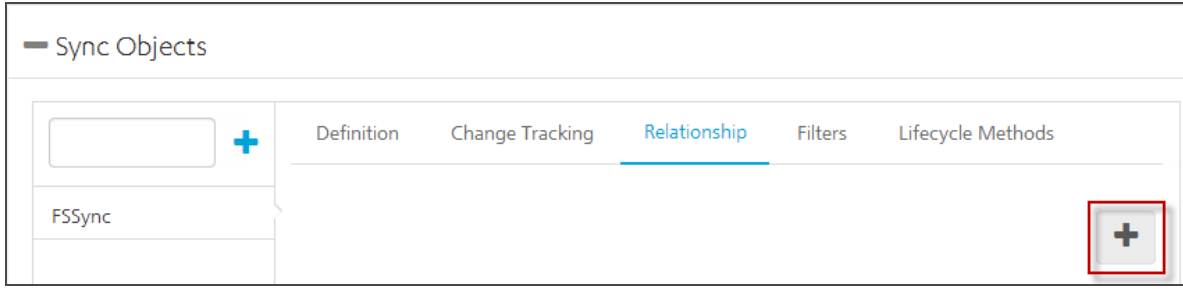

Click the Plus button to open Add New Relationship dialog.

a. Provide the following details:

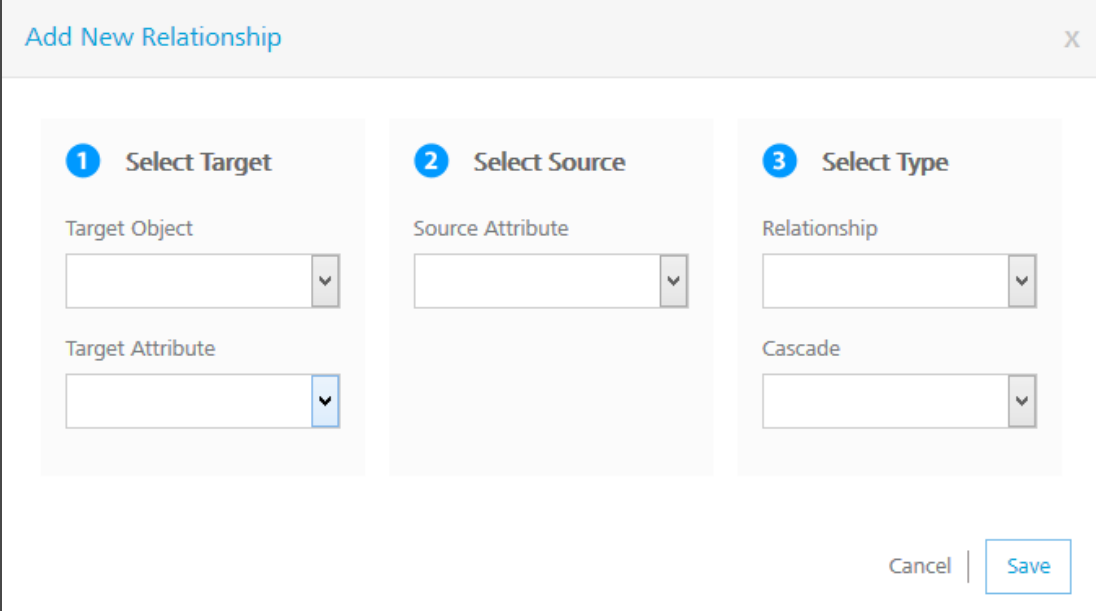

- i. Select the required object from the Target Object list.
- ii. Select the required attribute from the Target Attribute list.
- iii. Select the required attribute from the Source Attribute list.
- iv. Select the type of relation between Source attribute and target attribute from the Relationship list.
- v. Select True from the Cascade list if you want to delete a record in the parent table and its child tables.

8. On the Filters tab, provide the following details:

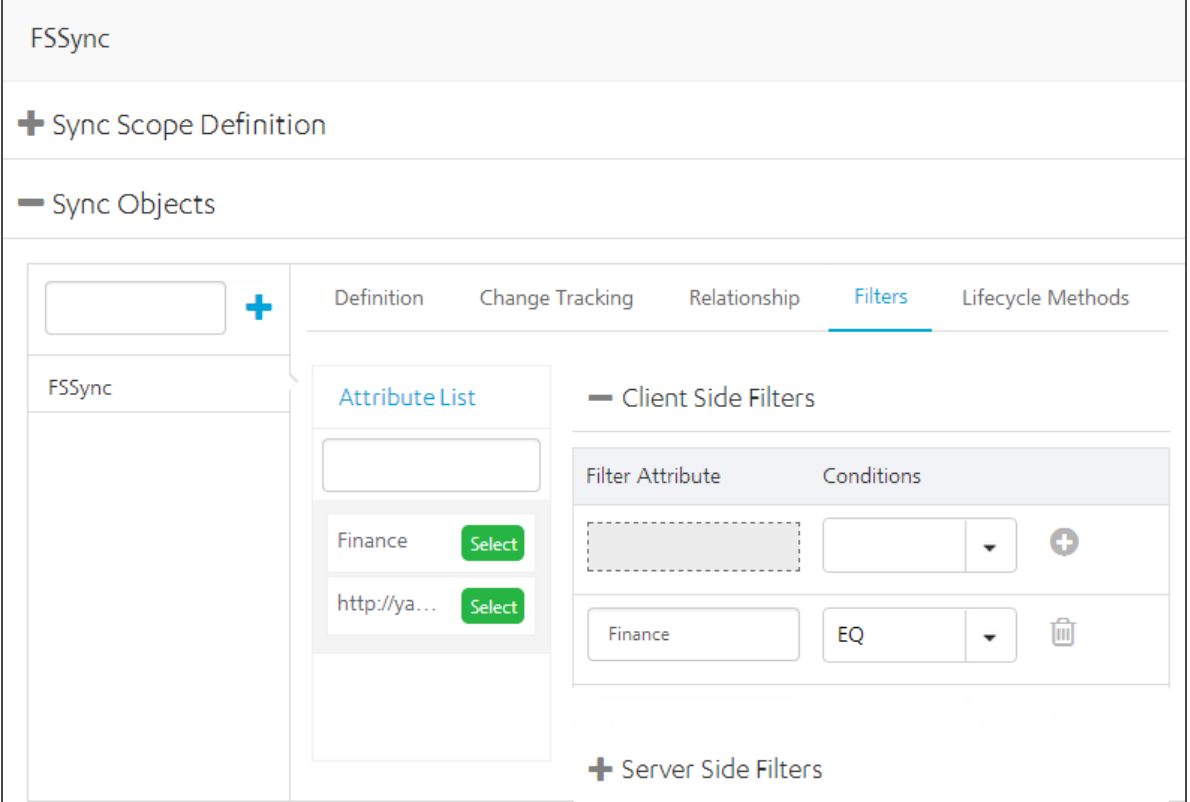

- a. In the Client Side Filters, from the Attribute List, select an attribute.
- b. For the selected attribute, provide a condition.
- c. To save the current filter and add another filter, click the Plus button.
- d. In the Server Side Filters, from the Attribute List, select an attribute.
- e. For the selected attribute, provide a condition.
- f. To save the current filter and add another filter, click the Plus button.
- 9. On the Lifecycle Methods tab, provide the following details:
	- a. From the Action list, select an action.
	- b. From the Select Operation list, select an operation.
c. Click Generate Mappings.

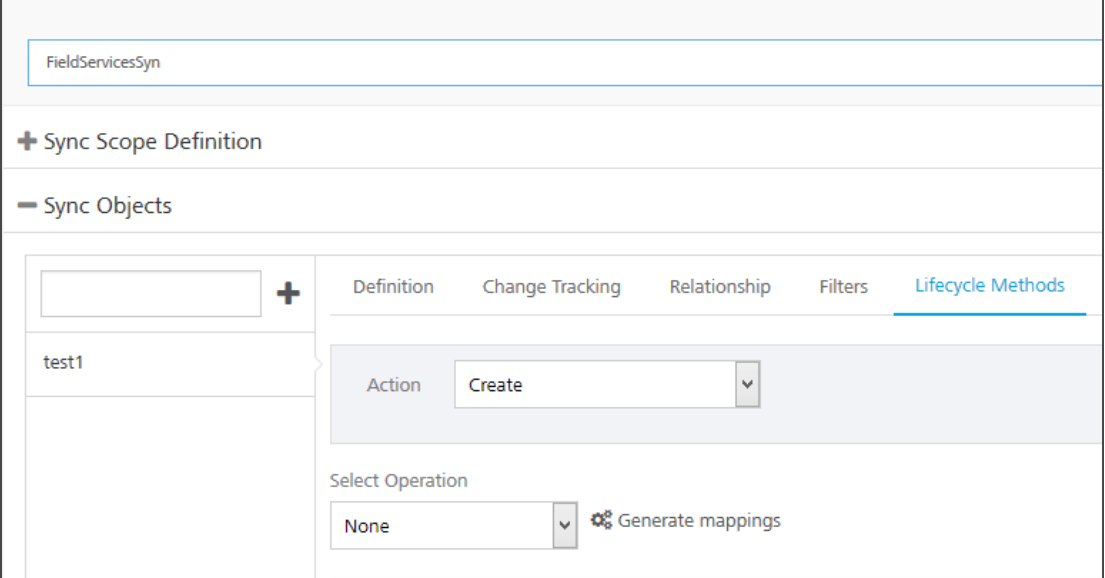

Note: Input mapping is generated only for Create, Update and Delete operations.

Note: Output mapping is generated for all the operations: Create, Update, Delete, get, getUpdated, getDeleted and getBatch.

Note: Header Mapping needs to be added manually.

- d. Add Input parameters from the Input Mapping by clicking the Plus button. Provide the following details:
	- a. From the **Source Type** list, select the type of the source.
	- b. From the Source Value list, select a value.
	- c. From the Service Input Param list, select an input parameter.
	- d. Click Save.

# 8.3 Validate Sync Configuration

Kony MobileFabric allows you to validate the Sync configuration before you can utilize the scope in your application.

To validate your Sync configuration, on the Synchronization page, click Validate Sync Configuration.

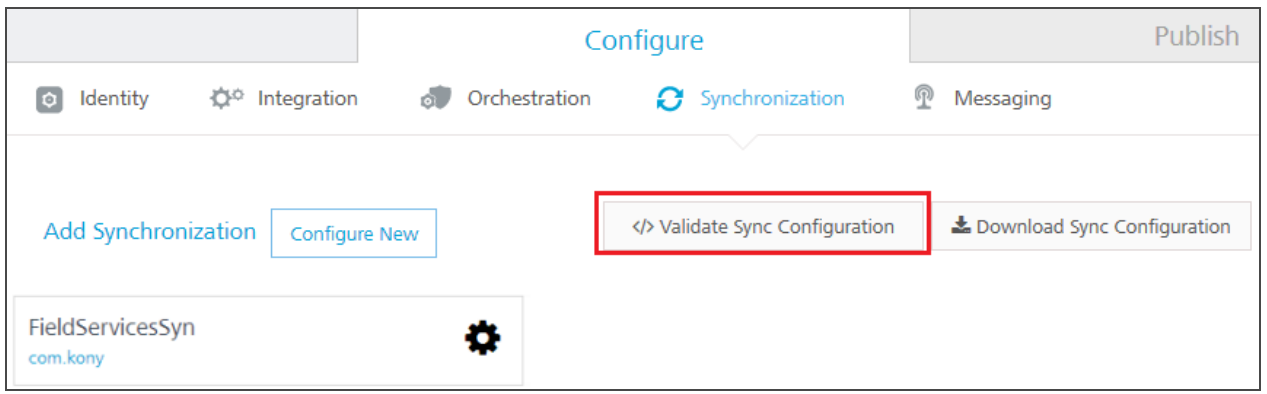

You receive the following message if your scope is valid:

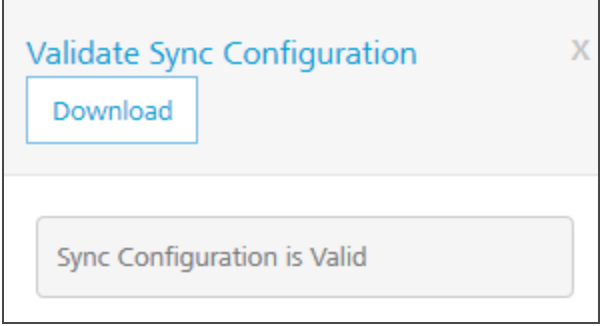

To download the file, click Download. This file is useful when the Sync Scope is invalid, and you wanted to know the details of the errors encountered while validating the Sync Scope.

# 8.4 Download the Sync Configuration

Click Download Sync Configuration to download the Sync configuration file Syncconfig.xml file on your computer.

Version 1.2

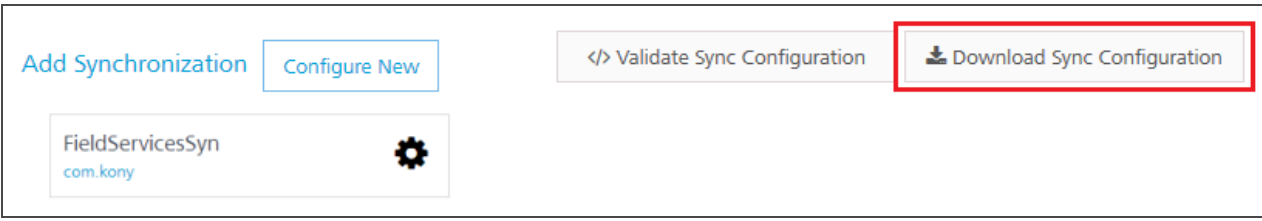

# 8.5 Sync Console

Note: The details of your sync scope will be available in Sync Services after you *publish* the app.

Kony Sync Management Console provides a single point of control for monitoring and configuring the Kony sync console creation process.

To view your Sync Console, click Sync Services from your cloud account.

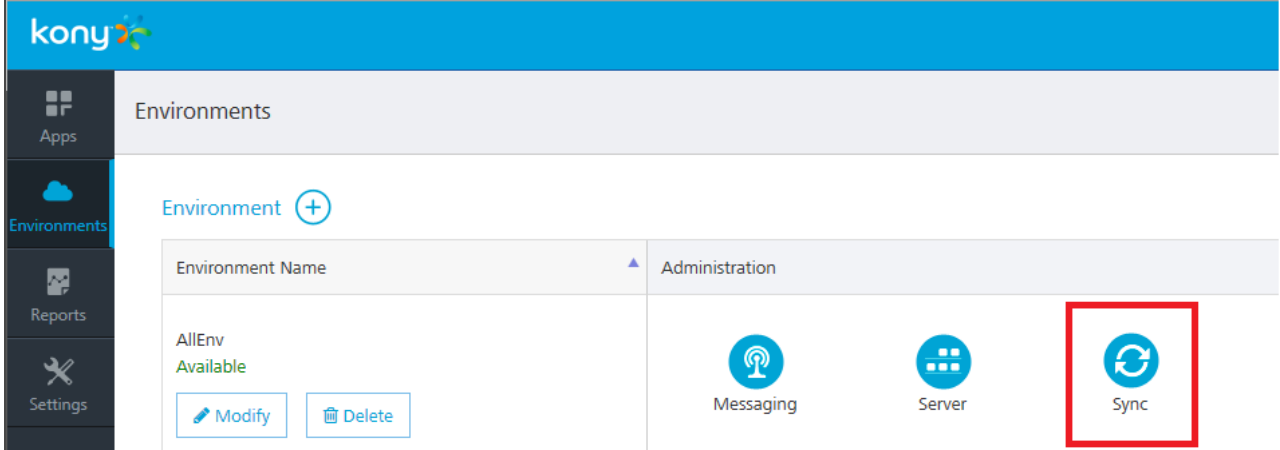

For more details on Sync Console, refer to the following document:

[http://docs.kony.com/konylibrary/default.htm#../Subsystems/Kony\\_Sync\\_Cloud\\_and\\_On-Premises\\_](http://docs.kony.com/konylibrary/default.htm#../Subsystems/Kony_Sync_Cloud_and_On-Premises_Console_User_Guide/Content/Homepage.htm) [Console\\_User\\_Guide/Content/Homepage.htm](http://docs.kony.com/konylibrary/default.htm#../Subsystems/Kony_Sync_Cloud_and_On-Premises_Console_User_Guide/Content/Homepage.htm)

# 9. Messaging

Messaging service allows you to upload push certificates for iOS, Android, BlackBerry, and Windows 8 RT platforms.

#### For sending messages, follow these steps:

- 1. Add Push Certificates
- 2. Access Messaging Console
- 3. Send a Push Message

## 9.1 Add Push Certificates

MobileFabric messaging supports the following platforms:

- 1. [iOS](#page-75-0)
- 2. [Android](#page-77-0)
- 3. [BlackBerry](#page-78-0)
- 4. [Windows](#page-80-0) 8 RT & Pro

<span id="page-75-0"></span>This section details the process for adding push certificates to your application.

## 9.1.1 iOS

Note: Refer to the following section for creating a push certificate: [http://docs.kony.com/konylibrary/default.htm#../Subsystems/KMS\\_Console\\_User\\_](http://docs.kony.com/konylibrary/default.htm#../Subsystems/KMS_Console_User_Guide/Content/Apps/Adding_Platform.htm) [Guide/Content/Apps/Adding\\_Platform.htm](http://docs.kony.com/konylibrary/default.htm#../Subsystems/KMS_Console_User_Guide/Content/Apps/Adding_Platform.htm)

To add iOS Push Certificates for your app, follow these steps:

1. Expand iOS. A list of configurable items appear.

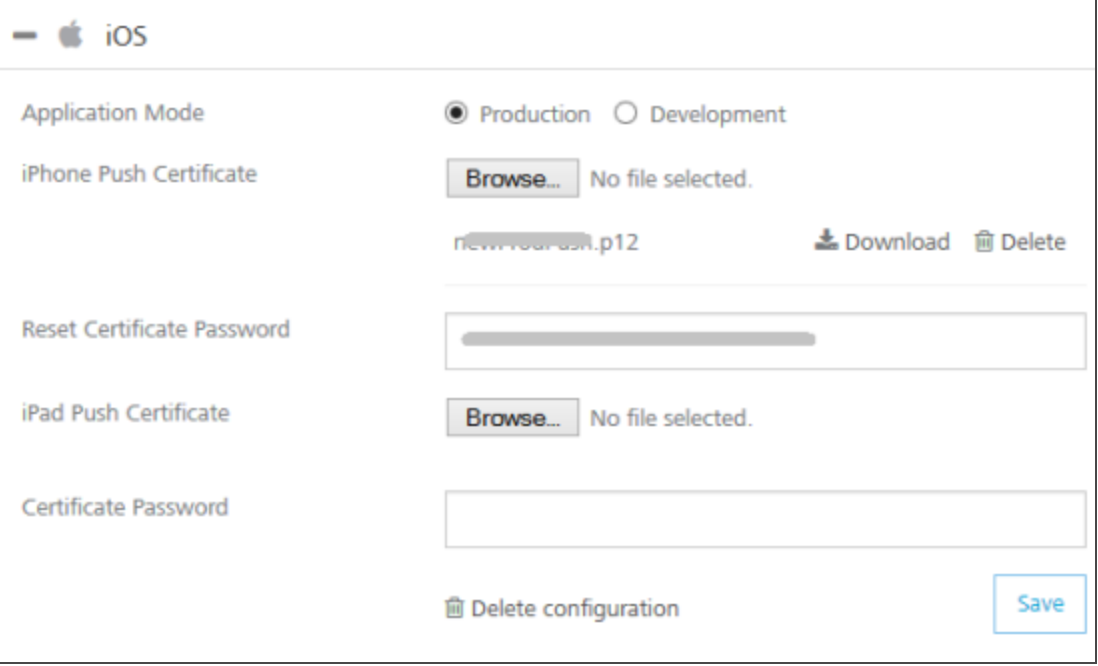

- 2. Application Mode: An appropriate application mode.
	- Production mode: When selected, production certificates and associated password details are entered while sending push notifications. Push notifications are delivered in real-time.
	- Development mode: When selected, you can still send push message notifications, but delivery of push notifications are not real-time.
- 3. iPhone Push Certificate: From here, you can upload, download, or delete a certificate.
	- Click Browse to upload an iPhone certificate.
	- Click Download to download an iPhone certificate.
	- Click Delete to delete an iPhone certificate.
- 4. Certificate Password: Enter the password for iPhone, and then click Save to complete the configuration process.
- 5. iPad Push Certificate: From here, you can upload, download, or delete a certificate.
	- Click Browse to upload an iPhone certificate.
	- Click Download to download an iPhone certificate.
	- Click Delete to delete an iPhone certificate.
- <span id="page-77-0"></span>6. Click Save to complete the configuration process for iOS platform.

## 9.1.2 Android

Note: Refer to the following section for creating a push certificate: [http://docs.kony.com/konylibrary/default.htm#../Subsystems/KMS\\_Console\\_User\\_](http://docs.kony.com/konylibrary/default.htm#../Subsystems/KMS_Console_User_Guide/Content/Apps/Adding_Platform.htm) [Guide/Content/Apps/Adding\\_Platform.htm](http://docs.kony.com/konylibrary/default.htm#../Subsystems/KMS_Console_User_Guide/Content/Apps/Adding_Platform.htm)

### To add Android Push Certificates for your app, follow these steps:

1. Expand Android. A list of configurable items appear.

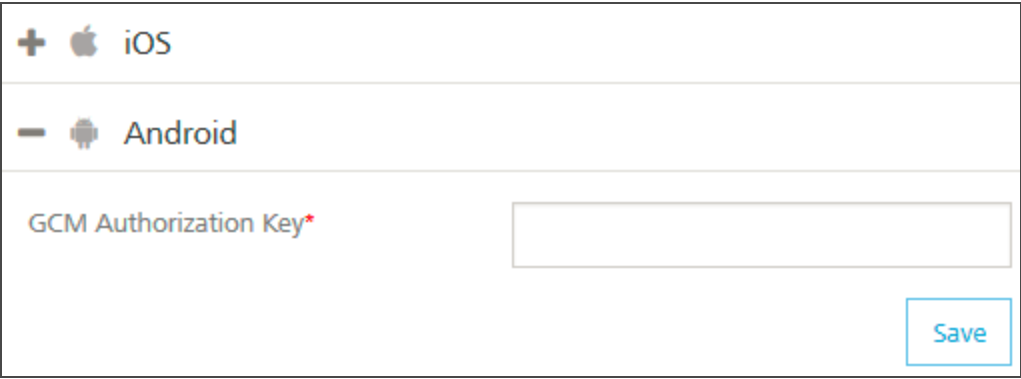

2. Enter the GCM authorization key, and then click **Save** to complete the configuration process.

Note: Google Cloud Messaging for Android (GCM) is a service that helps you to send data from servers to Android applications on Android devices. This can be a lightweight message telling the Android application that there is new data to be fetched from the server (for example, a movie uploaded by a friend), or it can be a message containing up to 4kb of payload data (so apps like instant messaging can consume the message directly). The GCM service handles all aspects of queuing of messages and delivery to the target Android application running on the target device.

## <span id="page-78-0"></span>9.1.3 BlackBerry

Note: Refer to the following section for creating a push certificate: [http://docs.kony.com/konylibrary/#../Subsystems/KMS\\_Console\\_User\\_](http://docs.kony.com/konylibrary/default.htm#../Subsystems/KMS_Console_User_Guide/Content/Apps/Adding_Platform.htm) [Guide/Content/Apps/Adding\\_Platform.htm](http://docs.kony.com/konylibrary/default.htm#../Subsystems/KMS_Console_User_Guide/Content/Apps/Adding_Platform.htm)

To add BlackBerry Push Certificates for your app, follow these steps:

1. Expand BlackBerry. A list of configurable items appear.

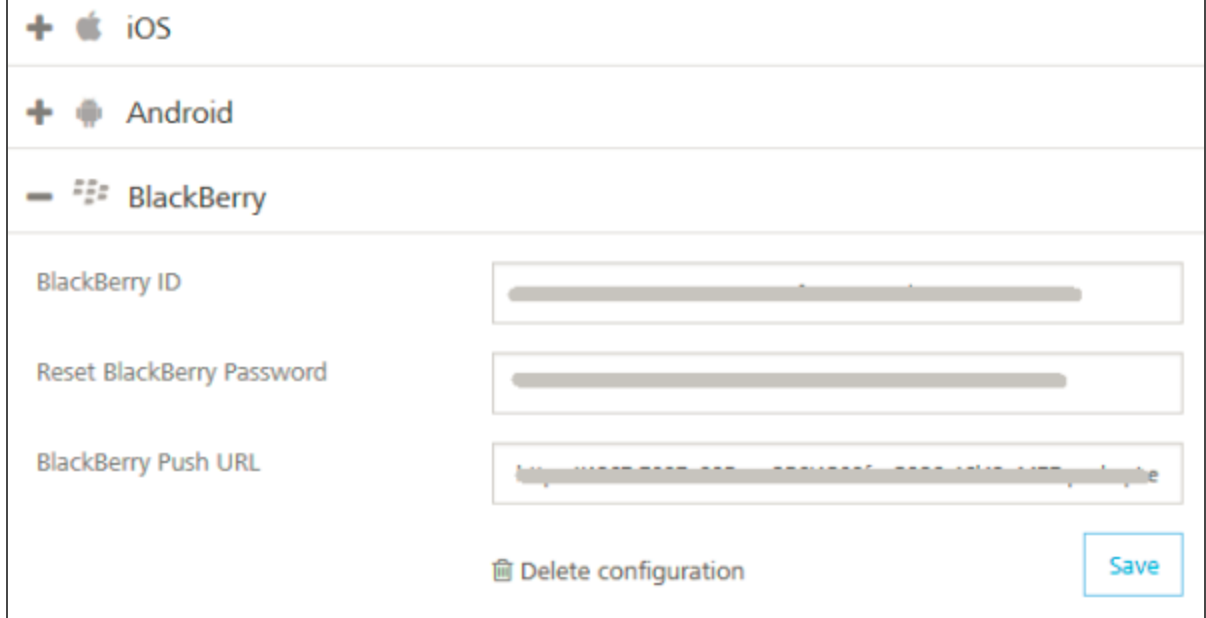

2. BlackBerry ID: Enter the ID.

Note: BlackBerry Identity is a single, master key for BlackBerry products, sites, services, and applications, offering: Simplified access, privacy and security controls, a personalized and customizable experience.

- 3. BlackBerry Password: Enter the password.
- 4. BlackBerry Push URL: Enter the web address.
- 5. Click Save to complete the configuration process.
- 6. To delete configuration for BlackBerry, click Delete Configuration.

## <span id="page-80-0"></span>9.1.4 Windows 8 RT & PRO

Note: Refer to the following section for creating a push certificate: [http://docs.kony.com/konylibrary/#../Subsystems/KMS\\_Console\\_User\\_](http://docs.kony.com/konylibrary/default.htm#../Subsystems/KMS_Console_User_Guide/Content/Apps/Adding_Platform.htm) [Guide/Content/Apps/Adding\\_Platform.htm](http://docs.kony.com/konylibrary/default.htm#../Subsystems/KMS_Console_User_Guide/Content/Apps/Adding_Platform.htm)

Note: Windows push certificate is a purchased SSL certificate that is converted to correct format for uploading to MobileFabric.

To add Windows Push Certificates for your app, follow these steps:

1. Expand WINDOWS 8 RT and PRO. A list of configurable items appear.

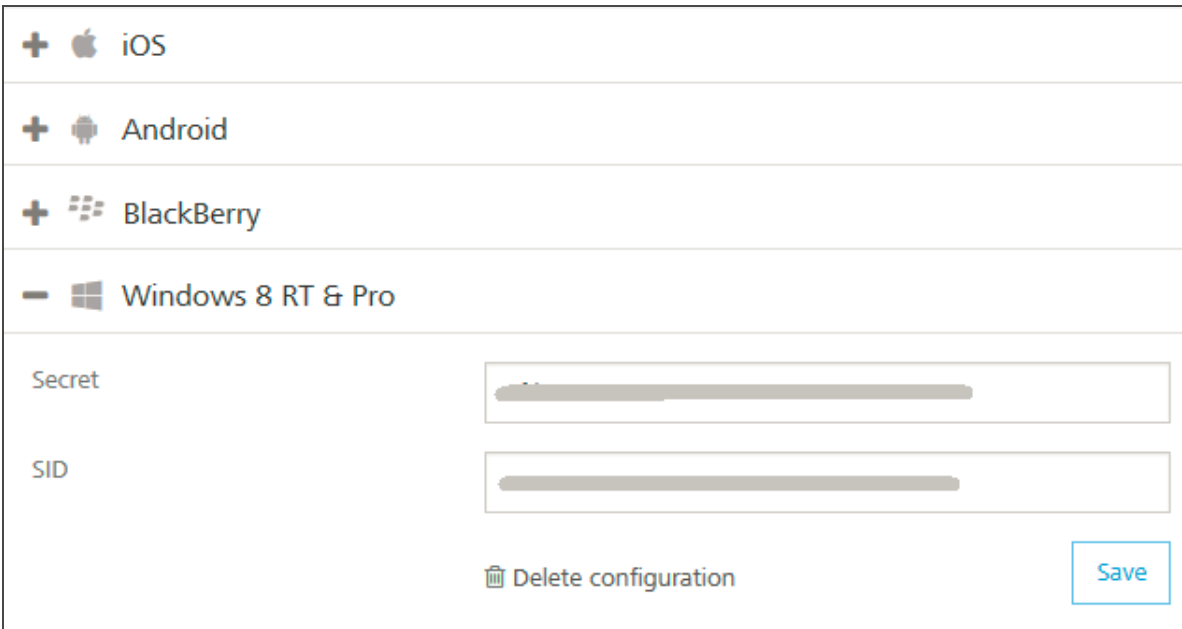

2. Secret: Enter the secret key details.

Note: Windows Secret is an associated secret key that contains strings used in authentication with KMS APIs. It is used in authentication on the client side during registration.

3. SID: Enter the SID details, and then click Save to complete the configuration process.

**Note:** Windows SID is a security identifier that is a unique, immutable identifier of a user, user group or other security principal. A security principal has a single SID for life, and all properties of the principal, including its name, are associated with the SID. This design allows a principal to be renamed (for example, from "John" to "Jane") without affecting the security attributes of objects that refer to the principal.

4. To delete push configuration for Windows, click Delete Configuration.

## 9.2 Accessing Messaging Service Console

The Messaging Service Console allows you to add and manage applications, view the stored certificates, and manage a subscribers list.

You can access Messaging Service console from your MobileFabric cloud account by clicking the Messaging Service in the your cloud dashboard.

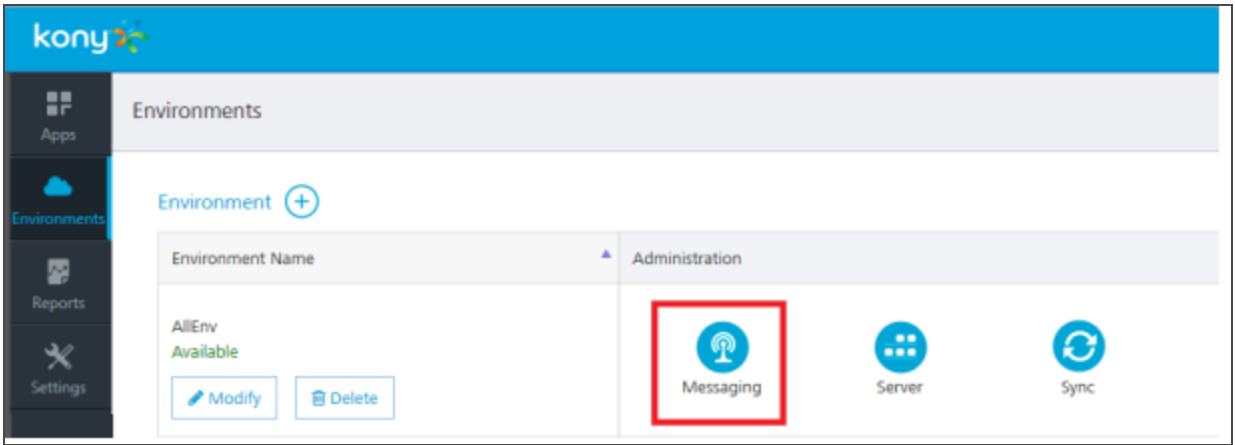

Note: For more information on Messaging Service Console, refer to the following guide: [http://docs.kony.com/konylibrary/default.htm#../Subsystems/KMS\\_Console\\_User\\_](http://docs.kony.com/konylibrary/default.htm#../Subsystems/KMS_Console_User_Guide/Content/Cover_Page.htm?TocPath=Kony Development Cloud|Kony Messaging Services|Kony Messaging Services Console User Guide|_____1) [Guide/Content/Cover\\_Page.htm?TocPath=Kony](http://docs.kony.com/konylibrary/default.htm#../Subsystems/KMS_Console_User_Guide/Content/Cover_Page.htm?TocPath=Kony Development Cloud|Kony Messaging Services|Kony Messaging Services Console User Guide|_____1) Development Cloud|Kony Messaging [Services|Kony](http://docs.kony.com/konylibrary/default.htm#../Subsystems/KMS_Console_User_Guide/Content/Cover_Page.htm?TocPath=Kony Development Cloud|Kony Messaging Services|Kony Messaging Services Console User Guide|_____1) Messaging Services Console User Guide|\_\_\_\_\_\_1.

# 10. Publishing the App

Once you have configured your demo app to use Kony User Repository identity service, you need to publish the app.

Based on environments created, Kony MobileFabric Console allows you to publish apps by using automated publish or manual publish.

- With automated publish, your apps are published to clouds or environments.
- Manual Publish is required only because of some limitations with publishing custom code associated with integration services.

#### To publish a service, follow these steps:

- 1. Click the Publish tab to view your available environments.
- 2. Select your target environment, and then click Publish.

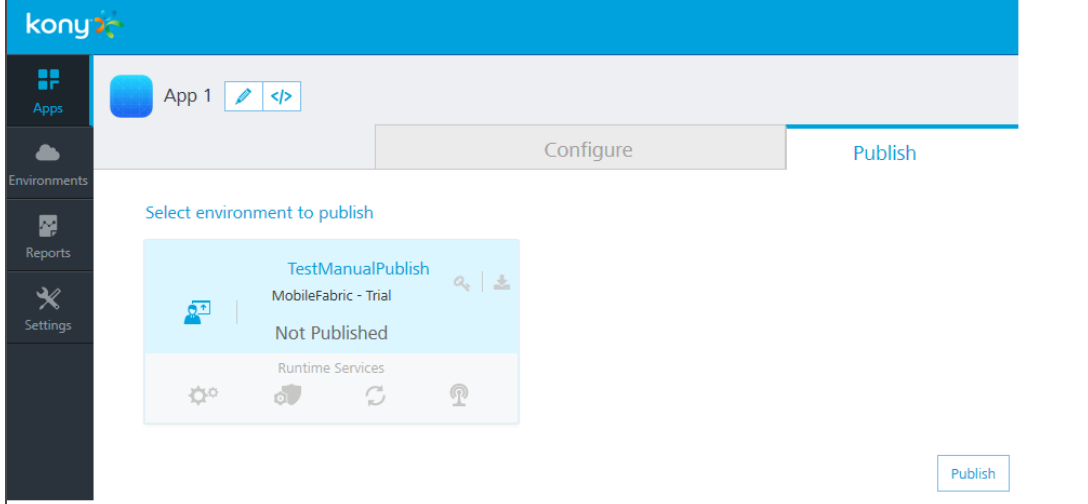

# 10.1 Testing the Service

Now that the identity service for our app has been published, we can test the service by trying to authenticate as our demo user. To do this, we need the app key, app secret, and the identity service URL of our runtime environment.

### For testing the service, follow these steps:

1. From the Publish tab, click the key icon of our runtime environment.

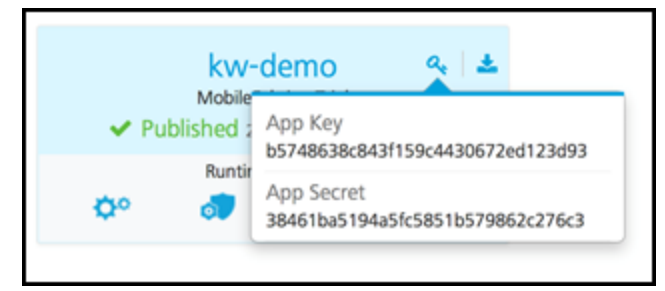

The app key and app secret are displayed.

The App key, App secret, and Service URL are used to initialize a client app to use MobileFabric services.

Note: App Key is unique to each environment.

2. Click the download icon, and then click App Service Document.

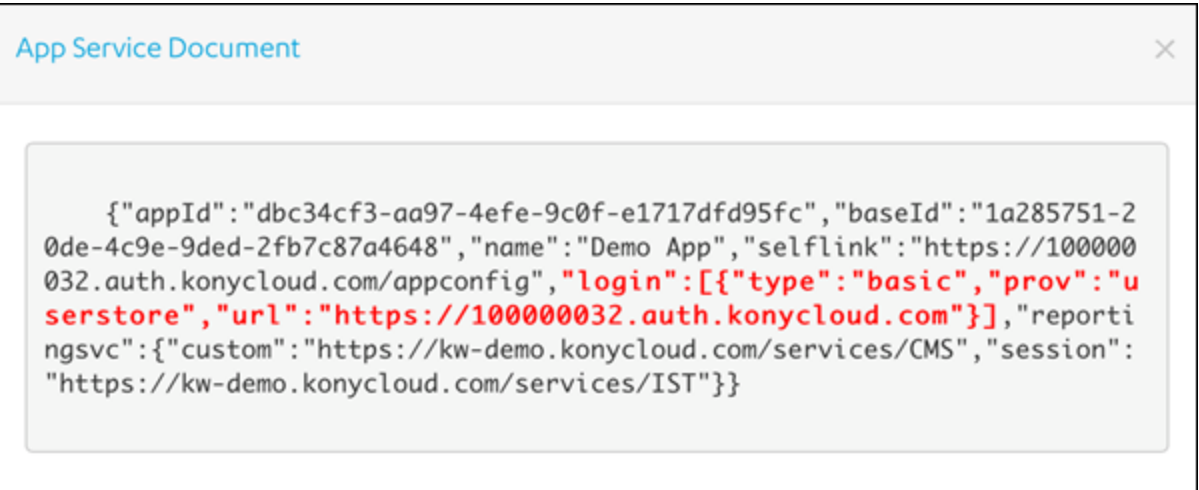

This will display a configuration JSON used by the client app to discover what services are available to this app in this environment. The configuration also contains the login URL to the user store (highlighted in red).

3. Test the service using the following cURL command for authenticating a user.

Note: cURL - a command line tool for getting or sending files using URL syntax. This guide uses the cURL command to represent a mobile device making HTTPS API calls to a Kony MobileFabric environment. cURL is typically pre-installed on Linux and Mac systems. For Windows, go to <http://curl.haxx.se/download.html>, download cURL, and the SSL libraries required to connect to HTTPS URLs.

For cURL commands and documentation, refer to <http://curl.haxx.se/docs/>

```
curl -X POST -H "X-Kony-App-Key:
24662f8e60c8a5cd2b2117e37d22fe32" -H "X-Kony-App-Secret:
75aa0fe163ace8f5c4a92245b97d95c6" -H "Accept: application/json" -
H "Content-Type: application/x-www-form-urlencoded" -d
'userid=demo%40kony.com&password=Pass1234'
'https://100000032.auth.konycloud.com/login?provider=userstore'
```
- 4. The JSON response contains the following elements:
	- a. profile: Includes user profile information. In this case, it is the user profile attributes from Kony User Repository. If this identity services were connected to an enterprise identity service provider, this would include user profile information from that system.
	- b. provider token: This is the security token returned from the external identity service provider such as Active Directory or Salesforce. In this case, it is the token returned from the Kony User Repository.
	- c. refresh token: The refresh token has a longer timeout than the provider token. The refresh token can be used to get a new provider token, but it requires the use of the app key and app secret to request a new provider token.
	- d. claims token: This is a Kony MobileFabric claims token that will be used for any subsequent calls to Integration, Orchestration, Sync, or Messaging services.

The token values are formatted as JWT tokens and are digitally signed by the server so they can be validated by the server on subsequent calls. They can be decoded using a JWT decoder such as <https://developers.google.com/wallet/digital/docs/jwtdecoder> to view the data it includes.

The following is a sample JSON response from the cURL command:

```
{
    "profile": {
        "email": "demo@kony.com",
        "userid": "demo@kony.com",
        "firstname": "Demo",
        "lastname": "User"
    },
    "provider_token": {
       "exp": 1412190752000,
       "value":
```

```
"eyAiYWxnIjogIk5PTkUiLCAidHlwIjogImp3cyIgfQ.eyAiX2FjcyI6ICIxMDA
w
MDAwMzIiLCAiZXhwIjogMTQxMjE5MDc1MiwgIl9pc3NtZXRhIjogIi9hcGkvdjE
\bar{v}bWV0YWRhdGEvVXl3M0pDdVU4XzVnUEZFNzdCM3ZGdz09IiwgIl92ZXIiOiAidjE
u
MSIsICJfcHJvdl91c2VyaWQiOiAiZGVtb0Brb255LmNvbSIsICJfaWRwIjogInV
z
ZXJzdG9yZSIsICJpc3MiOiAiaHR0cHM6Ly8xMDAwMDAwMzIuYXV0aC5rb255Y2x
v
dWQuY29tIiwgIl9lbWFpbCI6ICJkZW1vQGtvbnkuY29tIiwgImp0aSI6ICJlMDU
TAT
MmFiNS05OTY4LTQzNzctOWRkNC04ZWI4OWJhMGVhMjEiLCAiaWF0IjogMTQxMjE
4
NzE1MiB9.MCwCFAa5lgjc8PKc3lZwXydRviPtrJXjAhRWSssiS86n4oWyuCZEsc
Z
wkn7aHw",
    "provider": "userstore",
    "params": {}
    },
    "refresh_token":
"eyAiYWxnIjogIk5PTkUiLCAidHlwIjogImp3cyIgfQ.eyAiX3Njb3BlIjogImc
i
LCAiX2FjcyI6ICIxMDAwMDAwMzIiLCAiZXhwIjogMTQxMjI3MzU1MiwgIl9pc3N
t
ZXRhIjogIi9hcGkvdjEvbWV0YWRhdGEvVXl3M0pDdVU4XzVnUEZFNzdCM3ZGdz0
9
IiwgIl92ZXIiOiAidjEuMSIsICJfcHJvdl91c2VyaWQiOiAiZGVtb0Brb255LmN
v
bSIsICJfaWRwIjogInVzZXJzdG9yZSIsICJfYXBwIjogImRlZjljNzM4LTAxNjM
t
```

```
NDgzZS05NzdmLTM1MDIxMjVjMTk4YyIsICJpc3MiOiAiaHR0cHM6Ly8xMDAwMDA
w
MzIuYXV0aC5rb255Y2xvdWQuY29tIiwgIl9lbWFpbCI6ICJkZW1vQGtvbnkuY29
tIiwgImp0aSI6ICI0MTI1ZmE5Yy1lZDlmLTRjMTItYTYzNC02OGJkOTAwYTNhMTg
i
LCAiaWF0IjogMTQxMjE4NzE1MiwgIl9wdWlkIjogMjgwODI0NjA0OTc5NDU1MDg
2
IH0.MCwCFACJQFUW0C4pYFV2GIvOB0erHrENAhQQ3-Dvfe9ytvCzu-tbJZ_
630lu
XA",
    "claims_token": {
        "value":
"eyAiYWxnIjogIk5PTkUiLCAidHlwIjogImp3cyIgfQ.eyAiX3Njb3BlIjogImc
i
LCAiX2FjcyI6ICIxMDAwMDAwMzIiLCAiX3ZlciI6ICJ2MS4xIiwgIl9pZHAiOiA
i
dXNlcnN0b3JlIiwgIl9hcHAiOiAiZGVmOWM3MzgtMDE2My00ODNlLTk3N2YtMzU
w
MjEyNWMxOThjIiwgImlzcyI6ICJodHRwczovLzEwMDAwMDAzMi5hdXRoLmtvbnl
j
bG91ZC5jb20iLCAiX2VtYWlsIjogImRlbW9Aa29ueS5jb20iLCAiaWF0IjogMTQ
x
MjE4NzE1MiwgImV4cCI6IDE0MTIxOTA3NTIsICJfaXNzbWV0YSI6ICIvYXBpL3Y
x
L21ldGFkYXRhL1V5dzNKQ3VVOF81Z1BGRTc3QjN2Rnc9PSIsICJfcHJvdl91c2V
y
aWQiOiAiZGVtb0Brb255LmNvbSIsICJqdGkiOiAiY2M4MGFkNGEtNGQ0NS00MmF
k
LTk2ZjUtZTY0NzYwZWViZjI2IiwgIl9hdXRoeiI6ICJleUp3WlhKdGFYTnphVzl
1
```

```
Y3lJNmUzMHNJbkp2YkdWeklqcGJYWDAiLCAiX3B1aWQiOiAyODA4MjQ2MDQ5Nzk
0
NTUwODYgfQ.MC0CFQCP_1JSQe9stMYjr8P4vrgKYuTn5gIUSx6j_
R9dbjFFCcTCL
AiD6AOdqh0"
\mathcal{L}"exp": 1412190752000
    }
}
```
# 11. Settings

Using Settings, a superuser can manage tasks such as adding new users, assigning roles to users, deleting users, and configuring reports server.

Settings includes the following sections:

- [Users](#page-90-0)
- [Studio](#page-92-0)
- <span id="page-90-0"></span>• [Reports](#page-96-0)

## 11.1 Users

A user is an individual person. Each user needs an account to access the MobileFabric console. A superuser creates user accounts for owners, admins, and members who use the MobileFabric console.

**Important:** As a user, you must be an admin or owner to access the Users page and perform different tasks based on the role.

### 11.1.1 How to Add a User

### To add a user, follow these steps:

1. In your MobileFabric account, click Settings. By default, the Users page appears. The Users tab is visible to only users who are owners or admins. The page lists all owners, admins, and members of the account.

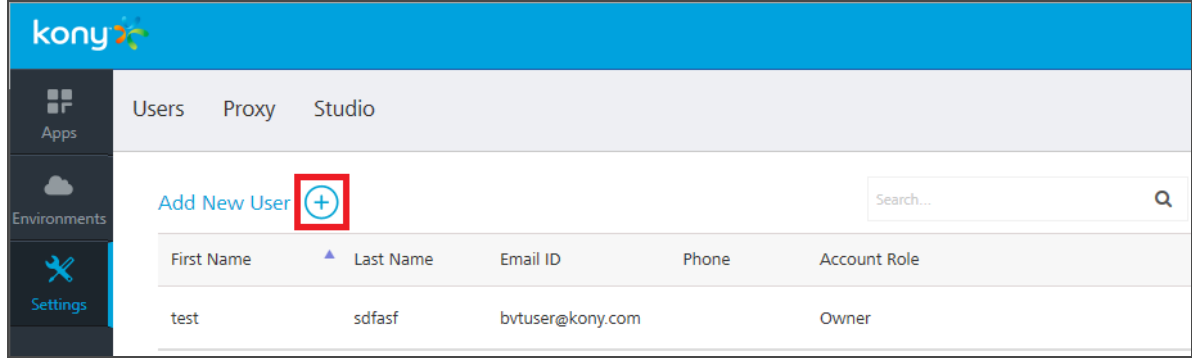

2. In the Users page, click Add New User button. The Add New User page appears.

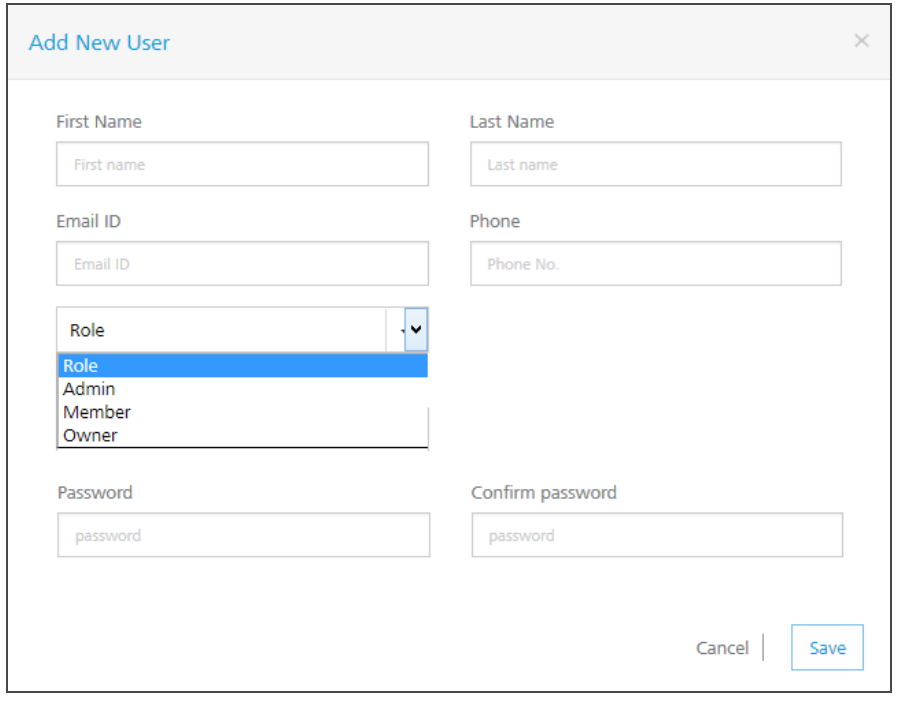

Note: All these fields are mandatory except the Phone number field.

- 3. Enter the details as required.
- 4. Click Save to save the user details. The system will add the new user in the grid.

# <span id="page-92-0"></span>11.2 Studio

The Studio tab lists -D parameters that you need to log in to Kony Studio (IDE.) The parameters are generated during MobileFabric installation.

**Important:** To configure Kony Studio, copy and paste the following parameters in the  $the$ eclipse.ini or eclipse-org.ini file located in your Kony Studio install folder - for example, <C:\Program Files\Kony 6.0.3QA\Kony Studio>eclipse.ini.

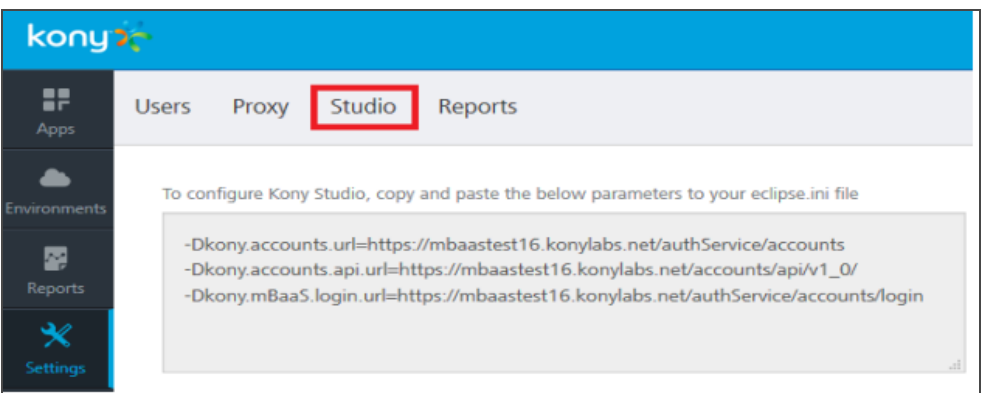

## 11.2.1 How to Configure -D parameters in Kony Studio in Windows OS

### To configure -D parameters in Kony Studio (IDE) in Windows OS, follow these steps:

**Important:** If you use secured services (HTTPS), configure Java Runtime Environment (JRE) associated with Kony Studio with CA certificates. If your CA certificate is not configured, the login to Kony Studio fails.

If your CA certificate is not configured, the login to Kony Studio fails.

For details, refer to Kony MobileFabric Install Guide > [Troubleshoot](http://docs.kony.com/konyonpremises#../Subsystems/Kony_MobileFabric_Windows_Install_Guide/Content/Post-Installation_Tasks.htm?TocPath=Kony%2520MobileFabric|Kony%2520MobileFabric%2520Windows%2520Install%2520Guide|_____8) with SSL Certificate Issues.

- 1. Open the  $eclipse$ . ini file located in your Kony Studio install folder for example, <C:\Program Files\Kony\_6.0.1GA\Kony\_Studio>eclipse.ini.
- 2. Copy the -D parameters from the Studio tab in MobileFabric Console and paste them in the eclipse.ini file.
- 3. Save the eclipse.ini file and restart Kony Studio.

### 11.2.2 How to Configure -D parameters in Kony Studio in Mac OS

#### To configure -D parameters in Kony Studio (IDE) in Mac OS, follow these steps:

- 1. Open the eclipse-org.ini file located in your Kony Studio install folder for example, <Install Drive>:\Kony\_Studio>eclipse-org.ini.
- 2. Copy the -D parameters from the Studio tab in MobileFabric Console and paste them in the eclipse-org.ini file.
- 3. In the eclipse-org.ini file, comment the line for -Dkony.cloud=true parameter by adding an hash at the beginning of the line. For example,  $#$ -Dkony.cloud=true.

Ensure that no spaces at the end of -D parameters lines that you added in this file.

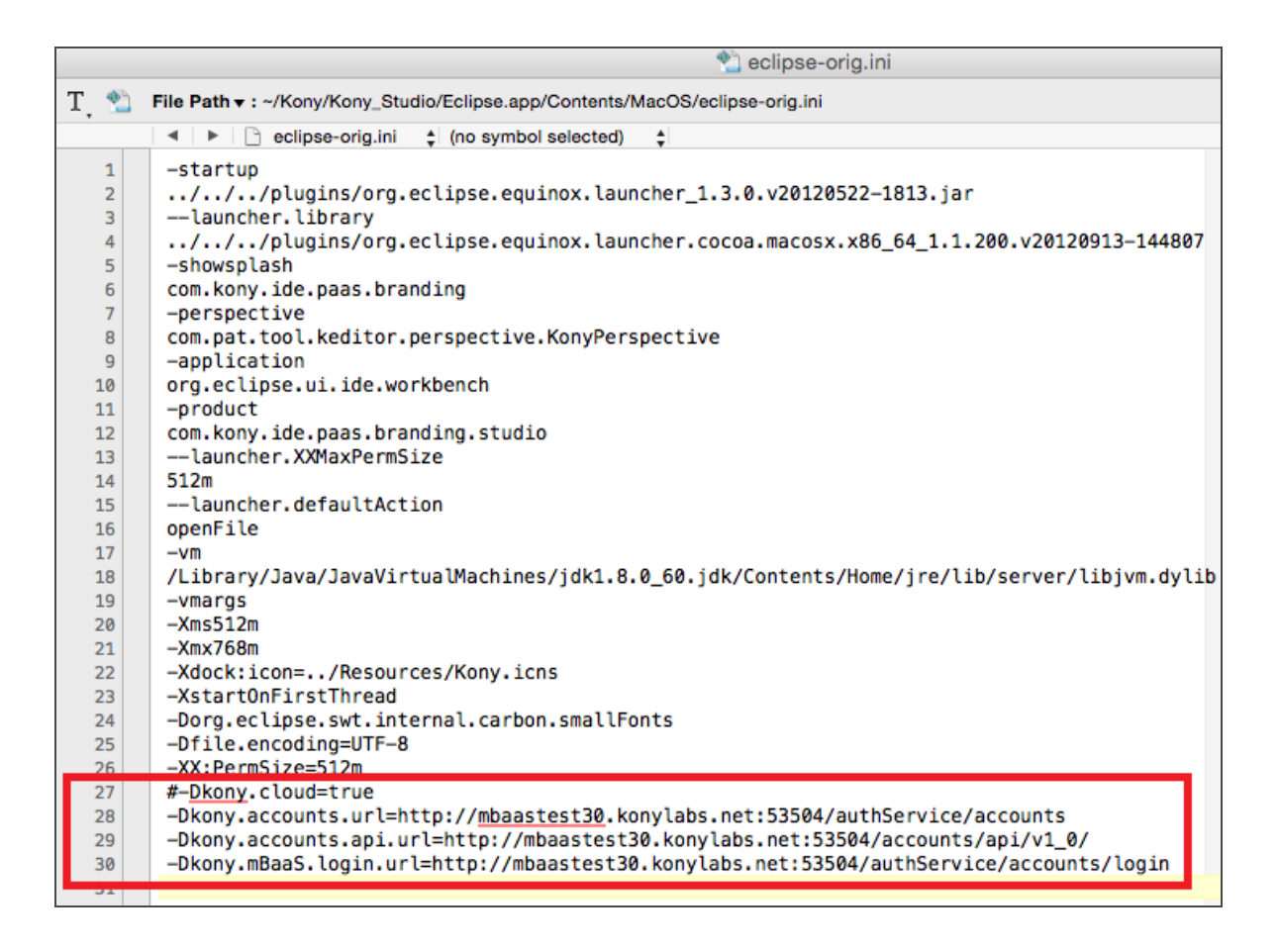

- 4. Save the eclipse-org.ini file and restart Kony Studio.
- 5. By default, the system asks you to log in to Kony Studio. Enter your MobileFabric login details. For example, admin@localhost/MF-iXXXXX.

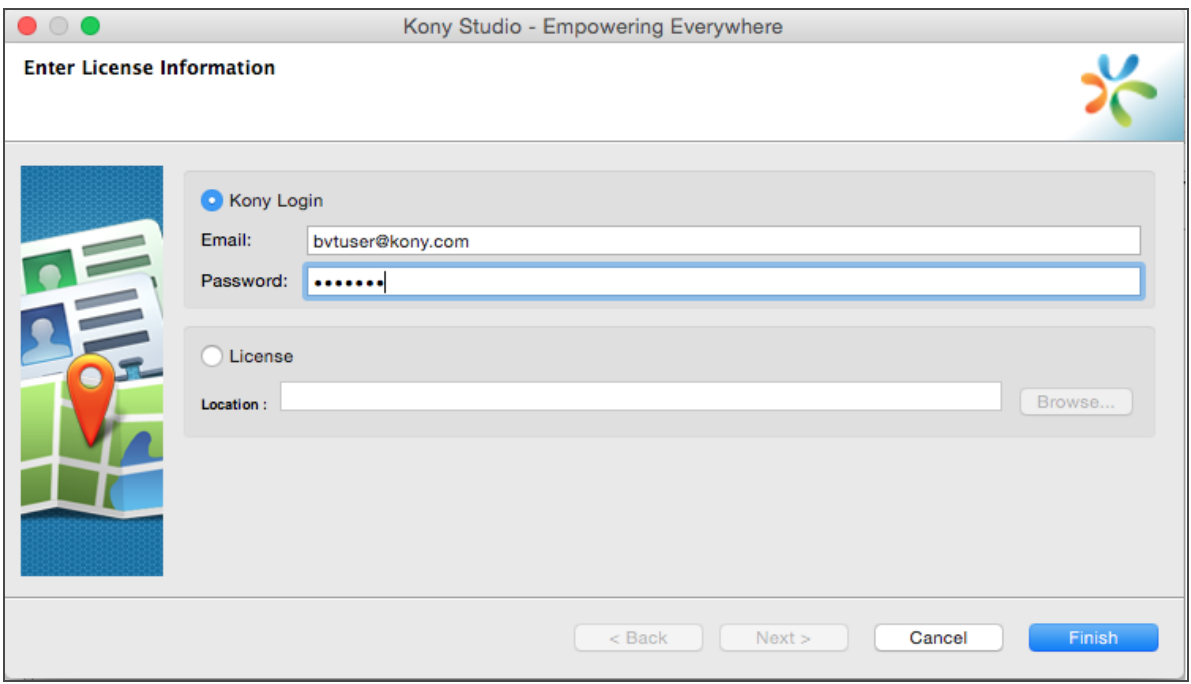

- 6. If the system does not prompt you to log in to Kony Studio by default, navigate to Help > About Kony License. The Kony Studio License Information dialog appears.
- 7. Click Manage License and enter log in details.

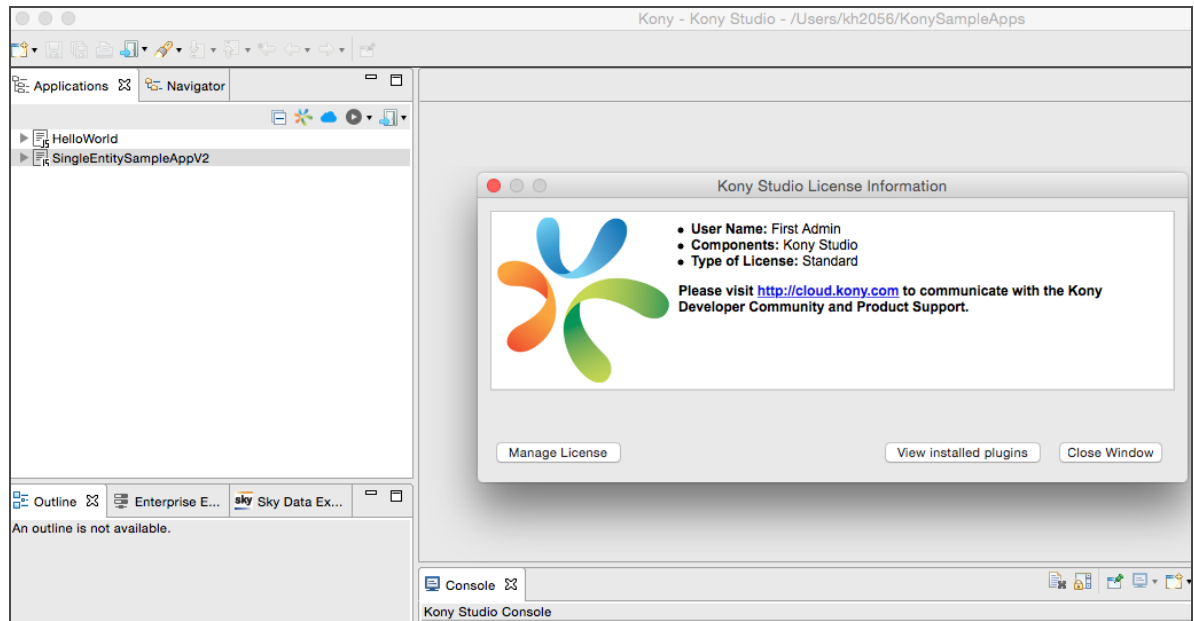

- 8. In Applications view, right-click your Project, and click Properties. The Application Properties dialog appears.
- 9. Click the Kony Server Details tab to view your MobileFabric Server is listed.

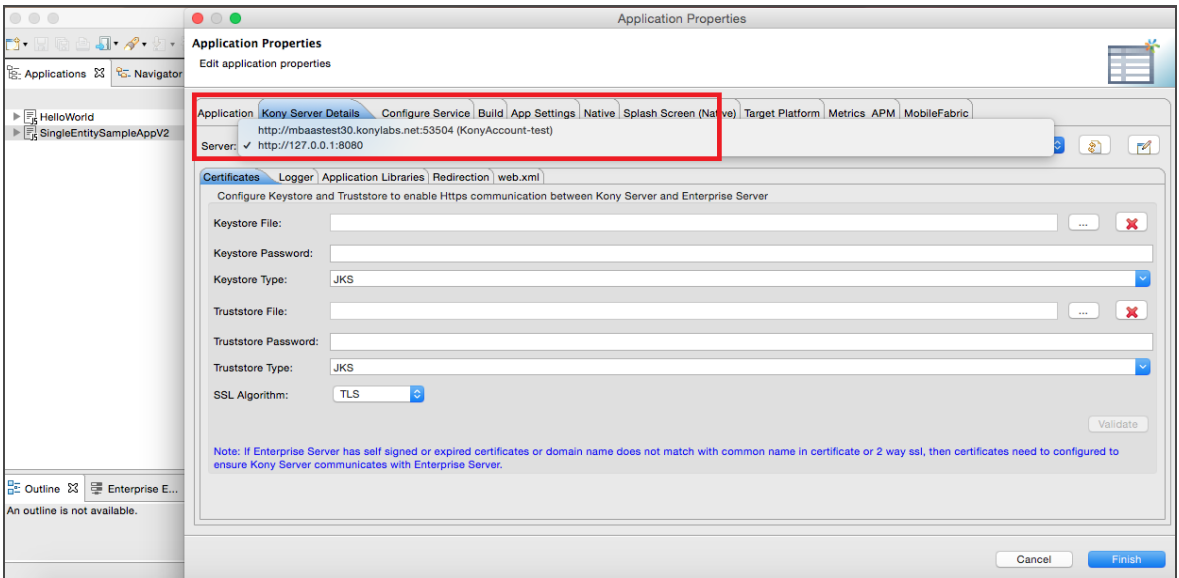

# <span id="page-96-0"></span>11.3 Reports

Under the Settings, the Reports tab allows you to configure the JasperReports Server. Once you complete JasperReports Server configuration, the Reports page (shown below) displays data (reports) from the JasperReports Server.

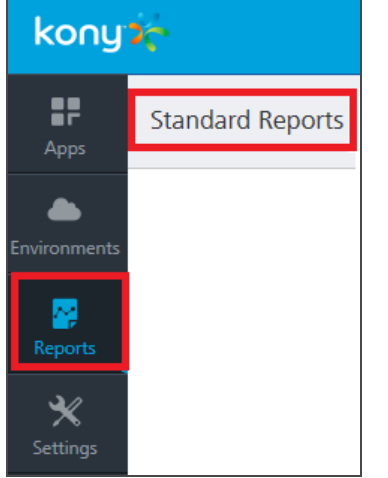

Currently, the Reports page displays only Standard Reports. To view standard reports, click the report. For more details on standard reports, refer to Kony [Reporting](http://docs.kony.com/konylibrary#../Subsystems/Kony_Analytics_Standard_Reports_Guide/Content/Homepage.htm?TocPath=Kony%2520MobileFabric|Reporting%2520and%2520Analytics|Kony%2520Analytics%2520Standard%2520Reports%2520Guide|_____1) and Analytics - Standard [Reports](http://docs.kony.com/konylibrary#../Subsystems/Kony_Analytics_Standard_Reports_Guide/Content/Homepage.htm?TocPath=Kony%2520MobileFabric|Reporting%2520and%2520Analytics|Kony%2520Analytics%2520Standard%2520Reports%2520Guide|_____1).

### 11.3.1 How to Configure JasperReports Server

**Important:** Before configuring the JasperReports Server in the Reports tab, ensure that you have installed the JasperReports Server and configured MobileFabric Console in the JasperReports Server. For more details about how to set up the JasperReports Server, refer to Kony [Analytics](http://docs.kony.com/konyonpremises#../Subsystems/Kony_Analytics_Reporting/Content/Homepage.htm?TocPath=Kony%2520MobileFabric|Kony%2520Analytics%2520and%2520Reporting|_____1) and Reporting [Installation](http://docs.kony.com/konyonpremises#../Subsystems/Kony_Analytics_Reporting/Content/Homepage.htm?TocPath=Kony%2520MobileFabric|Kony%2520Analytics%2520and%2520Reporting|_____1) Guide.

- 1. In your MobileFabric account, click Settings > Reports. The Reports page appears.
- 2. In the Jasper URL text box, enter the JasperReports Server URL.
- 3. In the Username text box, type jasperadmin.

Note: Enter credentials for jasperadmin. The default credentials for jasperadmin: username = jasperadmin password = jasperadmin

- 4. In the Password box, type jasperadmin.
- 5. Click Save to the save the JasperReports Server. The confirmation message appears.

After you configured JasperReports Server successfully, you can access the standard reports from Reports > Standard Reports page.

# 12. News and Weather Application

This section discusses the details of building and configuration of a sample News and Weather application by using Kony MobileFabric. Following details are included in this section for the News and Weather application:

- Overview of the News and Weather [Application](#page-98-0)
- Creating News and Weather Application in [MobileFabric](#page-98-1)
- [Creating](#page-99-0) the Identity Service for News and Weather App
- Creating the [Integration](#page-100-0) Service for News and Weather App
- <span id="page-98-0"></span>• Creating the [Orchestration](#page-108-0) Service for News and Weather App

## 12.1 Overview of the News and Weather Application

<span id="page-98-1"></span>This document describes how to create a Kony MobileFabric Integration Services and Orchestration Services to get News (by category, Local News) and Weather Forecast from different Web services.

## 12.2 Creating News and Weather Application in MobileFabric

Follow the steps below to create a MobileFabric Application using the account that has been created using the Kony Cloud Portal.

- 1. Log in to your Kony Cloud Portal.
- 2. Click Apps in the left menu.

3. Under the Applications, click the Custom Apps Plus (+) button to create a new application.

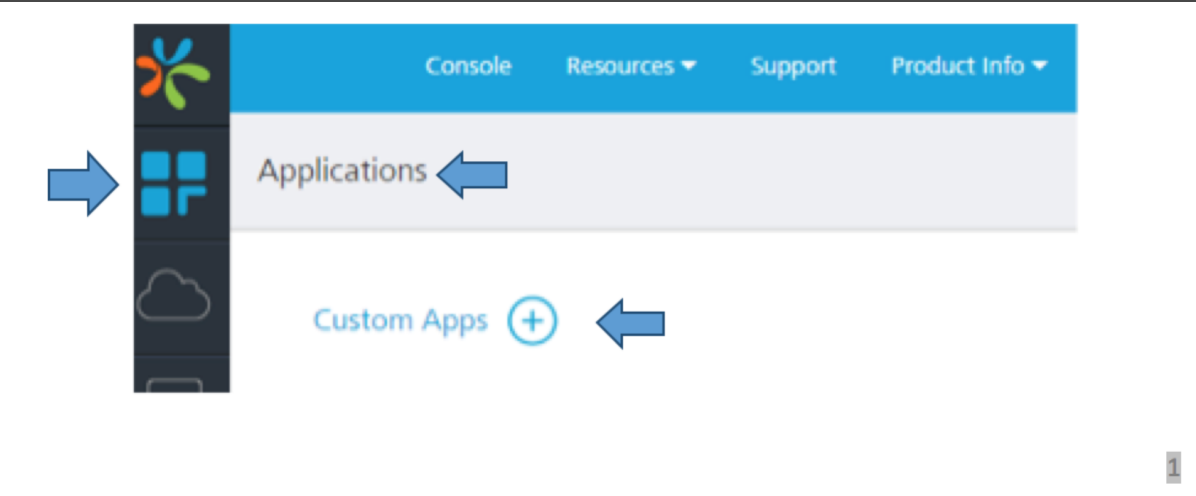

A new Kony MobileFabric Application is created, and you will be navigated to the app configuration page.

4. To change the app name, click on the pencil (edit) icon next to the app title, shown below:

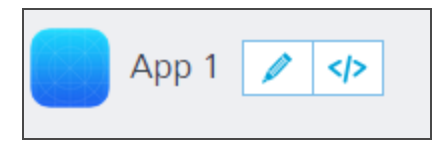

# <span id="page-99-0"></span>12.3 Creating the Identity Service for News and Weather App

An identity is a service that validates the authentication of your users before they can access your application. In this application we are not configuring any identity services so that any user can access the application.

You can configure an identity service under the **Identity** tab, shown below:

#### Version 1.2

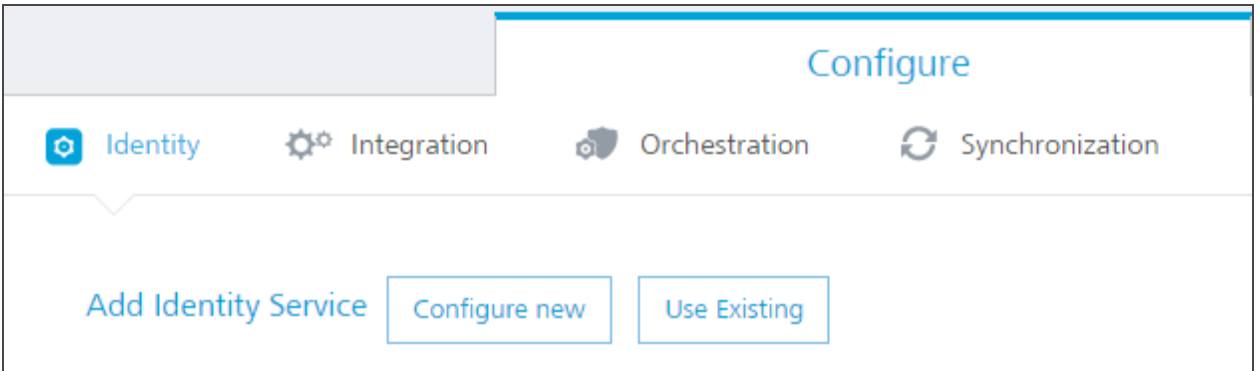

<span id="page-100-0"></span>The following sections helps you to create a MobileFabric Application using the account that is created using the Kony Cloud Portal.

## 12.4 Creating the Integration Service for News and Weather App

The Integration tab is where you define services for your application.

A service is an application component that represents the application interaction with the external data source. A service definition comprises the meta-data or the configurations required to exchange data with the external data source. For example, the configurations can be service type, service ID, input parameters, output parameters, preprocessors and postprocessors, target URL, authentication credentials if required, and type (HTTP/HTTPS).

The service definition enables the application to exchange data with any external data source. The MobileFabric provides back-end for connecting to a Web service and an XML service. Even if the external data source does not expose the services to these well-known interfaces, the developer can build a Java service.

Let us create three different services for our application:

- News [Service](#page-101-0)
- [Weather](#page-105-0) Service
- [Location](#page-107-0) Lookup Service

### <span id="page-101-0"></span>12.4.1 How to Create and Configure a News Service

We need to configure these services in **Integration** tab, shown below:

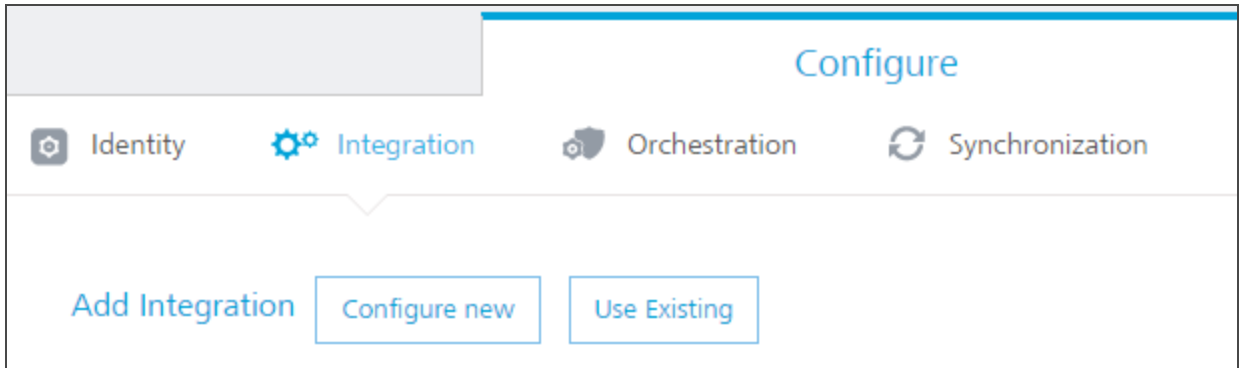

- 1. Click Configure New.
- 2. In the **Service Name** text box, provide a name for the integration service for example, News.
- 3. From the Service Type dropdown, select XML.
- 4. In the Base URL box, type <https://news.google.com/news/section?output=rss&>.
- 5. Click Save and Continue to add the operations.
- 6. In Operation name field, type GetNewsForCategory, and click Configure Operation. You will be redirected to operation details page where you can configure the operation.

#### To configure the GetNewsForCategory operation, follow these steps:

- 1. In the New Operation Path field, add the value  $topic = \frac{2}{3}c \cdot \frac{1}{3}$ .
- 2. From the HTTP Methods drop-down, select GET method for this operation.
- 3. Now Select "Public" in Operation security Level dropdown. We are making this service public which means we don't any authentication to access this operation
- 4. Click on Input tab. In this section we will configure the input parameters for the operation.
- 5. Add category as input field and test value **w** which will retrieve the world news. Click the Test button, which is at bottom of the page. You will see the <testdata></testdata>in Result section, which is on right pane. The result will be converted to a JSON before being sent to the device.
- 6. Now click Response tab that will show the XML response from the service. To send the response to the client we have to configure the output tab.
- 7. Click the Output tab. Click the Plus(+) button to insert the output fields.

The following is a list of output fields you have to create. These fields will be sent to the mobile client.

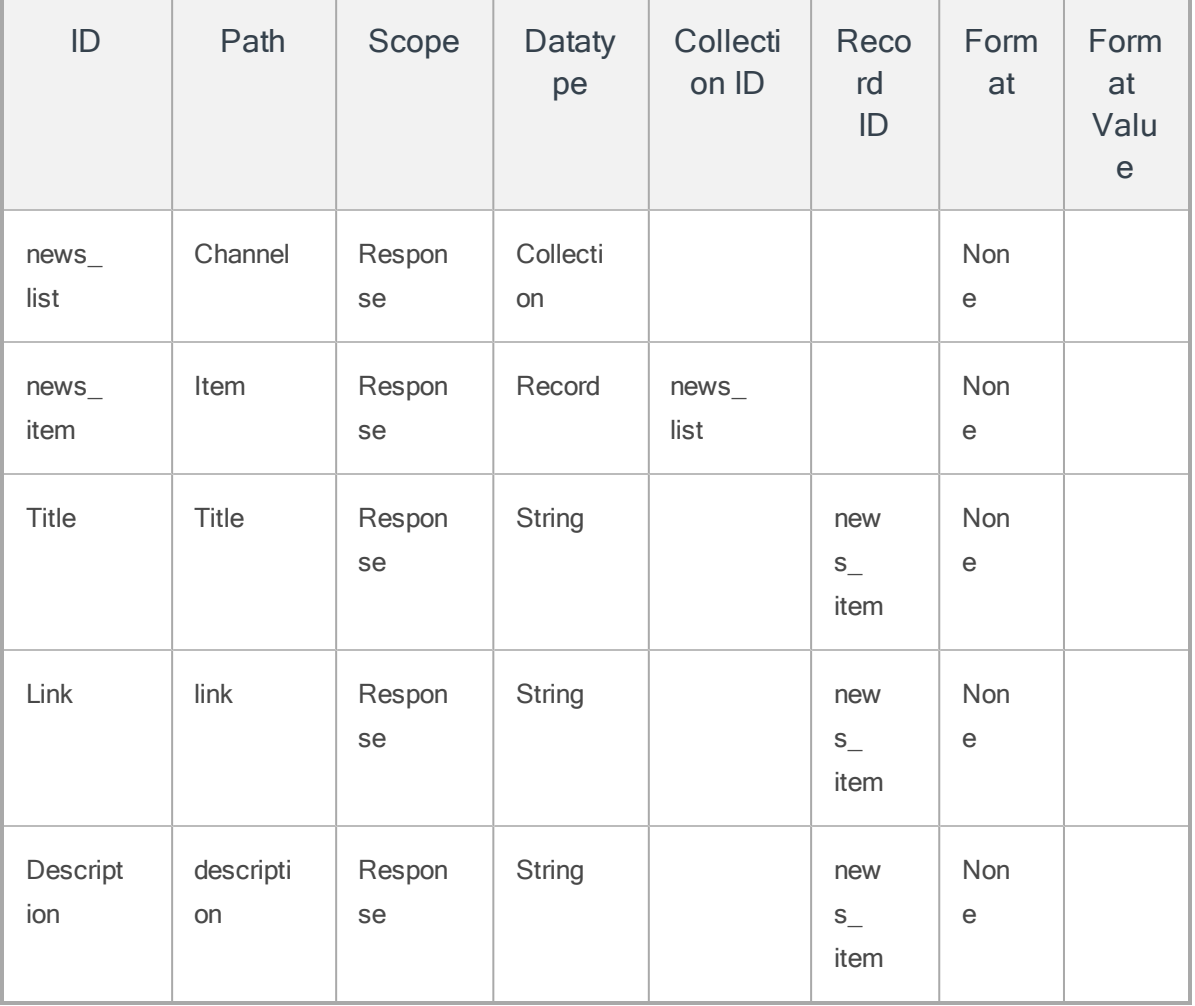

8. Once you create above all fields, click the Test button to see the Result tab.

Now you will see all the data, which will be sent to mobile client.

9. Click Save Operation.

#### To create one more operation for LocalNews, follow these steps:

- 1. In the New Operation Path field, add the value  $q = \frac{2}{3}c$ ityName.
- 2. From the HTTP Methods drop-down, select GETmethod for this operation.
- 3. Now Select "Public" in Operation security Level dropdown. We are making this service public which means we don't any authentication to access this operation
- 4. Click on Input tab. In this section we will configure the input parameters for the operation.
- 5. Add cityName as input field and test value New York which will retrieve the local news. Click the Test button, which is at bottom of the page. You will see the <testdata></testdata>in Result section, which is on right pane. The result will be converted to a JSON before being sent to the device.
- 6. Now click Response tab that will show the XML response from the service. To send the response to the client we have to configure the output tab. The result will be converted to a JSON before being sent to the device.
- 7. Click the Output tab. Click the Plus(+) button to insert the output fields.

The following is a list of output fields you have to create. These fields will be sent to the mobile client.

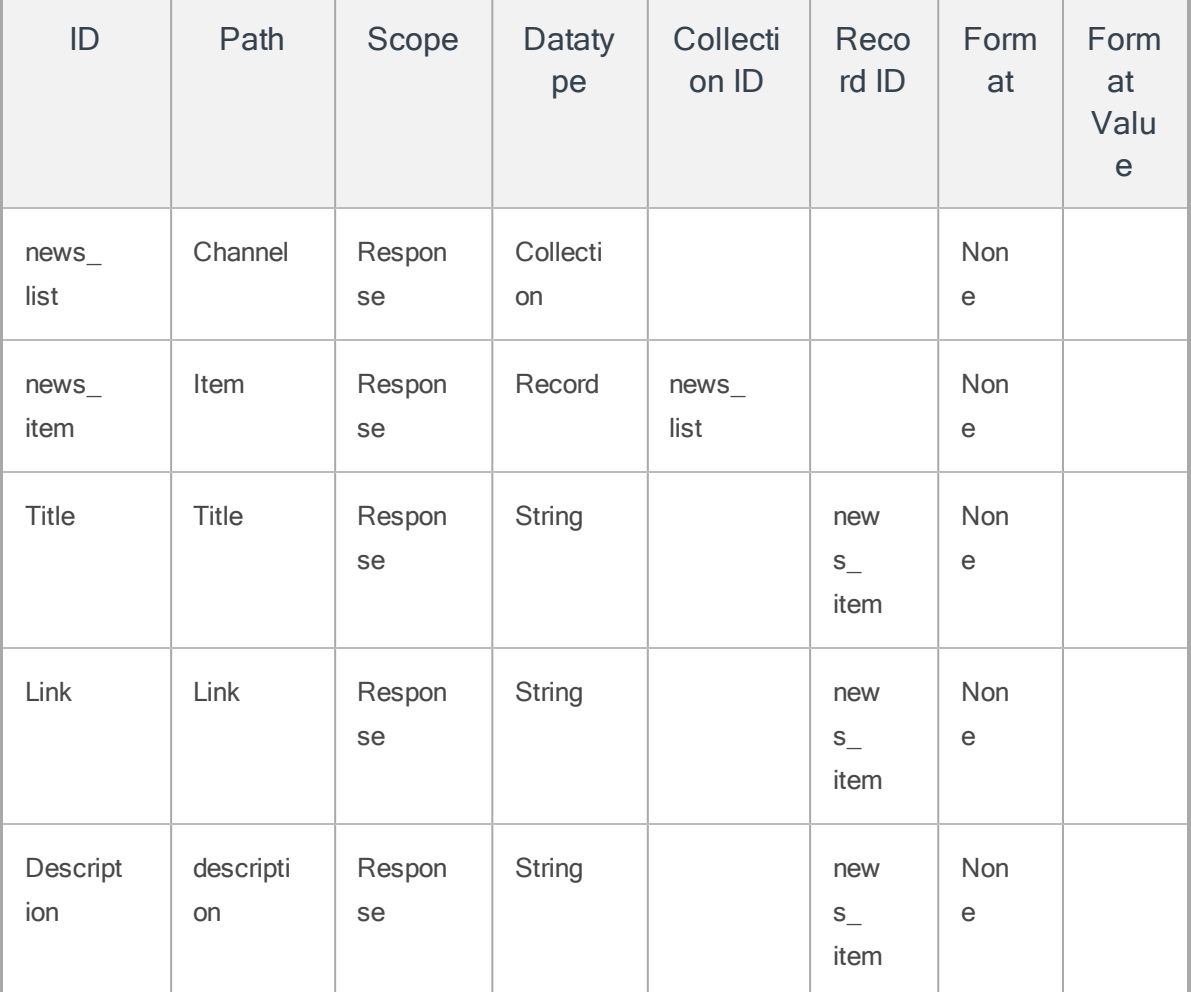

8. Once you create above all fields, click the Test button to see the Result tab.

Now you will see all the data, which will be sent to mobile client.

### 9. Click Save Operation.

### <span id="page-105-0"></span>12.4.2 How to Create and Configure a Weather Service

- 1. In the Integration page, click Configure New.
- 2. In the **Service Name** text box, provide a name for the integration service for example, Weather.
- 3. From the Service Type dropdown, select SOAP.
- 4. Enter the following URLs to complete the service definition:
	- . In the Base URL box, type: <http://wsf.cdyne.com/WeatherWS/Weather.asmx>
	- In the WSDL URLbox, type: <http://wsf.cdyne.com/WeatherWS/Weather.asmx?wsdl>
- 5. Click Save and Continue to retrieve the WSDL. Each of the available operations are listed in the Operation name drop-down list. Select GetCityForecastByZip and GetCityWeatherByZip check boxes from the drop-down.
- 5. Click Add Operation. This will create two operations under your Weather service that maps to the SOAP web service methods.
- 6. To test and edit the GetCityWeatherByZip, click the Settings button and choose Edit.

The operation details window appears. A sample Web service request is provided showing a placeholder for any input parameters. For the GetCityWeatherByZip, the ZIP is the only input parameter displayed as  $\langle$ ns1:ZIP>?XXX? $\langle$ /ns1:ZIP> in the sample request. At this point, we could hard code a value, but since we want our app to provide the zip code, we need to provide an input variable name:  $\langle ns1:ZIP \rangle$ \$ $zip$  $\langle ns1:ZIP \rangle$ . We then need to define that variable under the Input tab including a test value of 10036.

- 7. On the **Output** tab, enter the following parameters and path.
	- $\bullet$  city //City
	- $\cdot$  state //State
- $\bullet$  temp //Temperature
- 9. Click the Test button again and the result will be displayed as XML. The result will be converted to a JSON before being sent to the device.
- 10. Edit the GetCityForecastByZip in the same way. This service returns a repeating data structure for each day providing that day's weather forecast. This requires the use of the collection ID under the output tab to create a repeating set of JSON objects. After creating the ZIP input parameter the same way as the previous service, enter the following output parameters:

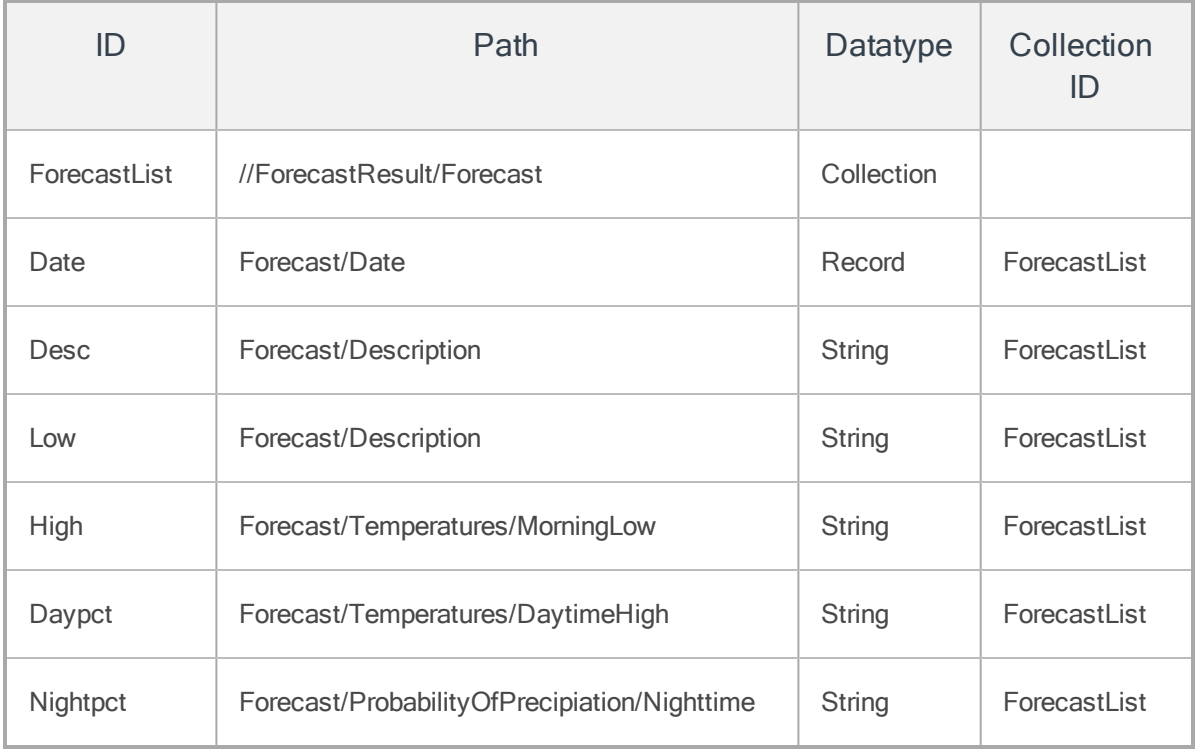

Test your service and you will see the resulting XML showing the repeating collections of forecasts.

### <span id="page-107-0"></span>12.4.3 How to Create and Configure a Location Lookup Service

- 1. In the Integration page, click Configure New.
- 2. In the **Service Name** text box, provide a name for the integration service for example, LocationLookup.
- 3. From the Service Type drop-down, select XML.
- 4. In the Base URL box, type http://nominatim.openstreetmap.org/reverse?format=xml.
- 5. Click Save and Continue to add the operations.
- 6. In Operation name field, type ReverseGeoCode, and click Configure Operation. You will be redirected to operation details page where you can configure the operation.

### To configure the ReverseGeoCode operation, follow these steps:

- 1. In the New Operation Path field, add the value  $\&$ lat= $\$$ lat $\&$ lon= $\$$ lon.
- 2. From the HTTP Methods drop-down, select GETmethod for this operation.
- 3. Now Select "Public" in Operation security Level dropdown. We are making this service public which means we don't any authentication to access this operation
- 4. Click on Input tab. In this section we will configure the input parameters for the operation.
- 5. Add lat as input field and test value **40.7127**. Add lon as input field and test value **- 74.0059**, which will retrieve the location details. Click the Test button, which is at bottom of the page. You will see the <testdata></testdata>in Result section, which is on right pane. The result will be converted to a JSON before being sent to the device.
- 6. Now click Response tab that will show the XML response from the service. To send the response to the client we have to configure the **Output** tab.
7. Click the Output tab. Click the Plus(+) button to insert the output fields.

The following is a list of output fields you have to create. These fields will be sent to the mobile client.

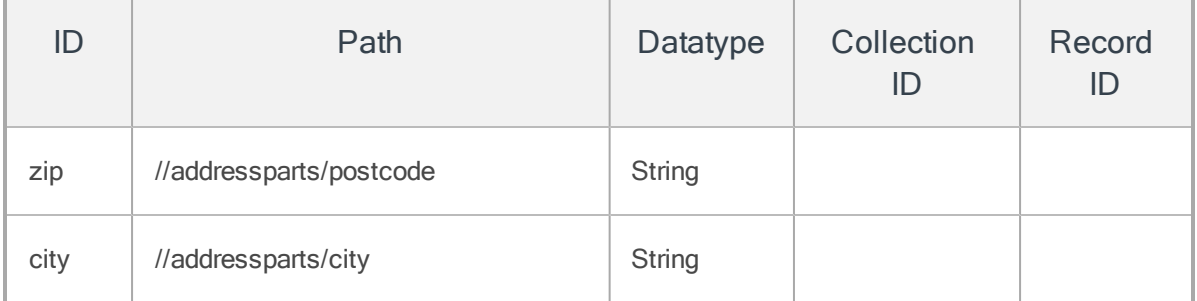

## 12.5 Creating the Orchestration Service for News and Weather App

The Integration tab is where you define services for your application.

Orchestration is the coordination or integration of several services and exposing them as a single service. The mix of services supports the automation of business processes.

The following types of orchestration services are available in Kony MobileFabric:

- Composite Services: Allows you to run two or more services either concurrently or sequentially.
- Looping Services: Allows you to run a single service in a loop till the loop ends or exit criteria is met.

We will create the two orchestration services:

- [NewsAndWeather](#page-108-0) Concurrent Service
- <span id="page-108-0"></span>• LocalAll - [Sequential](#page-109-0) Service

## 12.5.1 Creating News and Weather Orchestration Service

We need to configure these services in Orchestration tab, shown below:

- 1. Click Create Composite.
- 2. In the service name, enter NewsandWeather and click the Concurrent tab.
- 3. Now add the below integration services, by clicking the Add button next to each service, shown below:
	- LocalNews
	- GetCityWeatherByZip
	- GetCityForecastByZip

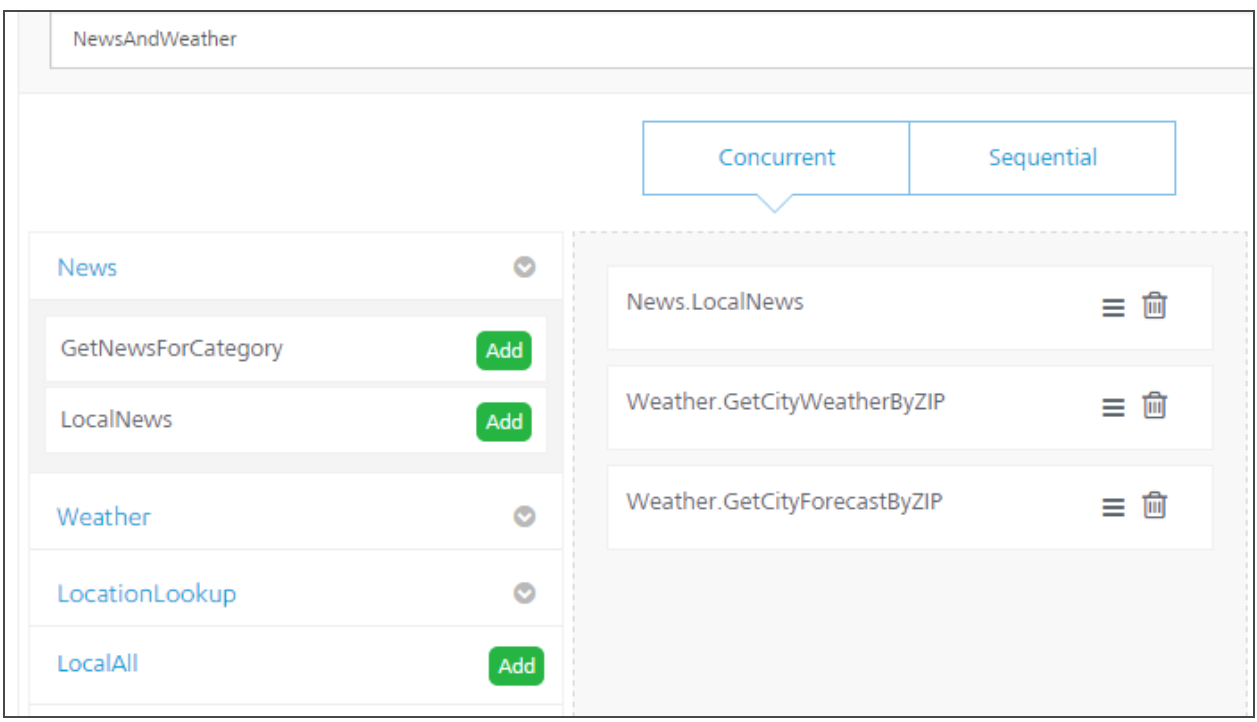

<span id="page-109-0"></span>4. Click the Save button.

## 12.5.2 Creating LocalAll Orchestration Service

- 1. In the Orchestration page, click Create Composite.
- 2. In the service name, enter LocalAII and click the Sequential tab.
- 3. Now add the below integration services, by clicking the Add button next to each service, shown below:
	- ReverseGeoCode
	- Newsand[Weather](#page-108-0) that you have created in the Creating News and Weather **[Orchestration](#page-108-0) Service** section.

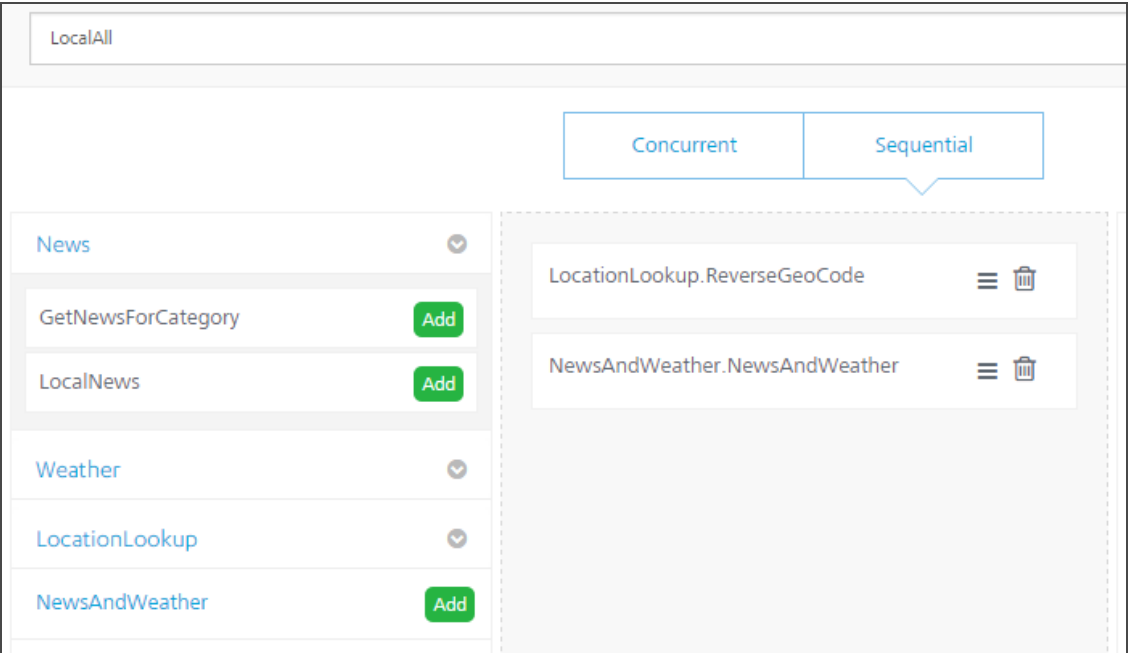

4. Click the Save button.

5. Now click the Publish tab (see below) to display the Publish page.

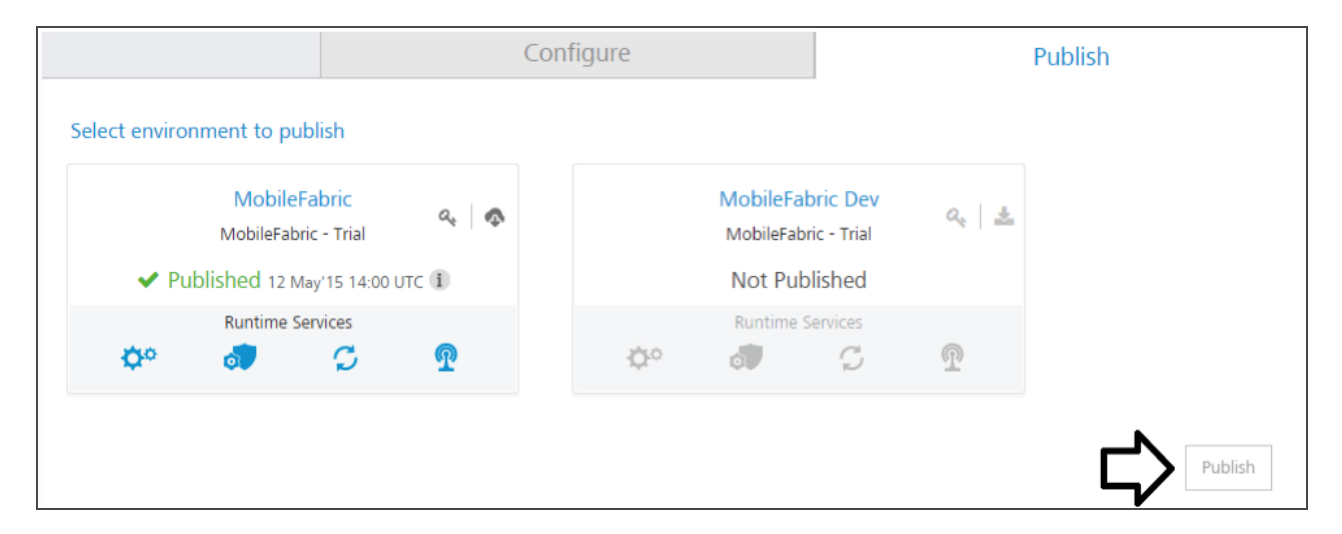

6. Select the environment and click the Publish button to publish the app into cloud.